# e-SZAKMA Moduláris Szakképzési Szoftverrendszer

# FELHASZNÁLÓI KÉZIKÖNYV

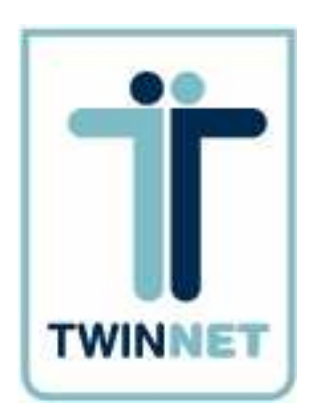

# TwinNet Számítástechnikai és Oktatási Kft.

# 1163 Budapest Szérő u. 45.

# $\mathbf{\widehat{m}}$ +36(1) 343-6430

 $\bigcirc$  www.twinnet.hu

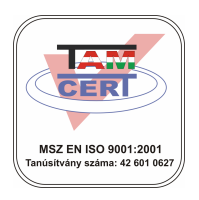

# **TARTALOMJEGYZÉK**

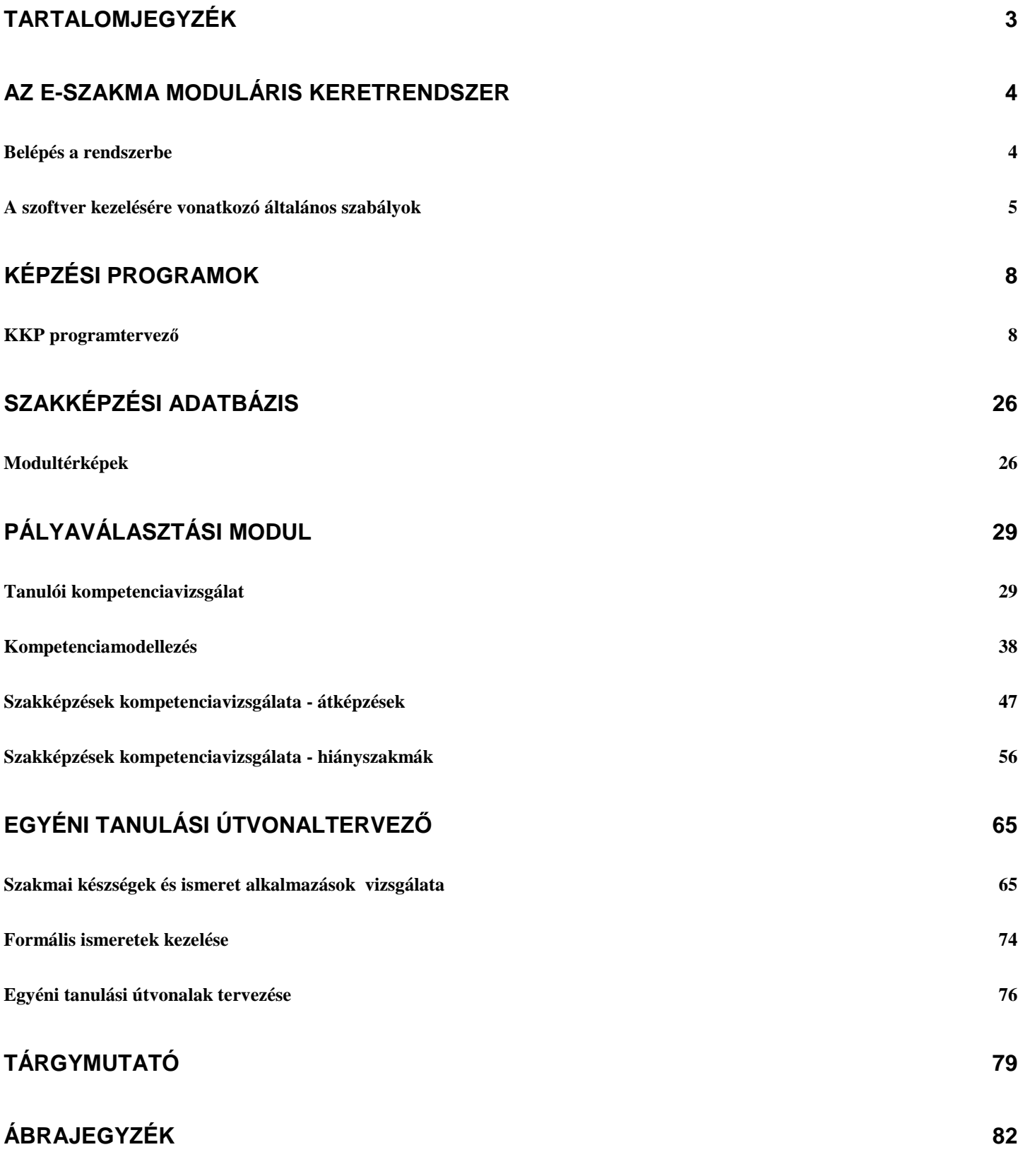

3

# **Az e-SZAKMA MODULÁRIS KERETRENDSZER**

Az e-SZAKMA MODULÁRIS SZAKKÉPZÉSI SZOFTVERRENDSZER a legkorszerőbb WEB technológiákat ötvöző, integrált, moduláris felépítésű alkalmazáscsomag. A szoftverrendszer elsősorban a különböző közoktatási és szakképzési szervezetek, szakközép- és szakiskolák, továbbá felnőttképzési, szakképzési központok elemzéseinek, erőforrás-tervezéseinek, logisztikájának és döntéshozatalának informatikai támogatását biztosítja.

Az e-SZAKMA szoftverrendszer, valamint a hozzá kapcsolódó szolgáltatások alkalmazásával a közoktatási, szakképzési, felnőttképzési intézmények hosszú távú, stabil, kiszámítható és megbízható döntéstámogatási rendszert építhetnek és üzemeltethetnek.

Az e-SZAKMA szoftverrendszer közvetlen célcsoportját a képzési rendszer, illetve a pályaorientációs rendszer intézményei és az intézményekben dolgozó szakemberek, külső szakértők jelentik. A közvetett célcsoportot az oktatásban és képzésben résztvevők alkotják, illetve mindazok, akik szoftverrendszer által nyújtott komplex szolgáltatásokat igénybe veszik.

#### **Belépés a rendszerbe**

Az e-SZAKMA Moduláris Szakképzési Szoftverrendszer integrált felhasználó azonosítási (autentikációs) alrendszerrel rendelkezik.

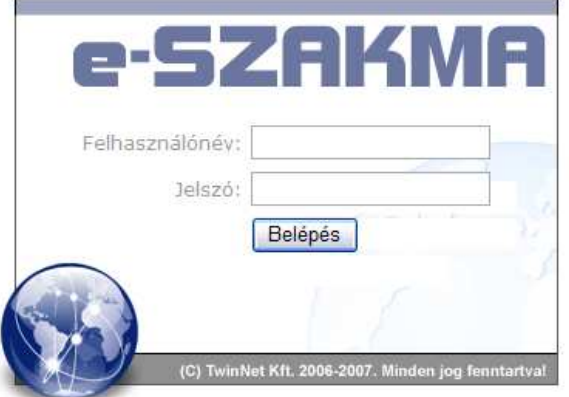

**1. ábra - Bejelentkezés az e-SZAKMA rendszerbe** 

A rendszerbe történő bejelentkezéshez meg kell adnia felhasználónevét ill. jelszavát, majd a [BELÉPÉS] gombra kattintva indíthatja el a programot.

Hibás felhasználónév vagy jelszó esetén a program egy párbeszédablakban tájékoztatja a belépés sikertelenségéről. Ebben az esetben ellenőrizze felhasználónevét ill. jelszavát.

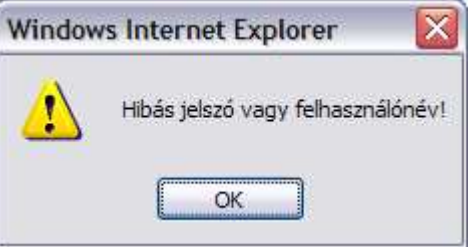

**2. ábra - Hibás bejelentkezés** 

#### **A szoftver kezelésére vonatkozó általános szabályok**

Az e-SZAKMA program egy WEB alapú alkalmazás, amelynek használatához a Microsoft Internet Explorer 7.0 vagy magasabb verziószámú böngészőprogram, valamint – ingyenesen hozzáférhető - kliensoldali JAVA és FLASH Player 9 szükséges.

A program használata során célszerű néhány alapvető szabályt betartani:

minden esetben várjuk meg, amíg egy oldal teljesen betöltődik és eltűnik a folyamatjelző, majd ezután kattintsunk a következő műveletnek megfelelő ikonra/gombra!

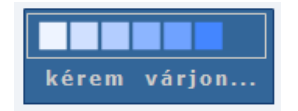

#### **3. ábra - A várakozást jelz**ı **folyamatjelz**ı

- SOHA NE használjuk a böngészı saját <VISSZA> gombját, mindig az egyes lapok eszköztárán megjelenő gombot használjuk!
- a WEB alapú alkalmazások reakcióideje némileg lassabb, mint a "hagyományos" alkalmazásoké, ezért egy-egy mővelet elvégzésére néha várni kell.

#### FLASH minialkalmazások

Az ún. FLASH minialkalmazások rendelkeznek egy beépített védelemmel ha egy-egy program túl sokáig *foglalja* le a böngészőprogramot. Ilyen esetben egy angol nyelvű figyelmeztetést küld a program.

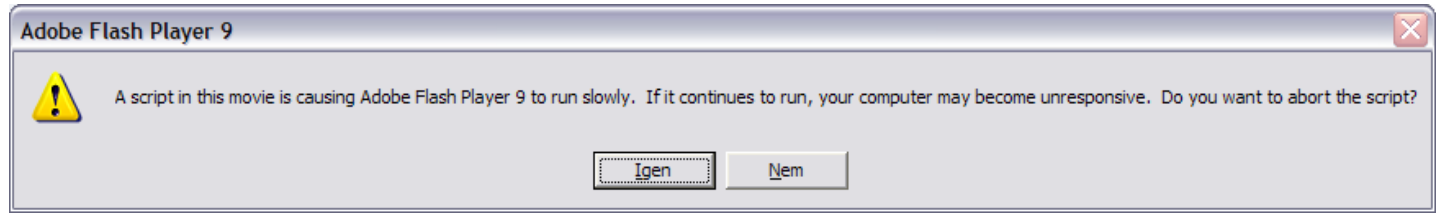

**4. ábra - A FLASH minialkalmazások figyelmeztet**ı **ablaka** 

Az ablak megjelenése nem programhibát jelez, hanem a FLASH rendszer beépített védelmének aktiválását jelzi. Minden olyan esetben ha a figyelmeztető ablak megjelenik kattintson a NEM nyomógombra az alkalmazás további futtatásához! Ha az IGEN gombra kattint, akkor a program futása félbeszakítódik és nem a helyes eredmény lesz látható a képernyőn.

Ha a figyelmeztető ablak túl sokszor jelenik meg, akkor zárja be az esetlegesen futó többi alkalmazást, vagy állítsa kisebbre az adatfeldolgozás értékeit (pl.: csökkentse a listákban szereplő elemszámot, vagy a szűrőlisták alkalmazásával kevesebb adatot kérjen le a szerverről).

#### Modulok

Az e-SZAKMA Moduláris Szakképzési Szoftverrendszer egy keretrendszer, amely különböző modulokat tartalmazhat.

A szoftver az alábbi alapmodulokkal rendelkezik:

- KÉPZÉSI PROGRAM SZERKESZTŐ MODUL (KPSZM)
- SZAKKÉPZÉSI ADATBÁZIS MODUL
- PÁLYAVÁLASZTÁSI MODUL (PAV)
- EGYÉNI TANULÁSI ÚTVONALTERVEZŐ MODUL

**AL** Figyelem! A telepített moduloktól függően nem minden modul elérhető az Ön által használt e-SZAKMA programban!

A program moduláris felépítése továbbá lehetővé teszi, hogy csak bizonyos szakmacsoportok adatait tárolja az adatbázis., ilyen módon lényegesen gyorsabban és a felhasználó által szükséges adatokat jelenítse meg.

Figyelem! A telepített szakmacsoportoktól függően nem minden szakmacsoport elérhető az Ön által használt e-SZAKMA programban!

Az e-SZAKMA szoftverhez természetesen bármikor telepíthetők a további modulok, vagy kiegészíthetők a további szakmacsoportok. Amennyiben további modulokat és/vagy szakmacsoportokat szeretne telepíteni, kérjük forduljon a szoftver forgalmazójához!

# **KÉPZÉSI PROGRAMOK**

#### **KKP** programtervező

A KKP programtervező segítségével a Központi Programmal (KP) rendelkező kimeneti képesítésekhez készíthetünk tantervet. A tervezés során a Központi Programban szereplő tananyagelemeket rendezhetjük tantárgyi struktúrákba. Lehetőség van az egyes tantárgyak Központi Programban szereplő információk bővítésére (pl. szakmai tartalom) valamint a KP-n túlmutató jellemzők (pl. tanár, tanterem) megadására is.

#### Tantervek listája

A megjelenő lista tartalmazza a már elkészített tanterveket. Bal oldalon egy ún. fanézetben a szakmacsoportok láthatók. Egy szakmacsoport nevére kattintva a listában csak az adott szakmacsoporthoz tartozó tantervek jelennek meg. A fanézet gyökerében található Szakmacsoportok feliratra kattintva az összes elkészített tanterv megjelenik.

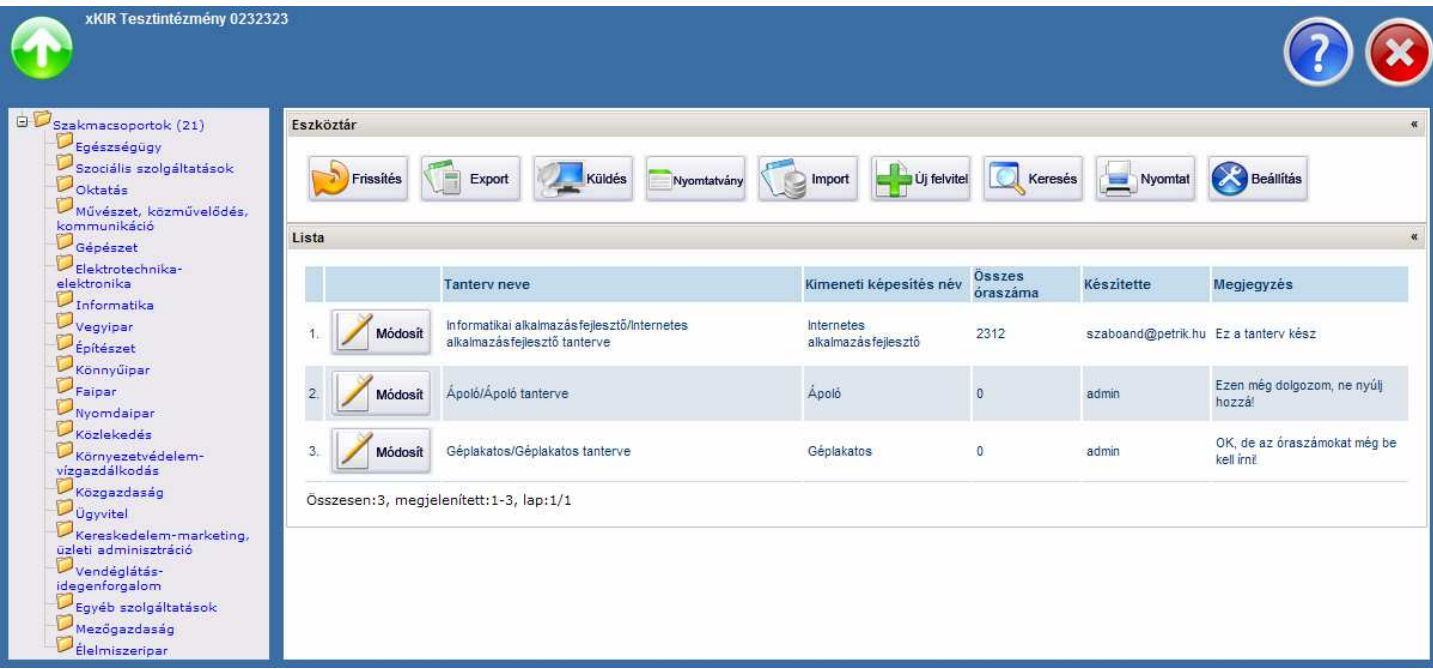

**5. ábra – Tantervek lista** 

#### Lista eszköztár

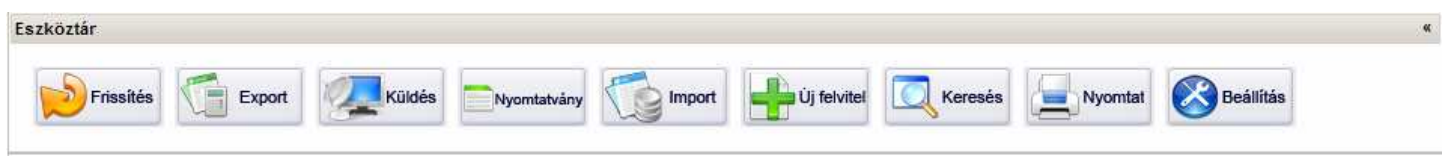

#### **6. ábra –Lista eszköztár**

Az Eszköztár tartalmazza azokat a gombokat, amelyekkel különféle műveletek végezhetünk. Az Eszköztáron található gombok az egyes programban kezelt objektumoknál eltérőek lehetnek. Ha egy gomb nem található az Eszköztárban, akkor az adott funkció ott nem érhető el vagy nem értelmezhető.

**41** Figyelem! Ha Ön a program DEMO vagy korlátozott (LE) változatát használja akkor néhány funkció elérése (pl. EXPORT, KÜLDÉS,NYOMTATVÁNY stb.) korlátozva van.

#### Lista eszköztár gombjai és funkciójuk

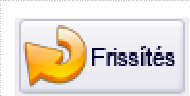

#### Frissítés gomb

A frissítés gombra kattintva frissíthetjük a listát. A gomb megnyomása után megjelenik a lekérdezés frissített eredménye.

Export

#### Exportálás gomb

Az exportálás gombra kattintva a lista eredményét különféle formátumokba menthetjük el. Részletesen lásd. az **Exportálás művelete** c. fejezetben.

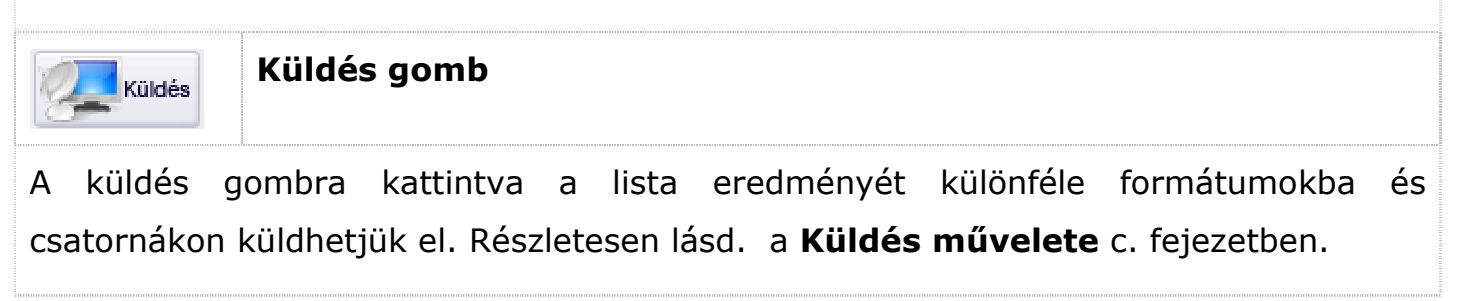

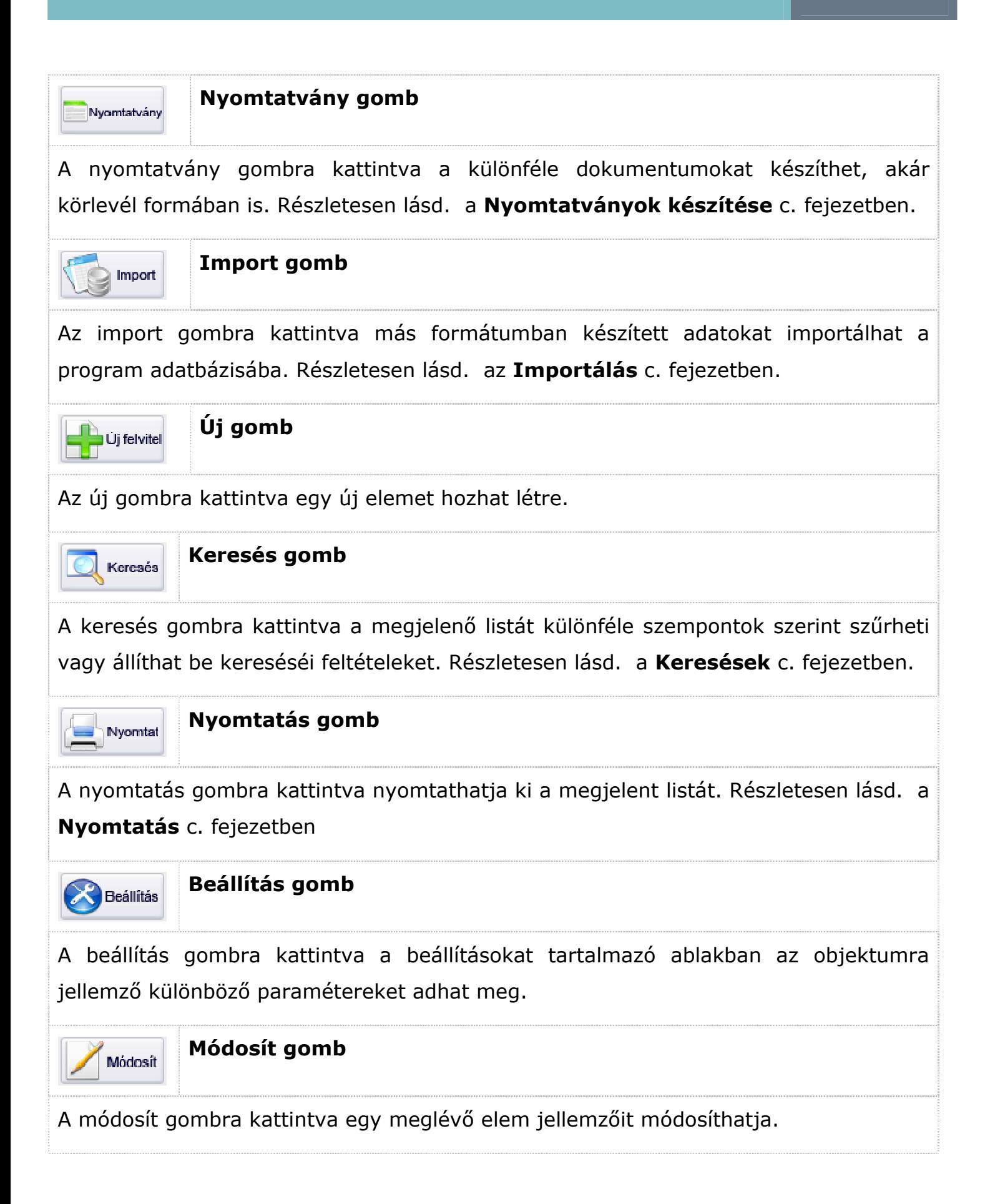

**All** Figyelem! Ha az Új felvitel gomb nem jelenik meg, akkor Ön a program DEMO vagy korlátozott (LE) változatát használja. A DEMO változat maximum 2 tanterv létrehozását engedélyezi.

#### Új tanterv létrehozása

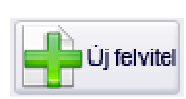

Új tantery létrehozását az *Új felvitel* gomb megnyomásával kezdeményezhet.

A megjelenő ablakban válasszon egy szakmacsoportot - a szakmacsoport nevére kattintva -, majd a Kimeneti képesítések listában megjelenő képesítésekből válasszon egyet (a képesítés nevére kattintva)!

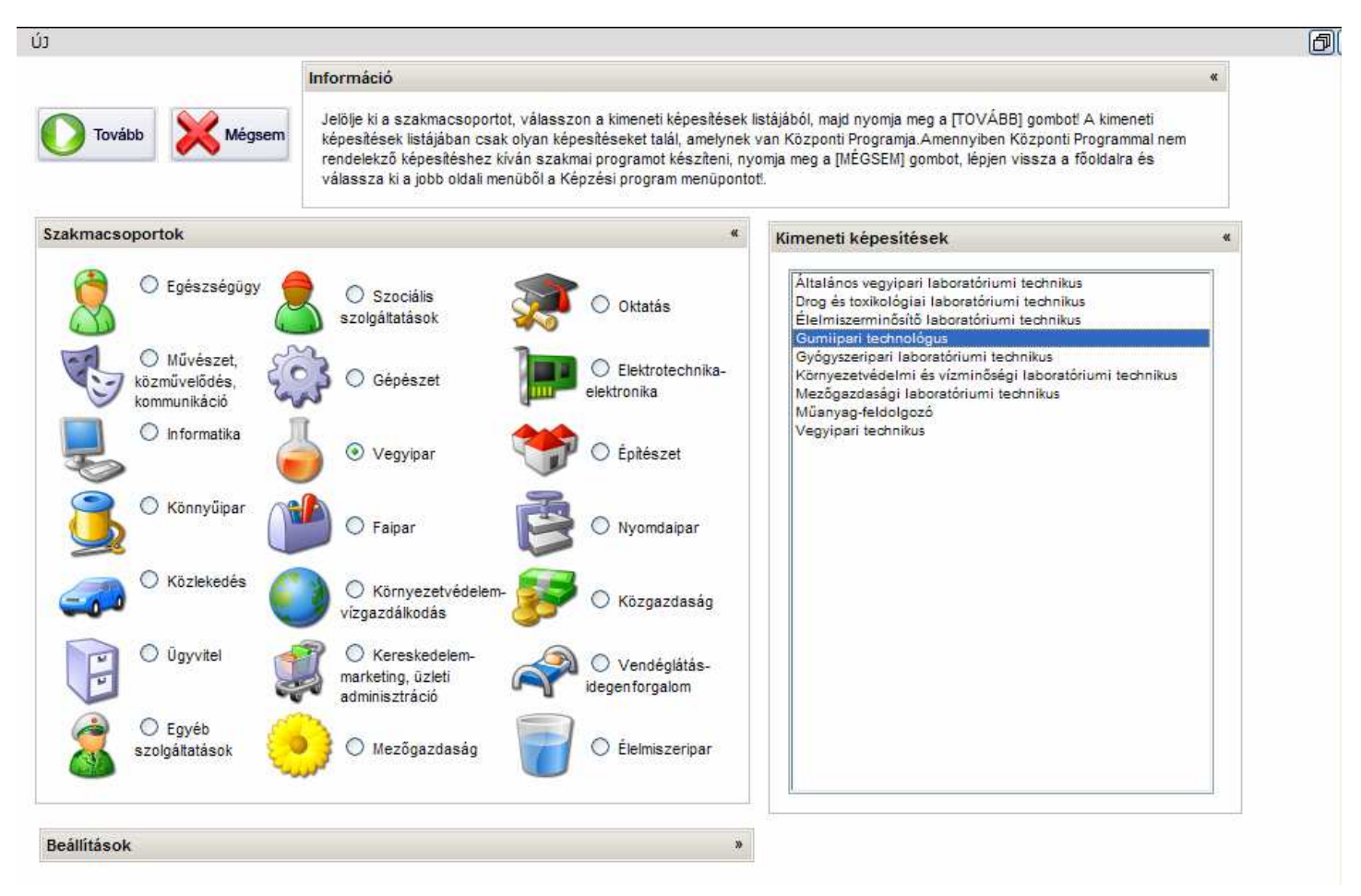

**7. ábra – Új tanterv létrehozása** 

**43** Figyelem! A kimeneti képesítések listája nem tartalmazza a szakmacsoportban található összes kimeneti képesítést, csak azokat, amelyeknek létezik Központi Programjuk!

Ha egy szakmacsoport nevére kattintva a Kimeneti képesítések ablak tartalma üres, az azt jelenti, hogy az adott szakmacsoport nem szerepel az Ön rendszerének adatbázisában. Ha az adott szakmacsoport adatbázisára Önnek szüksége van, kérjük hívja a TwinNet Kft. ügyfélszolgálatát!

Amennyiben a szakmacsoport megváltoztatását a program nem engedi, akkor Ön a program DEMO vagy korlátozott (LE) változatát használja. A DEMO változat csak egy szakmacsoportban maximum két tanterv elkészítését teszi lehetővé.

#### Speciális beállítások

A Beállítások ablak címsorára kattintva lenyitható a speciális beállításokat megváltoztatható ablak.

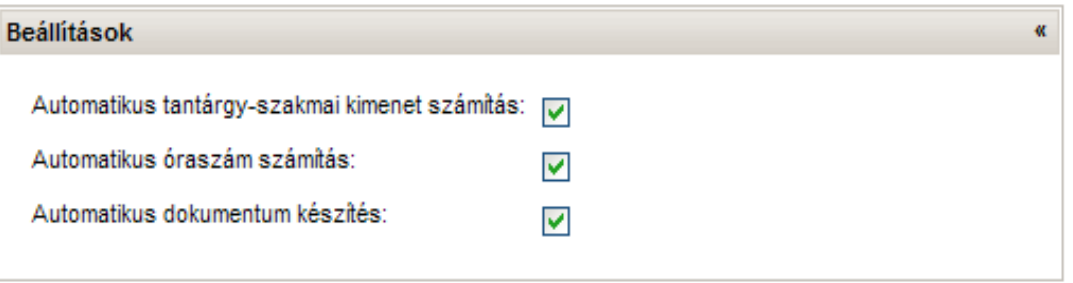

#### **8. ábra – Tanterv készítés speciális beállítások**

A tanterv készítése során az egyes mőveletek automatizálása kapcsolható ki-be. A különféle számítások és a dokumentum készítés automatizálásának kikapcsolása csak a gyakorlott felhasználók részére ajánlott, illetve az olyan esetekben amikor a hálózati sávszélesség alacsony vagy a szerverként használt számítógép gyengébb teljesítményő.

 $\blacktriangledown$ 

#### Automatikus tantárgy-szakmai kimenet Automatikus tantárgy-szakmai kimenet számítás: v számítás

Egy-egy tananyagelem tantárgyban történő elhelyezéskor a program automatikusan meghatározza, hogy a tananyagelemekből így képzett tantárgy milyen további kimeneti képesítésekben lesz felhasználható. A funkció kikapcsolásával ez a mővelet nem kerül végrehajtásra. Az automatikus számítás kikapcsolásához a szakmacsoport jelölőnégyzet melletti pipát kapcsolja ki.

Automatikus óraszám számítás:

#### Automatikus óraszám számítás

Egy-egy tantárgy óraszámának megváltoztatásakor a program automatikus kiszámolja a teljes tantervre vonatkozó óraszámokat illetve az elmélet/gyakorlat arányát. Amennyiben a tanterv készítése közben nem igényli ezt a funkciót, akkor kikapcsolhatja és az óraszám számítást egy külön gomb lenyomásával kezdeményezheti. Az automatikus számítás kikapcsolásához a szakmacsoport jelölőnégyzet melletti pipát kapcsolja ki.

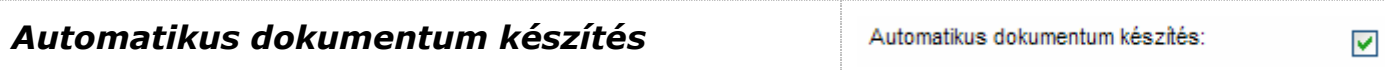

Minden mentésnél a program automatikus elkészíti az aktuális állapotnak megfelelő dokumentumot. Amennyiben a tanterv készítése közben nem igényli ezt a funkciót, akkor kikapcsolhatja és a dokumentum készítést egy külön gomb lenyomásával kezdeményezheti. A automatikus készítés kikapcsolásához a szakmacsoport jelölőnégyzet melletti pipát kapcsolja ki.

## Funkciógombok

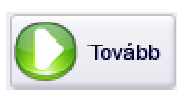

A szakmacsoport és a kimeneti képesítés kiválasztása után kattintson a Tovább gombra!

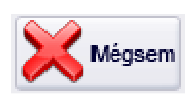

A Mégsem gomb lenyomásával bezárhatja az ablakot és visszaléphet a listához.

#### Lehetséges hibák és megoldások:

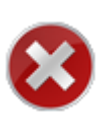

Hiba: Amennyiben a Tovább gombra való kattintásra ismét a szakmacsoport és kimenti képesítés választó ablak jelenik meg, akkor nem jelölt ki kimenti képesítést a Kimeneti képesítések ablakban.

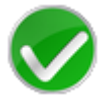

Megoldás: Jelöljön ki egy kimeneti képesítést!

#### Tanterv szerkesztése

A szerkesztőpanel az alábbi ablakokból épül fel:

- Eszköztár: A mőveletek gombjai és a kimeneti képesítés adatai
- Tanterv adatok: A tanterv megadandó és számolt adatai, valamint a tantervi ellenőrző ikon
- Tananyagelemek: A kimeneti képesítés tananyagelemei
- Tantárgyak: Alapértelmezésben 12 tantárgy (3\*4 elrendezésben) ablaka
- Óraszám információ: A segédtáblázat az óraszámok magadásához

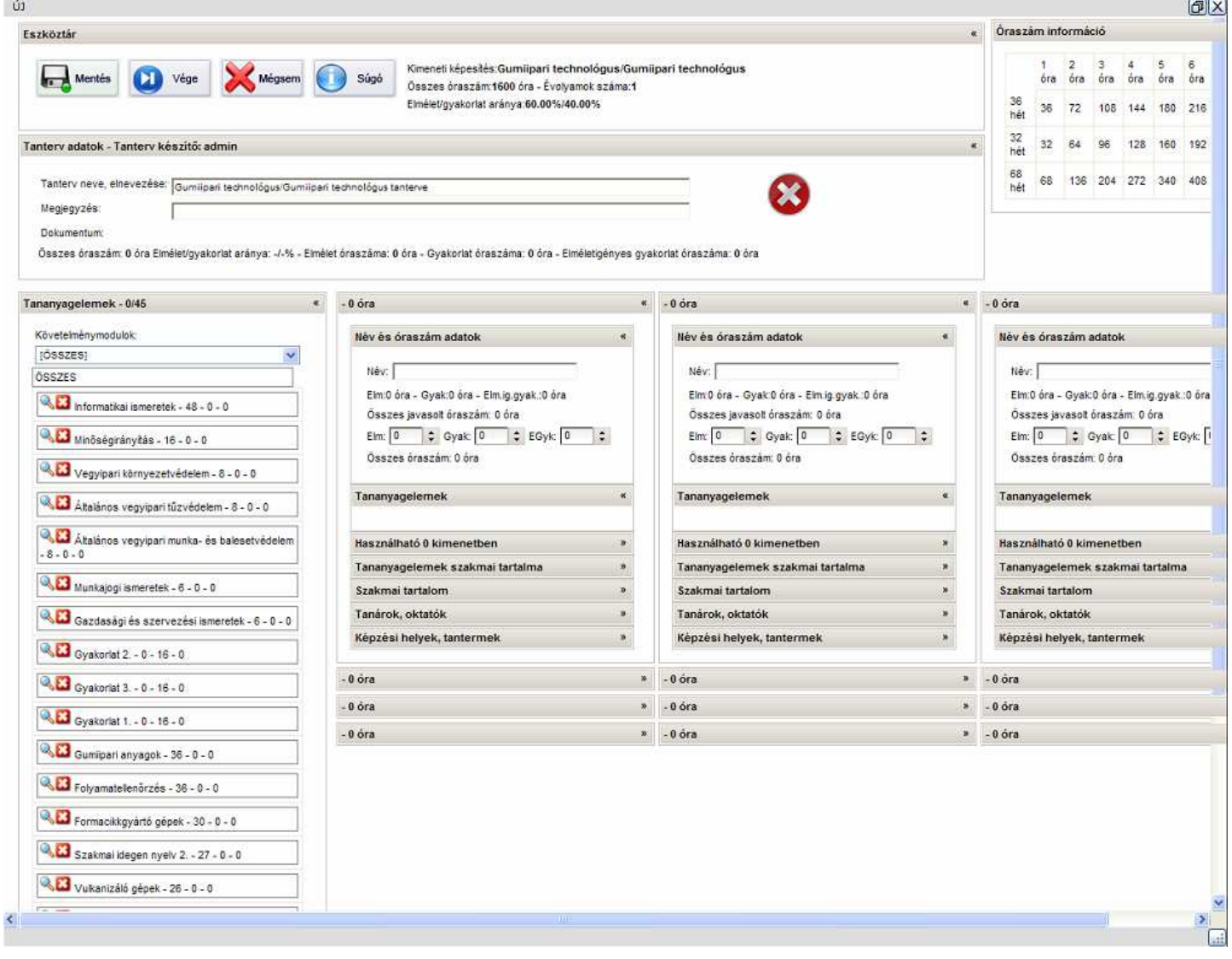

**9. ábra – Tanterv szerkeszt**ı **ablak** 

Egy tanterv szerkesztése során a következő feladatokat kell elvégezni:

- Tananyagelemek elhelyezése a tantárgyakban
- Tantárgyak jellemzőinek beállítás

A fenti sorrend tetszőlegesen felcserélhető. Lehetőség van először a tantárgyi struktúra kialakítására (tantárgyak nevének, óraszámának és egyéb jellemzőinek megadása), majd a kész struktúrába az egyes tananyagelemek elhelyezésére. Fordítva is használható a szerkesztő, azaz először a tantárgyakban helyezzük el az egyes tananyagelemeket, majd ezek után adjuk meg a tantárgyak jellemzőit.

#### Eszköztárak

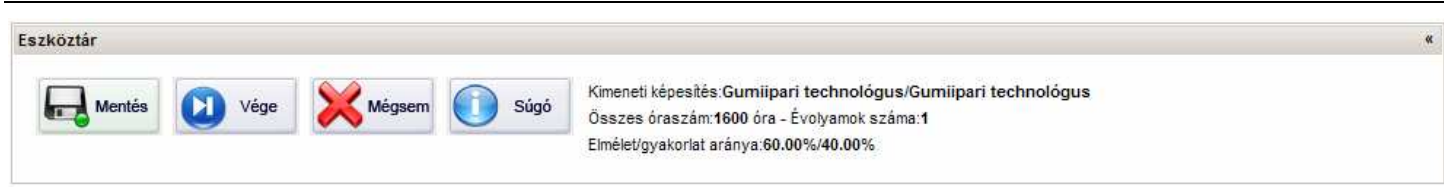

Az tantervi szerkesztő Eszköztárának gombjai:

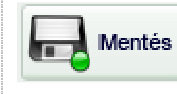

#### Mentés gomb

A Mentés gomb megnyomásával a változások elmentődnek az adatbázisban és a szerkesztés a mentés után folytatható. Erősen javasolt rendszeresen használni a mentés funkciót a munkánk során! Amennyiben az automatikus dokumentumkészítés aktív állapotban van, akkor minden egyes mentéskor az aktuális állapotnak megfelelő tantervi dokumentum is generálódik.

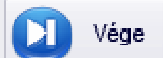

#### Vége gomb

A Vége gomb megnyomásával a változások elmentődnek az adatbázisba és a szerkesztés befejeződik, a szerkesztő ablak becsukódik, valamint a tantervi lista frissítése megtörténik. A szerkesztés befejeztével javasolt ezzel a gombbal kilépni a szerkesztő ablakból.

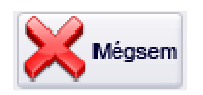

#### Mégsem gomb

A Mégsem gomb megnyomásakor a szerkesztő ablak bezáródik. Figyelem! A Mégsem gomb lenyomásakor a változtatások NEM kerülnek mentésre az adatbázisban!

Súgó

#### Súgó gomb

A Súgó gomb megnyomásakor az online súgó ablaka jeleníthető meg!

Az eszköztár tartalmazza továbbá a kimeneti képesítés Szakmai és Vizsgakövetelmény (SZVK) szerinti fontosabb adatait:

- Kimeneti képesítés: A szakképesítés neve és a alap-, rész- vagy elágazás név
- Összes óraszám: Az SZVK-ban szereplő összes óraszám
- Évfolyamok száma: Az SZVK-ban szereplő évfolyamok száma
- Elmélet/gyakorlat aránya: A képesítés SZVK szerinti elméleti és gyakorlati óraszámok aránya

#### Tanterv adatok

A Tanterv adatok ablakban adható meg a tanterv neve (elnevezése) és megjegyzés fűzhető a tantervhez. Az összes többi mezőt (óraszámok, elmélet/gyakorlat arány) számítással határozza meg a program.

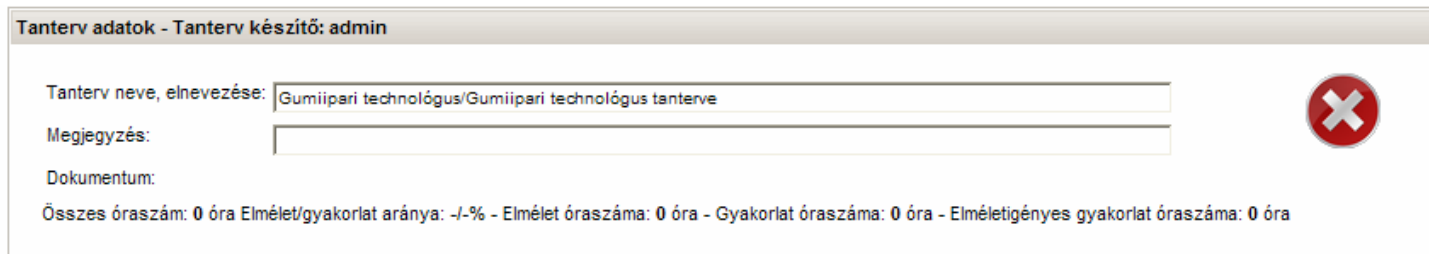

A Tantervi adatok ablak jobb oldalán látható ikonok a tantery ellenőrzésének eredményét mutatják vizuális formában.

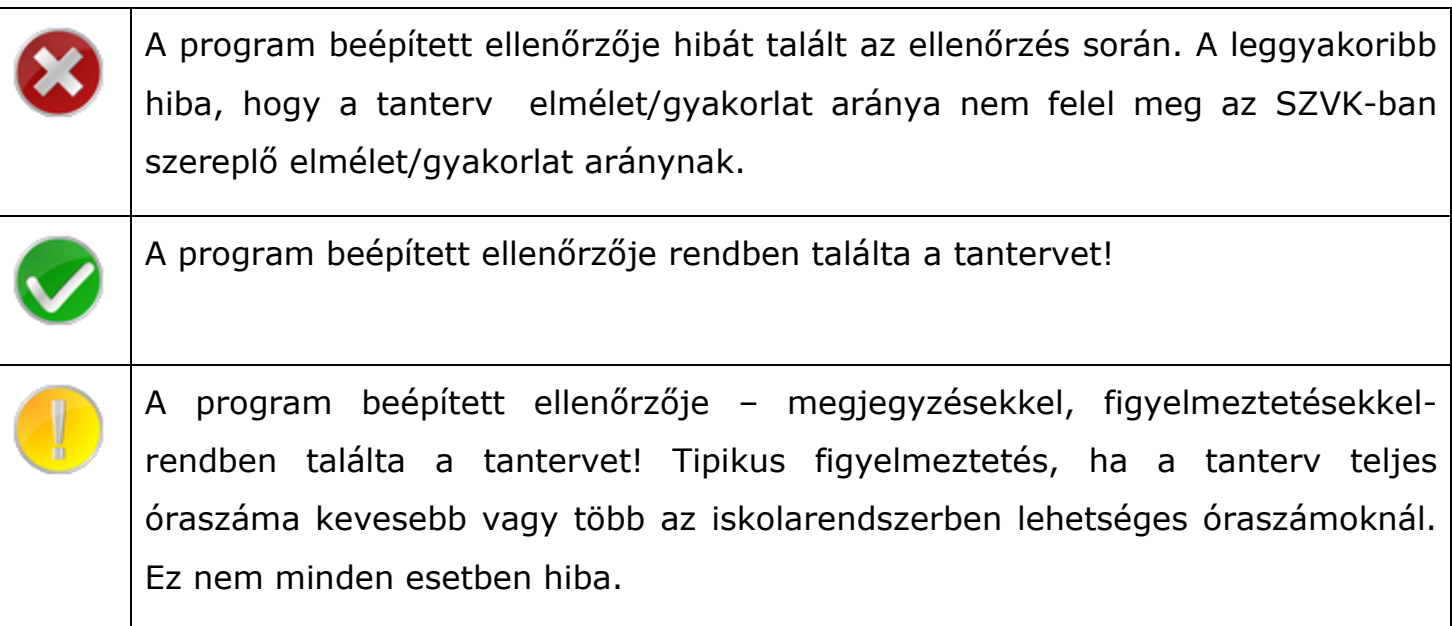

Ha az egérkurzort az ikonra visszük, akkor az ellenőrzés eredménye szöveges formában is megjelenik.

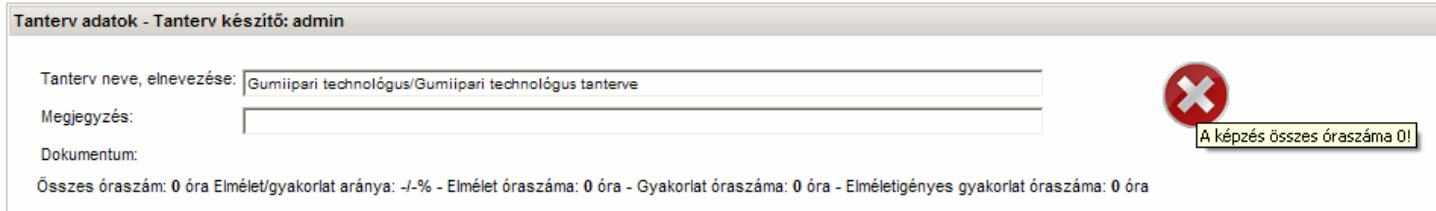

Figyelem! A tantervek ellenőrzése soha nem lehet teljes körű, így a program hibajelzését vagy figyelmeztetését csak tájékoztatási céllal szolgálja. Kérjük, hogy mindig az aktuális jogszabályok és szakmacsoportra jellemző specialitások figyelembe vételével értelmezze a jelzéseket!

#### Tantárgy adatok

A programban alapértelmezésben 12 tantárgy kialakítására van lehetőség egy tanterv készítése során. A képernyőn 3\*4-es elrendezésben találhatók az egyes tantárgyak, amelyek közül tetszőleges számút lehet felhasználni a tantery készítése során. Kezdetben a legfelső sorban található 3 tantárgy ablaka van lenyitva. Az tantárgyi ablakok nyitását-zárását – a program többi részéhez hasonlóan - az ablak címsorára kattintva lehet elvégezni.

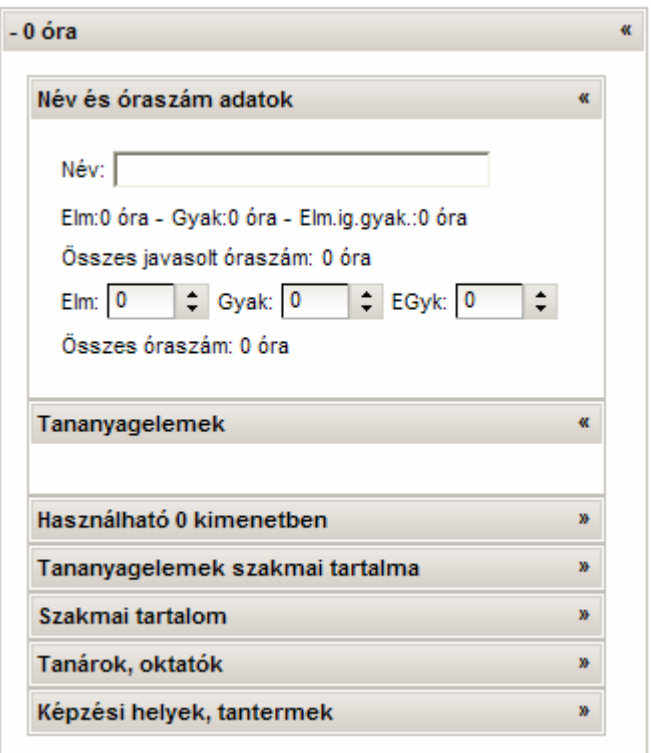

**10. ábra – Egy tantárgy ablaka nyitott állapotban alaphelyzetben** 

- Név: A tantárgy neve, elnevezése
- Elm: A tantárgy összes elméleti óraszáma
- Gyak: A tantárgy összes gyakorlati óraszáma
- EGyk: A tantárgy összes elméletigényes gyakorlatának óraszáma
- **Összes óraszám**: Az elméleti, gyakorlati és elméletigényes gyakorlat óraszámának összege
- **Összes javasolt óraszám**: A Központi Programokban az egyes tananyagelemekhez ajánlott óraszámokat is rendeltek. Egy tananyagelem tantárgyban történő elhelyezésekor a program kiszámolja a tantárgy – Központi Program szerinti – ajánlott óraszámát.

**Ala** Figyelem! A javasolt óraszámok csak tájékoztató jellegűek. Az esetek többségében az óraszámok nem felelnek meg az iskolarendszer követelményeinek (pl. 32, 36-al történő oszthatóság), így minden esetben a tanterv készítőjének kell megadni a tantárgy tényleges óraszámát!

#### Tananyagelemek elhelyezése a tantárgyakban

A bal oldalon a Tananyagelemek ablakból az ún. "fogd és vidd" művelet alkalmazásával egy-egy tananyagelemet egy tantárgyhoz lehet rendelni. A végrehajtáshoz a Tananyagelemek ablakban kattintsunk a tananyagelem nevére, majd az egér gombot nyomva tartva húzzuk a tananyagelemet a kívánt tartárgy Tananyagelemek ablakába.

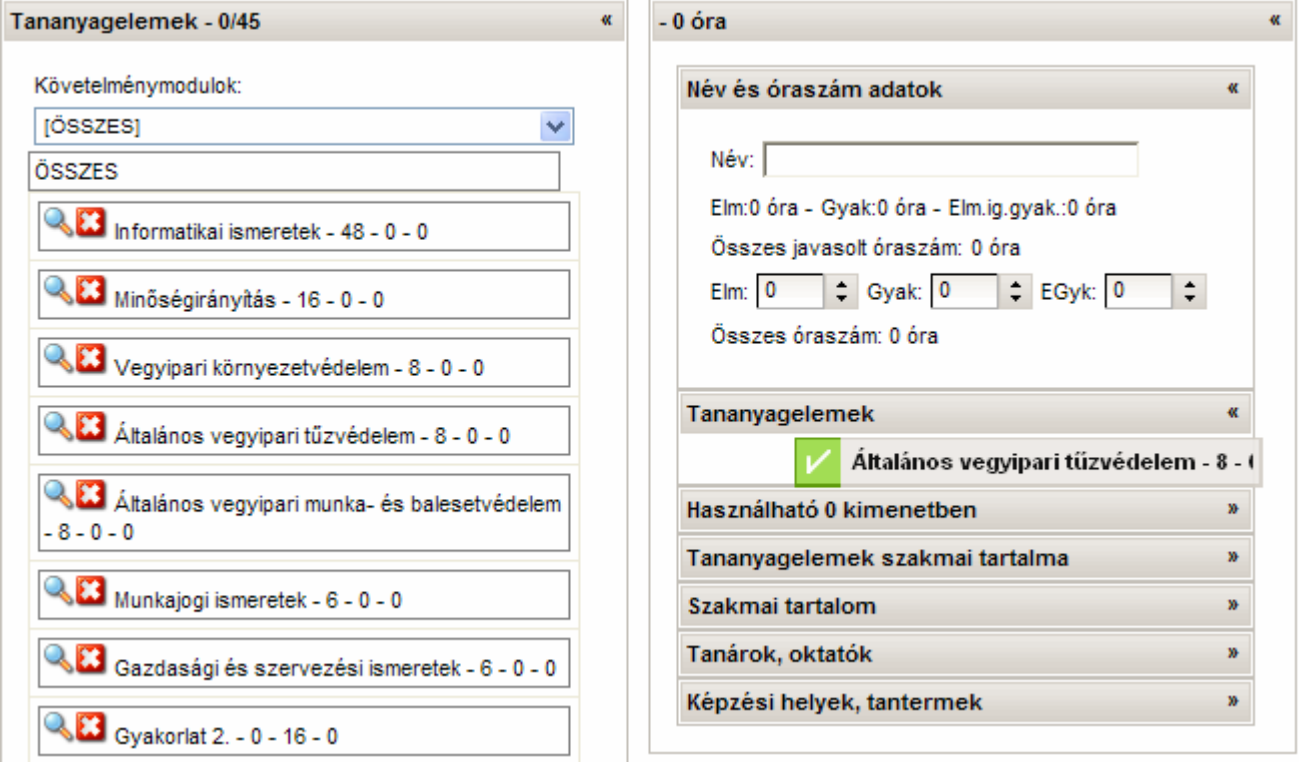

**11. ábra – Tananyagelem elhelyezés a tantárgyban** 

Az egérgombot akkor kell elengedni, amikor a tananyagelem a megfelelő tantárgyban van és a tananyagelem neve mellett a zöld pipa  $\blacktriangleright$  jel látható.

 $\triangle$  Figyelem! A tananyagelemet mindig a nevénél "ragadjuk" meg, soha ne a név mellett található **a B** jeleknél!

#### Egy tananyagelem adatai

A tananyagelemek neve mellett jobb oldalon az elméleti, gyakorlati és elméletigényes gyakorlat óraszáma látható.

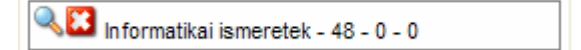

#### 12**. ábra - Tanyagelem adatai**

A név oldali ikon a tananyag elhelyezésére vonatkozó vizuális jelző illetve a tananyagelem jellemzőinek megjelenítésére szolgáló ikon:

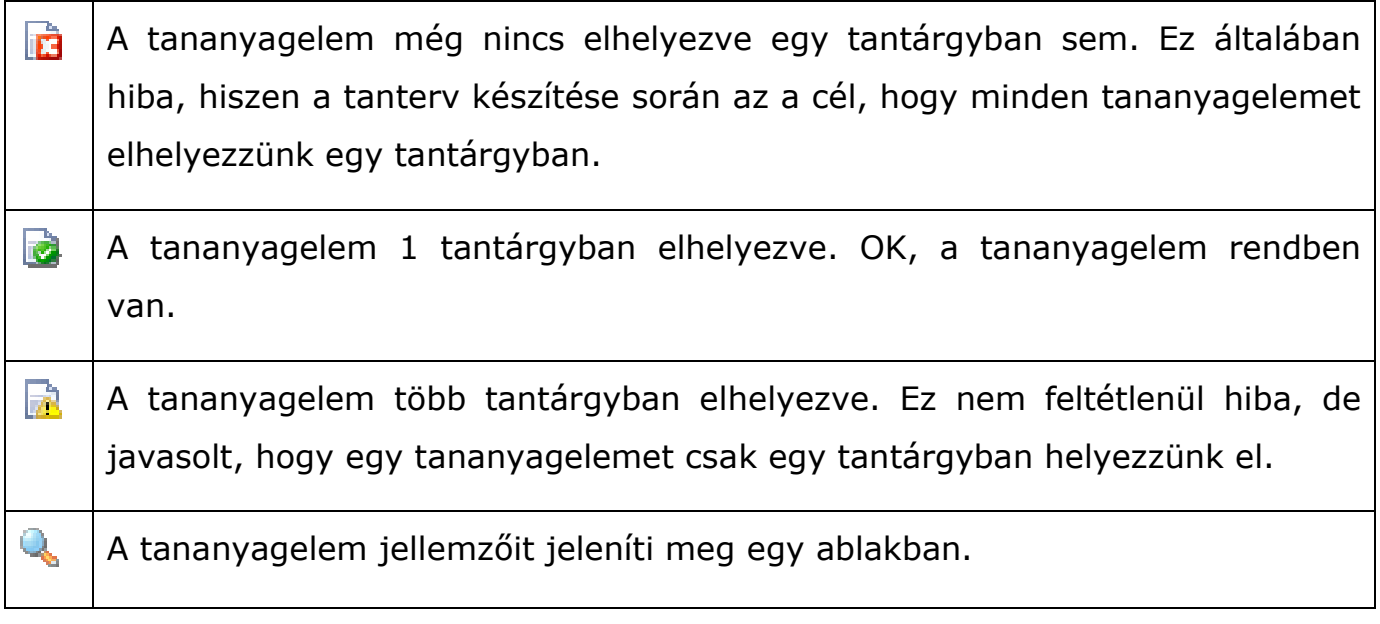

Tananyagelemet tantárgyak között is át lehet helyezni, illetve ha törölni akarjuk a tantárgyból, akkor húzzuk vissza a Tananyagelemek ablakba.

A tananyagelemeket lehet szőrni követelménymodulra is, ekkor csak az adott követelménymodulhoz tartozó tananyagelemek jelennek meg.

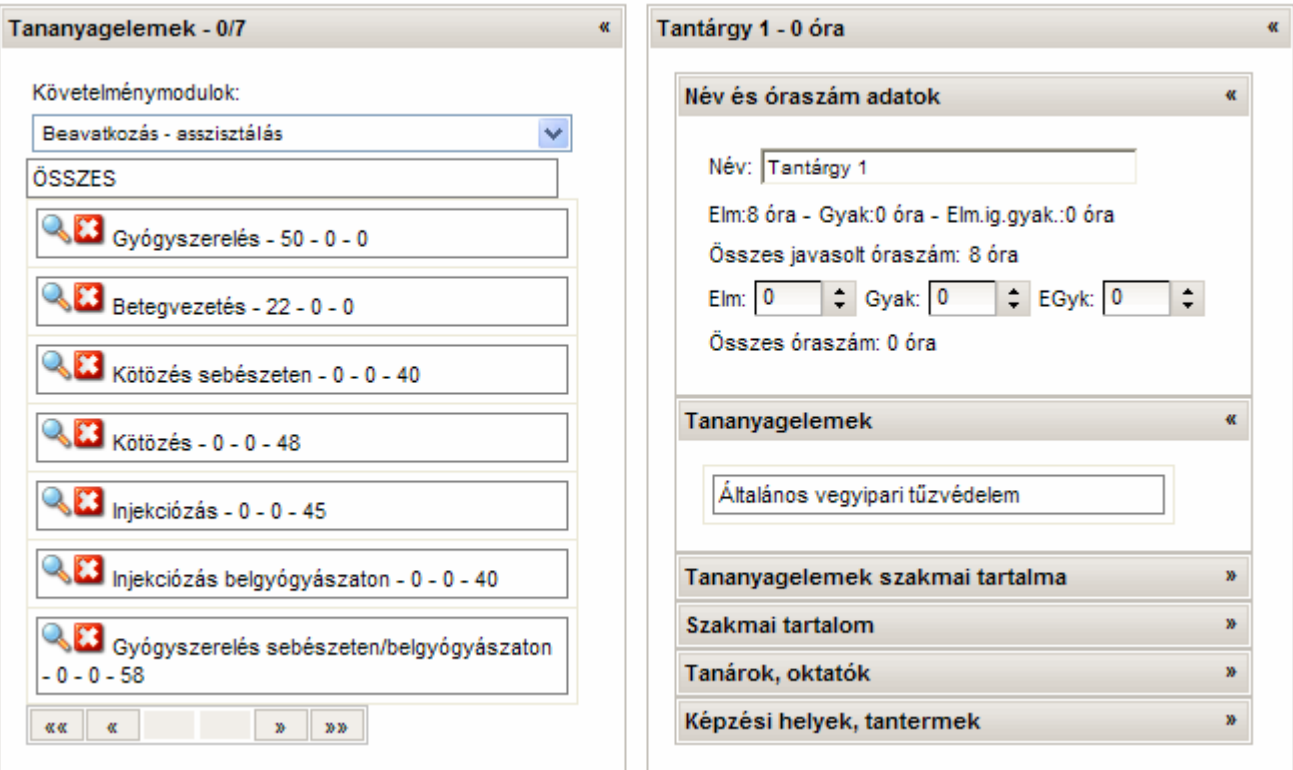

#### **13. ábra – Tananyagelemek sz**ő**rése követelménymodul szerint**

A Tananyagelemek ablak címsorában láthatjuk, a megjelenített tananyagelemek számát illetve hogy hány darab tananyagelemet helyeztünk már el a megjelenítettek közül. Egy lapon összesen 20 darab tananyagelem jeleníthető meg.

#### Tantervi dokumentum letöltése

A tanterv mentése után – ha az automatikus dokumentum generálás nincs kikapcsolva – generálódik egy tantervi dokumentum. A dokumentum a Tanterv adatok ablakban látható.

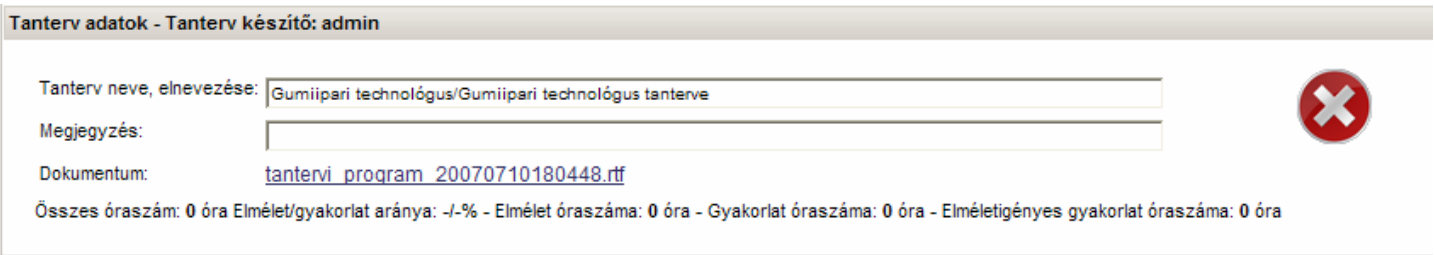

**14. ábra – Tanterv dokumentum** 

A dokumentum letöltéséhez kattintson a dokumentum nevére, majd a megjelenő ablakban nyomja meg a Mentés gombot!

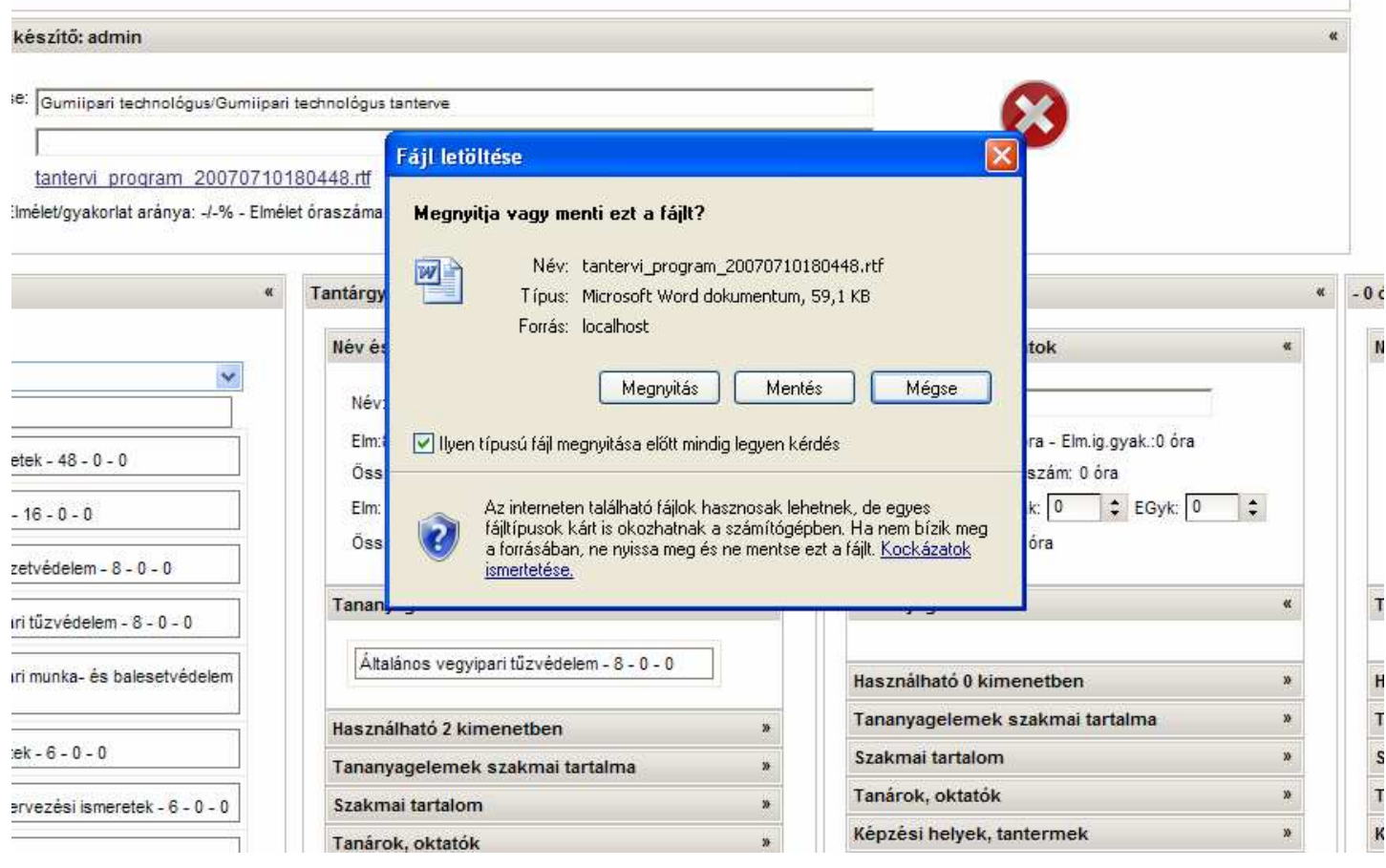

**15. ábra – Tanterv dokumentum mentése** 

 $\spadesuit$  Figyelem! Az Ön által használt böngészőprogramtól függően a mentéskor az ábrától eltérő ablak jelenhet meg!

A dokumentum generálása során a dokumentum neve a tantervi\_program szövegből, az aktuális dátumból, és időből tevődik össze. Ez segít Önnek az egyes változatok sorrendiségének kezelésében. A mentés során azonban tetszőlegesen megváltoztathatja a dokumentum nevét.

**AL** Figyelem! A letöltött tantervet egy szövegszerkesztő program segítségével tovább módosíthatja, de az így keletkezett változtatások nem kerülnek rögzítésre a program adatbázisában!

#### Speciális lehetőségek

Amennyiben kikapcsolta az automatikus mőveleteket néhány új gomb jelenik meg az Eszköztárban.

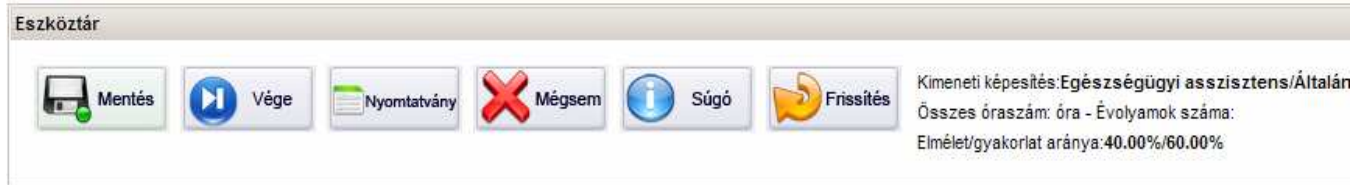

**16. ábra – Eszköztár a speciális funkciókkal** 

Az speciális gombok és funkcióik:

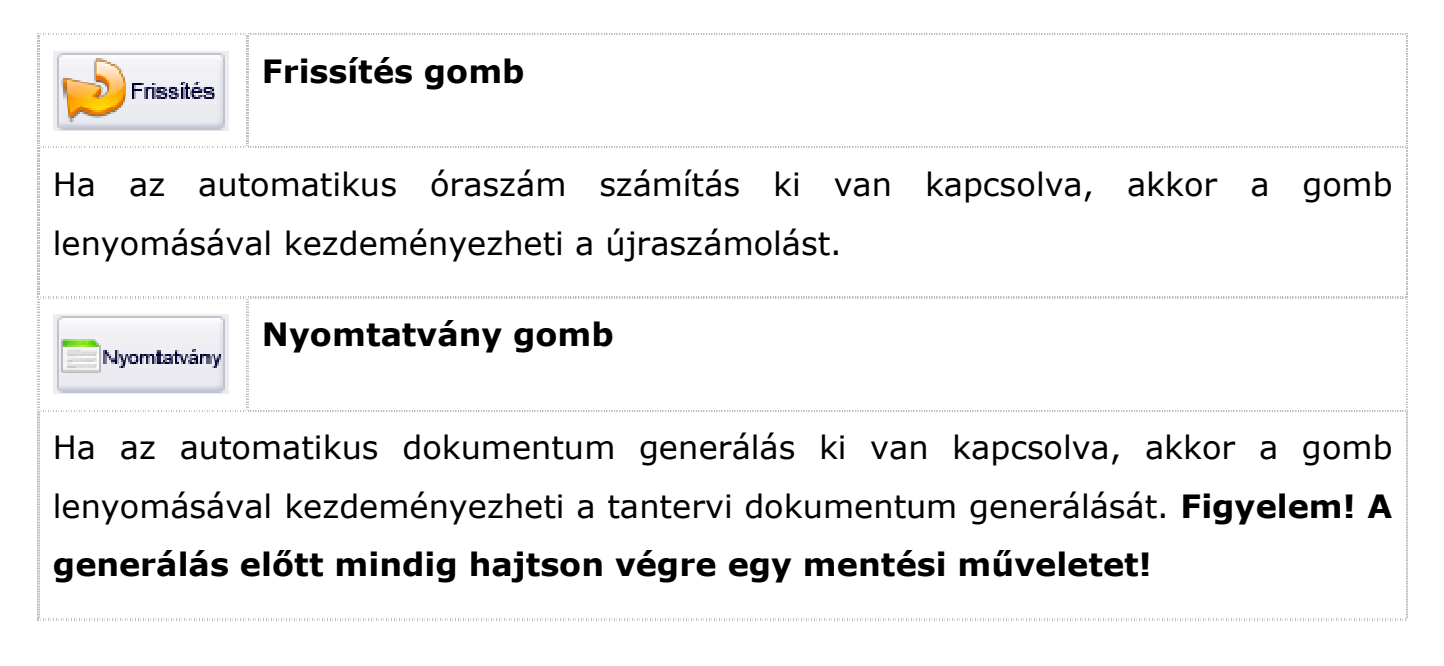

#### Lehetséges hibák és megoldások:

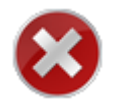

Hiba: A tananyagelemet nem helyezi el a tantárgyban.

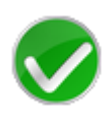

Megoldás: A tananyagelemet a nevénél "ragadja" meg, és úgy húzza át a megfelelő tantárgy Tananyagelemek ablakába. Várja meg, amíg a zöld pipa megjelenik a tananyagelem neve mellett és akkor engedje el.

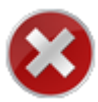

Hiba:A program a tananyagelemek áthúzásakor vagy az óraszámok megadásakor sokat várakozik..

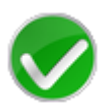

Megoldás: Konzultáljon a rendszergazdával, hogy megfelelő-e a hálózati sávszélesség (minimum: 100Mbit/s) illetve a szerver konfigurációja (minimum feltételeket lásd. a Program mőszaki paraméterei c. fejezetben). Kapcsolja ki a különböző automatikus műveleteket a Beállítások gombbal.

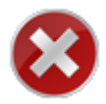

Hiba: A tantervi dokumentációban nincsenek óraszámok.

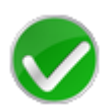

Megoldás: Minden tantárgynál adja meg az óraszámokat. A tantárgyi ablakban szereplő javasolt óraszámokat a program nem veszi át automatikusan, mivel ezek általában nem megfelelőek az iskolarendszerű képzésben (pl. nem oszthatók 32-vel,36-al).

# **SZAKKÉPZÉSI ADATBÁZIS**

#### **Modultérképek**

A szakképzési adatbázis alapján lehetőség van az egyes szakképesítések, továbbá akár teljes szakmacsoportok modultérképének kirajzolására.

A modultérkép a modularizált képzésekben a modulok térképszerő, rajzos elrendezése, mely ábrázolja a modulok elrendezését és kapcsolatát más modulokkal.

A horizontális-vertikális térkép azt ábrázolja belépéstől kezdődően, hogy egy időben egyszerre két,vagy több modul is folyamatban van és ezekre hogyan épülnek a képzés során a többi modulok. A térkép áttekinthetően szemlélteti az egymásra épülést és a kölcsönös kapcsolódásokat. Leolvasható róla, mely modulok futnak párhuzamosan, hol fontos feltétel az egymásra épülés.

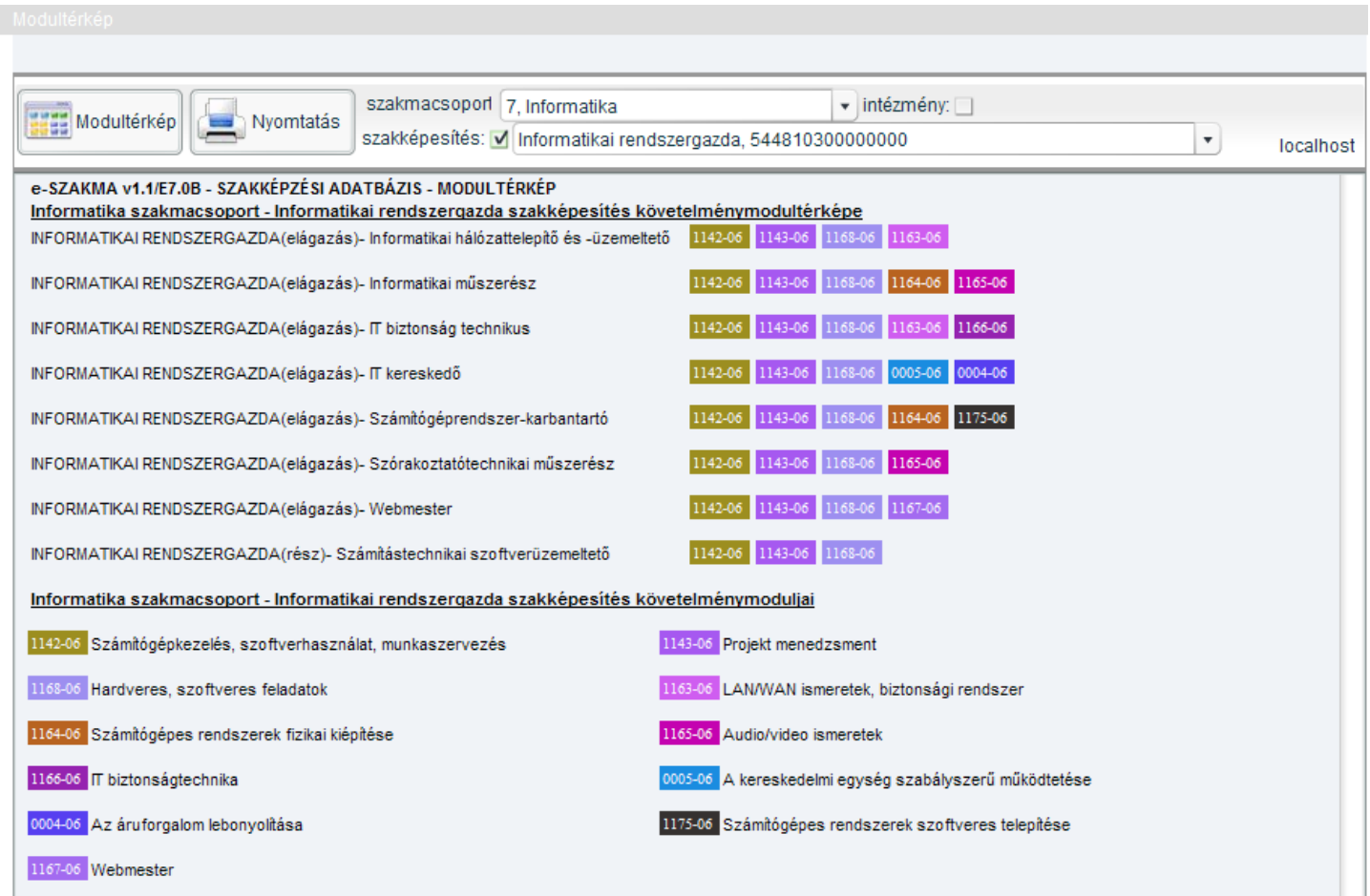

**17. ábra - Modultérképek** 

A modultérképen először a szakképesítés megnevezése, majd a típusa (elágazás, részszakképesítés, ráépülés), ezután pedig a szakképesítés megnevezése szerepel. Az egyes modulok eltérő színkódolással jelennek meg, tartalmazva az azonosító számukat. A követelménymodulok tartalmi megnevezése a lap alján található.

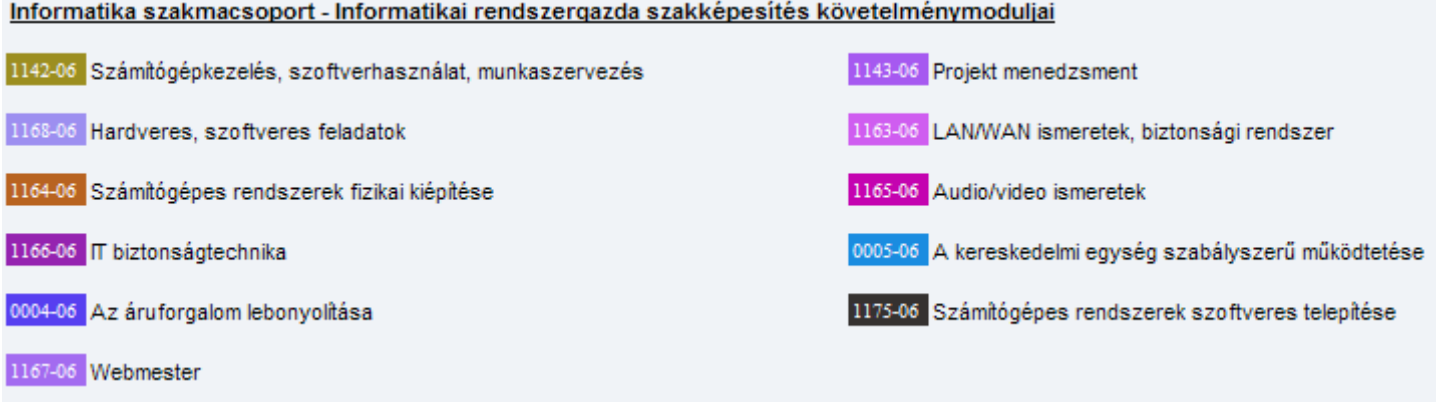

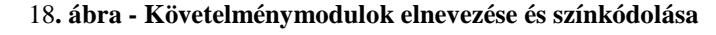

#### Szűrőlisták

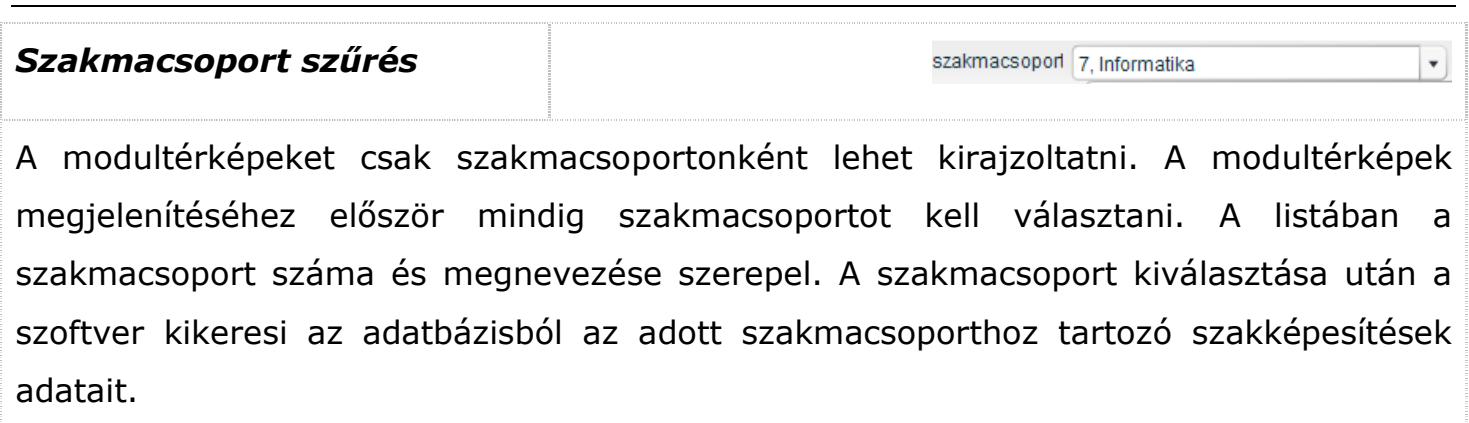

#### Intézményi szőrés

Mintézmény: xKIR Tesztintézmény, 1999999

A szakképesítések listájában csak a szőrés során beállított intézményben oktatott szakképesítések jelennek meg. A szűrés bekapcsolásához a intézmény jelölőnégyzetet kell bekapcsolni, majd a legördülő listából kiválasztani az intézményt. A listában az intézmény neve és azonosító száma (OM azonosító) szerepel. Az intézmény kiválasztása után a szoftver kikeresi az adatbázisból az adott intézményben oktatott szakképesítések adatait.

 $\vert \cdot \vert$ 

Az intézményi szűrés kikapcsolásához a intézmény jelölőnégyzet melletti pipát kapcsolja ki.

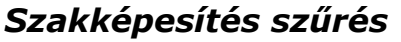

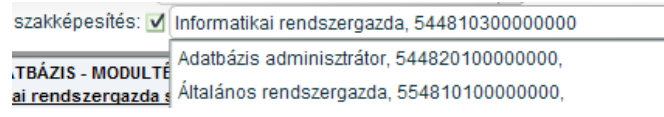

A szakképesítések listájában a magadott szakmacsoport szakképesítései jelennek meg. A lista tartalma automatikusan frissítésre kerül ha a szakmacsoport megváltozik. A szakképesítés kijelölése után látható az adott szakképesítés továbbá annak elágazásainak, rész-szakképesítéseinek valamint ráépüléseinek a modultérképe.

Ha nem jelöl ki szakképesítést akkor a MODULTÉRKÉP nyomógombra kattintva a teljes szakmacsoport modultérképét kirajzolhatja.

 Figyelem! A teljes szakmacsoport modultérképének kirajzolása – különösen kisebb teljesítményő számítógépen - hosszabb ideig is tarthat, és közben a FLASH minialkalmazások figyelmeztető ablaka is megjelenhet!

### Funkciógombok

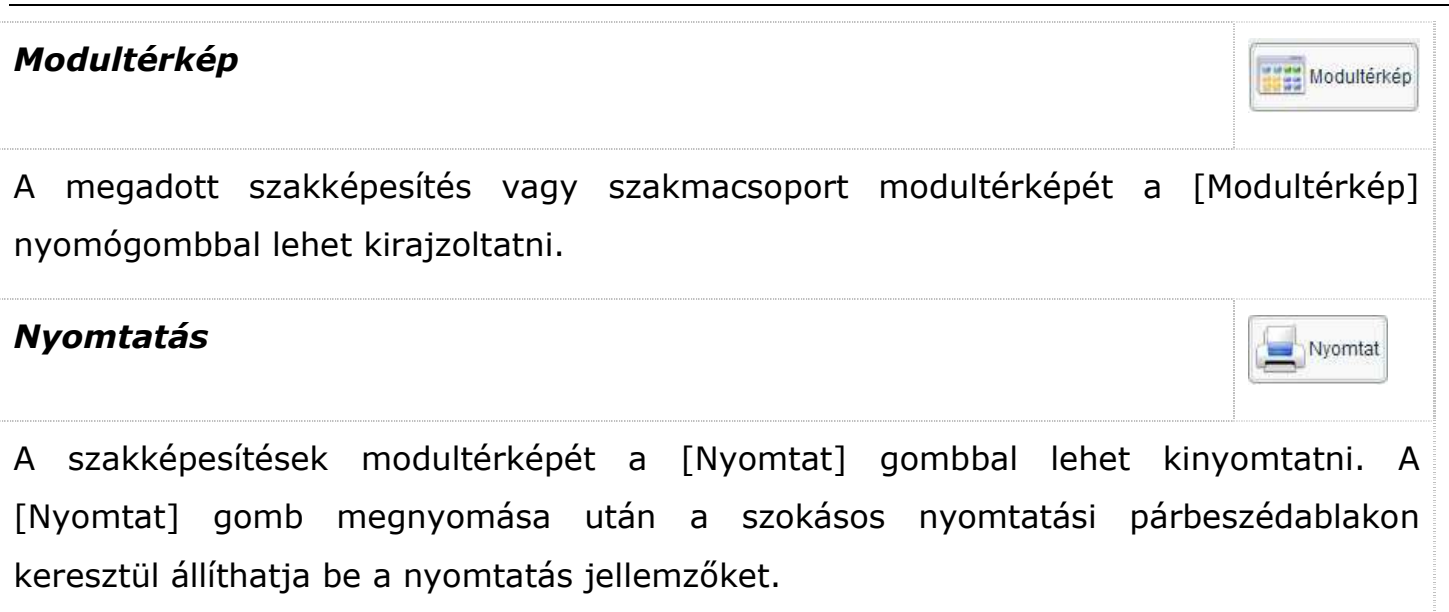

# **PÁLYAVÁLASZTÁSI MODUL**

#### **Tanulói kompetenciavizsgálat**

A személyes kompetenciavizsgálat alkalmas a tanuló, munkavállaló vagy álláskereső kompetenciaprofilja és az új OKJ szakképesítések kompetencia-térképe alapján szakképesítésre, átképzésre vonatkozó optimális, a munkavállaló profiljának leginkább megfelelő szakképzési ajánlatot készíteni.

A kompetenciaelemezés összehasonlítja a tanuló, munkavállaló, álláskereső saját kompetenciaprofilját (személyes-, társas- és módszerkompetenciák) az OKJ-ban található szakképzési kompetencia-térképekkel, és az eredmények ismeretében egyszerűen értelmezhető, grafikus formában ajánlatot készít a vizsgált személy készségeihez, habitusához legmegfelelőbb szakképesítések listájáról.

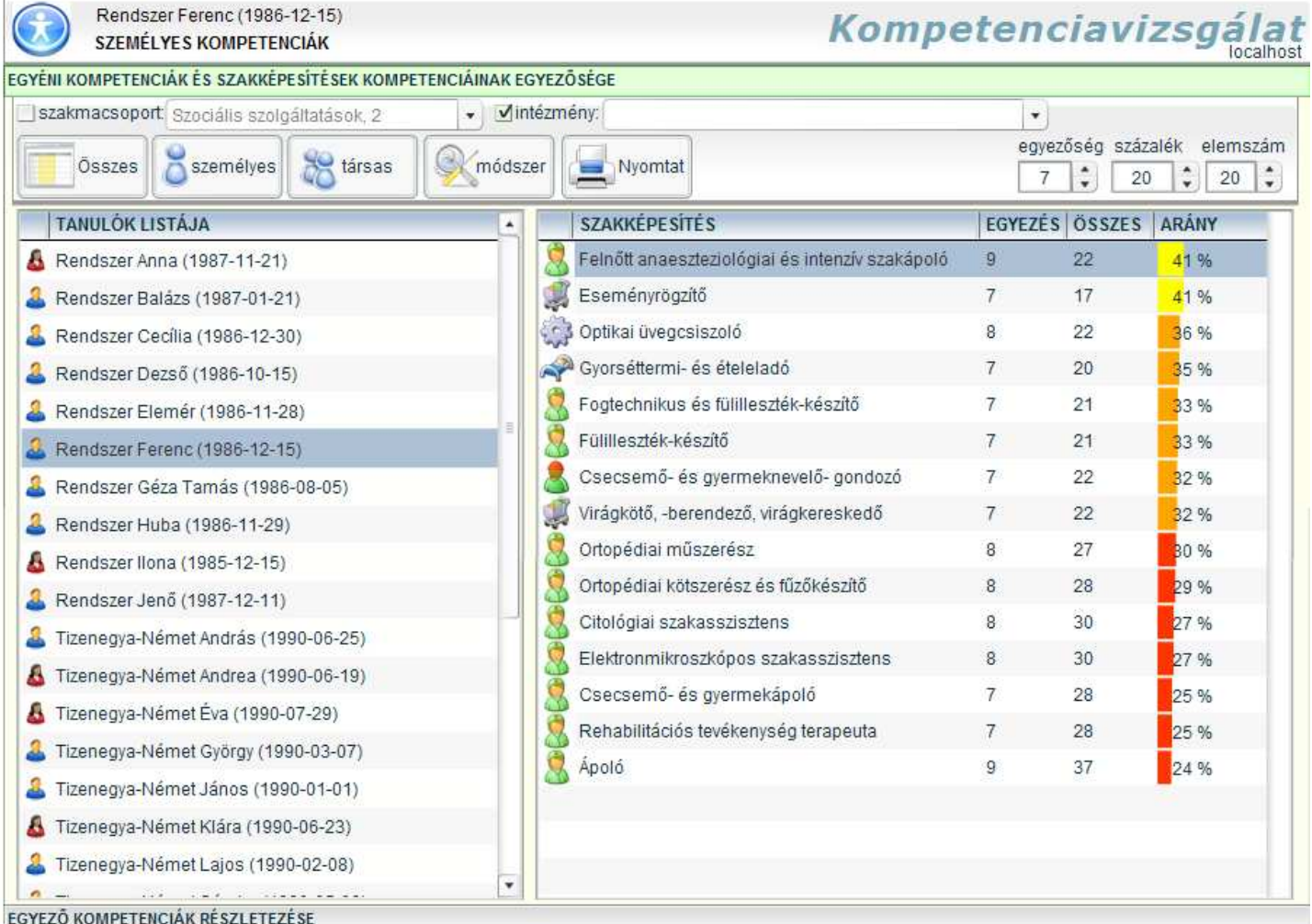

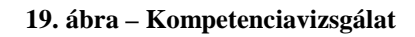

#### Tanulók listája

A bal oldali listában azoknak a tanulók szerepelnek, akiknek van a rendszerben kompetenciaprofiljuk, vagyis korábban a kompetenciamérések felvitele vagy importálása menüpontban megadtuk a személyes, társas vagy módszerkompetenciák valamelyikét. Ha egy tanuló nem szerepel a listában, akkor a tanulónak még nincs megadva a kompetenciaprofilja.

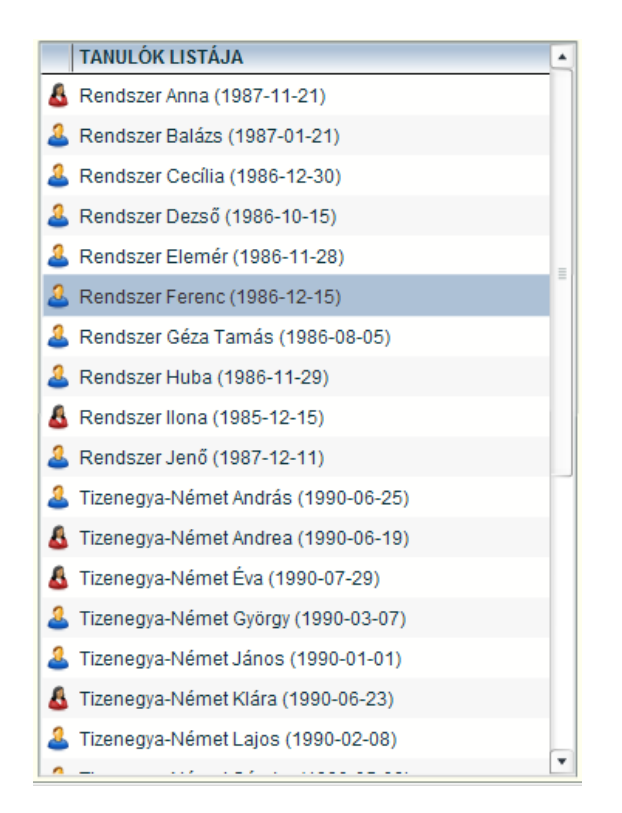

**20. ábra - Tanulók listája** 

A tanulók neve mellett – a könnyebb azonosítás végett – zárójelben a születési dátum van feltüntetve. Az aktuálisan kijelölt tanuló kék hátérrel jelenik meg a listában.

#### Szakképesítések listája

A jobb oldali listában a felhasználó választásától függően a személyes-, társas-, módszerkompetenciák vagy az összesített kompetenciaprofilok alapján ajánlott szakképesítések listája jelenik meg.

| <b>SZAKKÉPESÍTÉS</b>               | <b>EGYEZÉS</b> OSSZES |   | <b>ARANY</b> |
|------------------------------------|-----------------------|---|--------------|
| IT mentor                          | 5                     | 9 | 56 %         |
| Közösségi informatikai szolgáltató |                       | 8 | 50 %         |
| Oktatási kommunikációtechnikus     |                       | 8 | 50 %         |
| Orvosi elektronikai technikus      |                       | 8 | 50 %         |
| Orvostechnikai elektroműszerész    |                       | 8 | 50 %         |
| Automatikai technikus              | 3                     | 6 | 50 %         |
| PLC programozó                     | 3                     | 6 | 50 %         |

**21. ábra - Szakképesítések listája** 

#### A lista tartalma:

• az első oszlopban az adott szakképesítés szakmacsoportjának ikonja látható,

- a második oszlopban a szakképesítés (elágazás, részképesítés, ráépülés) megnevezése található
- az EGYEZÉS oszlopban az adott szakképesítés kompetenciaprofiljában található tanulói egyezőség száma szerepel vagyis az, hogy az adott szakképesítés szükséges kompetenciái közül melyek egyeznek meg a tanulóknál.
- Az ÖSSZES oszlopban az adott szakképesítés összes kompetenciáinak száma szerepel.
- Az ARÁNY oszlopban az EGYEZÉS és az ÖSSZES mezőkben szereplő számok hányadosa szerepel %-os értékben, vagyis az itt szereplő szám adja meg, hogy a kijelölt tanuló kompetenciaprofilja hány százalékosan felel meg az adott szakképesítés kompetenciaprofiljának.

 Figyelem! Ha a szakképesítések listája üres, akkor változtassa meg a szőrési feltételeket, vagy állítsa kisebb értékekre lista feltételek (egyezőség, arány) értékeit!

#### Listák rendezése

A megjelenített listák adatsorait az oszlopfejlécekre kattintva rendezhetjük növekvő ill. csökkenő sorrendbe. A rendezést valamennyi oszlopra végrehajthatjuk.

#### Szűrőlisták

#### Szakmacsoport szűrés

Szakmacsoport: Szociális szolgáltatások, 2

A szakképesítések listájában csak a szőrés során beállított szakmacsoport szakképesítései jelennek meg. A szőrés bekapcsolásához a szakmacsoport jelölőnégyzetet kell bekapcsolni, majd a legördülő listából kiválasztani a szakmacsoportot. A listában a szakmacsoport száma és megnevezése szerepel. A szakmacsoport kiválasztása után a szoftver kikeresi az adatbázisból az adott szakmacsoporthoz tartozó szakképesítések adatait.

 $\mathbf{v}$ 

A szakmacsoport szűrés kikapcsolásához a szakmacsoport jelölőnégyzet melletti pipát kapcsolja ki.

#### Intézményi szőrés

Intézmény: xKIR Tesztintézmény, 1999999

A szakképesítések listájában csak a szőrés során beállított intézményben oktatott szakképesítések jelennek meg. A szőrés bekapcsolásához a intézmény jelölőnégyzetet kell bekapcsolni, majd a legördülő listából kiválasztani az intézményt. A listában az intézmény neve és azonosító száma (OM azonosító) szerepel. Az intézmény kiválasztása után a szoftver kikeresi az adatbázisból az adott intézményben oktatott szakképesítések adatait.

Az intézményi szűrés kikapcsolásához a intézmény jelölőnégyzet melletti pipát kapcsolja ki.

#### Lista feltételek

#### Egyezőség

A szakképesítések listájában csak azok a sorok jelennek meg, ahol az EGYEZÉS oszlop értéke nagyobb vagy egyenlő, mint az egyezőség mezőben megadott szám értéke.

Ha a találati arányt szeretné a magasabb értékő egyezések felé eltolni, akkor növelje meg a mező értékét. Ha üres a találati lista, akkor próbália meg csökkenteni a mező értékét.

#### Százalék

A szakképesítések listájában csak azok a sorok jelennek meg, ahol az EGYEZÉS oszlop értéke nagyobb vagy egyenlő, mint az egyezőség mezőben megadott szám értéke.

 $\cdot$ 

egyezőség  $3 \div$ 

százalék  $30 \div$  Ha a százalékos arányt szeretné a magasabb értékő egyezések felé eltolni, akkor növelje meg a mező értékét. Ha üres a találati lista, akkor próbálja meg csökkenteni a mező értékét.

#### Elemszám

elemszám  $20 \left| \frac{1}{x} \right|$ 

A szakképesítések listája maximum az elemszám mezőben megadott darab sor tartalmazza.

 Figyelem! Nagy elemszámú lista esetében – különösen kisebb teljesítményő számítógépen - a keresési mővelet hosszabb ideig is tarthat!

#### Funkciógombok

Összesített kompetenciaprofilok vizsgálata Összes Az összes kompetencia kiválasztásakor a szoftver összesíti a személyes, társas és módszerkompetenciák számát a tanulónál és a szakképesítésénél és az összes kompetencia arányát határozza meg. A címsorban a felirat ÖSSZESÍTETT KOMPETENCIÁK szövegre változik. Figyelem! Az összes kompetencia meghatározása – különösen kisebb teljesítményő számítógépen - hosszabb ideig is tarthat! Személyes kompetenciaprofilok vizsgálata személyes A személyes kompetencia kiválasztásakor a szoftver csak a személyes kompetenciák arányát határozza meg tanulói kompetenciaprofil alapján. A listában a szakképesítéseknek csak a személyes kompetencia értékei szerepelnek. A címsorban a felirat SZEMÉLYES KOMPETENCIÁK szövegre változik.

35

## Társas kompetenciaprofilok vizsgálata

A személyes kompetencia kiválasztásakor a szoftver csak a társas kompetenciák arányát határozza meg tanulói kompetenciaprofil alapján. A listában a szakképesítéseknek csak a társas kompetencia értékei szerepelnek.

A címsorban a felirat TÁRSAS KOMPETENCIÁK szövegre változik.

## Módszer kompetenciaprofilok vizsgálata

A személyes kompetencia kiválasztásakor a szoftver csak a módszer kompetenciák arányát határozza meg tanulói kompetenciaprofil alapján. A listában a szakképesítéseknek csak a módszer kompetencia értékei szerepelnek.

A címsorban a felirat MÓDSZER KOMPETENCIÁK szövegre változik.

## Nyomtatás

A szakképesítések listáját a [Nyomtat] gombbal lehet kinyomtatni. A nyomtatási listában – a beállított elemszámtól függetlenül – az első 20 listaelem jelenik meg. A [Nyomtat] gomb megnyomása után a szokásos nyomtatási párbeszédablakon keresztül állíthatja be a nyomtatás jellemzőket.

## Kompetenciaadatok részletezése

A kompetenciaprofilok alapján történő mérés részletezését az "EGYEZŐ KOMPETENCIÁK RÉSZLETEZÉSE" lapon lehet megtekinteni.

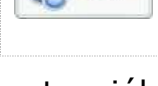

Mmódszer

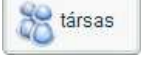

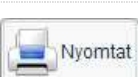

Rendszer Ferenc (1986-12-15) SZEMÉLYES KOMPETENCIA

# Kompetenciavizsgá

| <b>SZAKKÉPE SÍTÉS</b>                       |                |                | EGYE ÖSSZ ARÁNY | $\blacktriangle$   | SZAKKÉPESÍTÉS KOMPETENCIÁI        |        |
|---------------------------------------------|----------------|----------------|-----------------|--------------------|-----------------------------------|--------|
| IT mentor<br>Ŧ,                             | 5              | 9              | 56 %            |                    | Felelősségtudat                   | Ŵ      |
| Közösségi informatikai szolgáltató          | 4              | 8              | 50 %            |                    | Kézügyesség                       |        |
| Oktatási kommunikációtechnikus              | 4              | 8              | 50 %            |                    | Elhivatottság                     |        |
| Orvosi elektronikai technikus               | 4              | $\overline{8}$ | 50 %            |                    | Elkötelezettség<br>Testi ügyesség |        |
| Orvostechnikai elektroműszerész             | 4              | 8              | 50 %            |                    | Önfejlesztés                      |        |
| Automatikai technikus                       | 3              | 6              | 50 %            |                    | Állóképesség                      |        |
| PLC programozó                              | 3              | 6              | 50 %            |                    | Pontosság                         |        |
| Webmester                                   | 3              | Ĝ.             | 50 %            |                    | Mozgáskoordináció                 |        |
| Erősáramú elektrotechnikus                  | $6\phantom{.}$ | 13             | 46 %            |                    | Precizitás                        | xxxxxx |
| Automatikai műszerész                       | 3              | $7^{\circ}$    | 43 %            |                    | Mennyiségérzék<br>Fejlődőképesség |        |
| Gazdasági informatikus                      | 3              | $\overline{7}$ | 43 %            |                    | Monotónia tűrés                   |        |
| Informatikai hálózattelepítő és -üzemeltető | $\overline{3}$ | $\overline{7}$ | 43 %            |                    |                                   |        |
| Számítógéprendszer-karbantartó              | 3              | $\overline{7}$ | 43 %            |                    |                                   |        |
| Térinformatikus                             | 3              | $\overline{7}$ | 43 %            |                    |                                   |        |
| Informatikai műszerész                      | 3              | 8              | 38 %            |                    |                                   |        |
| IT biztonság technikus                      | 3              | $\overline{8}$ | 38 %            |                    |                                   |        |
| Műszaki informatikus                        | 3              | 8              | 38 %            |                    |                                   |        |
| Telekommunikációs asszisztens               | 3.             | 8              | 38 %            |                    |                                   |        |
| Elektromechanikai műszerész                 | 4              | 11             | 36 %            | $\pmb{\mathrm{v}}$ |                                   |        |

**22. ábra - Egyez**ı **kompetenciák részletezése (kompetenciavizsgálat)** 

A bal oldali listában a szakképesítések adatai jelennek meg. A bal oldalon található lista tartalma:

- az első oszlopban az adott szakképesítés szakmacsoportjának ikonja látható,
- a második oszlopban a szakképesítés (elágazás, részképesítés, ráépülés) megnevezése található
- az EGYEZÉS oszlopban az adott szakképesítés kompetenciaprofiljában található tanulói egyezőség száma szerepel vagyis az, hogy az adott szakképesítés szükséges kompetenciái közül melyek egyeznek meg a tanulóknál.
- Az ÖSSZES oszlopban az adott szakképesítés összes kompetenciáinak száma szerepel.
• Az ARÁNY oszlopban az EGYEZÉS és az ÖSSZES mezőkben szereplő számok hányadosa szerepel %-os értékben, vagyis az itt szereplő szám adja meg, hogy a kijelölt tanuló kompetenciaprofilja hány százalékosan felel meg az adott szakképesítés kompetenciaprofiljának.

A jobb oldali listában az adott szakképesítéshez tartozó kompetenciák listája látható. A kompetencia elnevezése mellett megjelenik, hogy az adott kompetenciával rendelkezike a vizsgált személy.

A szakképesítés adott kompetenciájával rendelkezik a vizsgált személy

A szakképesítés adott kompetenciájával nem rendelkezik a vizsgált személy

### **Kompetenciamodellezés**

A kompetenciamodellezés lehetőséget biztosít a szoftver felhasználójának arra, hogy az adatok rögzítése nélkül, a személyes-, társas-, és módszerkompetenciáinak beállításával modellezhesse a saját kompetenciaprofilját.

A kompetenciamodellezés összehasonlítja a tanuló, munkavállaló, álláskereső saját kompetenciaprofilját (személyes-, társas- és módszerkompetenciák) az OKJ-ban található szakképzési kompetencia-térképekkel, és az eredmények ismeretében egyszerűen értelmezhető, grafikus formában ajánlatot készít a vizsgált személy készségeihez, habitusához legmegfelelőbb szakképesítések listájáról.

|              | Referenciaszám:8010326419026<br>SZEMÉLYES KOMPETENCIÁK            | Kompetenciamodellezés                          |                |                               |                            | localhost            |
|--------------|-------------------------------------------------------------------|------------------------------------------------|----------------|-------------------------------|----------------------------|----------------------|
|              | EGYÉNI KOMPETENCIÁK ÉS SZAKKÉPESÍTÉSEK KOMPETENCIÁINAK EGYEZŐSÉGE |                                                |                |                               |                            |                      |
|              | v szakmacsoport<br>személyes kompetenciák<br>۰                    | vintézmény:<br>$\overline{\phantom{a}}$        |                |                               |                            | ۰                    |
|              | <b>BEALLITAS</b><br>személyes<br>ÖSSZeS                           | G<br>módszer<br>társas<br>Nvomtat              |                | egyezőség százalék<br>5<br>40 | $\ddot{\phantom{a}}$<br>20 | elemszám<br>۰        |
| jelöl        | <b>KOMPETENCIÁK LISTÁJA</b><br>٠                                  | <b>SZAKKÉPESÍTÉS</b>                           |                | EGYEZÉS ÖSSZES                | ARANY                      |                      |
| $\checkmark$ | Elkötelezettség (471)                                             | Informatikai statisztikus és gazdasági tervező | 5              | $6\overline{6}$               | 83 %                       |                      |
| €            | Testi ügyesség (451)                                              | Másoló- és irodagép műszerész                  | 5              | 7                             | 71%                        |                      |
| $\checkmark$ | Onfejlesztés (370)                                                |                                                |                |                               |                            |                      |
| $\checkmark$ | Iqyekezet (295).                                                  | Számítógéprendszer-karbantartó                 | 5              | $\overline{7}$                | 71%                        |                      |
| $\checkmark$ | Kiegyensúlyozottság (248)                                         | Informatikai műszerész                         | 5              | 8                             | 62%                        |                      |
| $\checkmark$ | Kézügyesség (60)                                                  | Közösségi informatikai szolgáltató             | 5              | 8                             | 62%                        |                      |
| $\checkmark$ | Precizitás (52)                                                   | Oktatási kommunikációtechnikus<br>甖            | 5              | 8                             | 62%                        |                      |
| ₩            | Megbízhatóság (32)                                                |                                                |                |                               |                            |                      |
| $\checkmark$ | Felelősségtudat (31)                                              | Web-programozó                                 | $\overline{7}$ | 12                            | 58 %                       |                      |
| a            | Pontosság (29)                                                    | $\frac{1}{2}$ IT mentor                        | 5              | $\overline{9}$                | 56 %                       |                      |
| 画            | Mozgáskoordináció (24)                                            | Telekommunikációs informatikus                 | 5              | 9                             | 56 %                       |                      |
| $\checkmark$ | Onállóság (24)                                                    | Villamos-táwezeték építő, szerelő, karbantartó | 5              | 9                             | 56 %                       |                      |
| $\checkmark$ | Látás (19)                                                        |                                                |                |                               |                            |                      |
| $\checkmark$ | Szervezőkészség (19)                                              | Villanyszerelő                                 | 5              | $\overline{9}$                | 56 %                       |                      |
| $\sqrt{ }$   | Erős fizikum (18)                                                 | Távközlési és informatikai hálózatszerelő      | 6              | 11                            | 55 %                       |                      |
| $\checkmark$ | Testi erő (17)                                                    | Távközlési kábelszerelő                        | 6              | 11                            | 55 %                       |                      |
| $\checkmark$ | Döntésképesség (15)                                               | Villamoshálózat-szerelő, -üzemeltető           | 6              | 11                            | 55 %                       |                      |
| 回            | Térlátás (14)                                                     |                                                |                |                               |                            |                      |
|              | ۰<br>$int1.2 - - - 1 - 1 = 0$                                     | Távközlési informatikus                        | 8              | 16                            | 50 %                       | $\blacktriangledown$ |

**23. ábra – Kompetenciamodellezés** 

#### Kompetenciák választása

Személyes-, társas-, módszerkompetenciák választása

 $\overline{\mathbf{v}}$ személyes kompetenciák személyes kompetenciák társas kompetenciák módszer kompetenciák

A képernyő bal felső sarkában látható legördülő listából választható ki, hogy a bal oldali listapanel melyik típusú kompetenciákat (személyes, társas, módszer) jelenítse meg.

A kompetenciák váltása előtt ne feledkezzen meg a megjelölt képességek, készségek rögzítéséről, mert a kompetencialista váltás törli a nem mentett beállításokat.

#### Kompetenciák listája

A bal oldali listában a kompetenciák listája jelenik meg. Az egyes kompetenciákat a mellettük levő jelölőnégyzettel lehet kiválasztani. Ha a felhasználó megjelölte az összes rá jellemző kompetenciát, akkor a BEÁLLÍT nyomógombbal rögzítheti azokat.

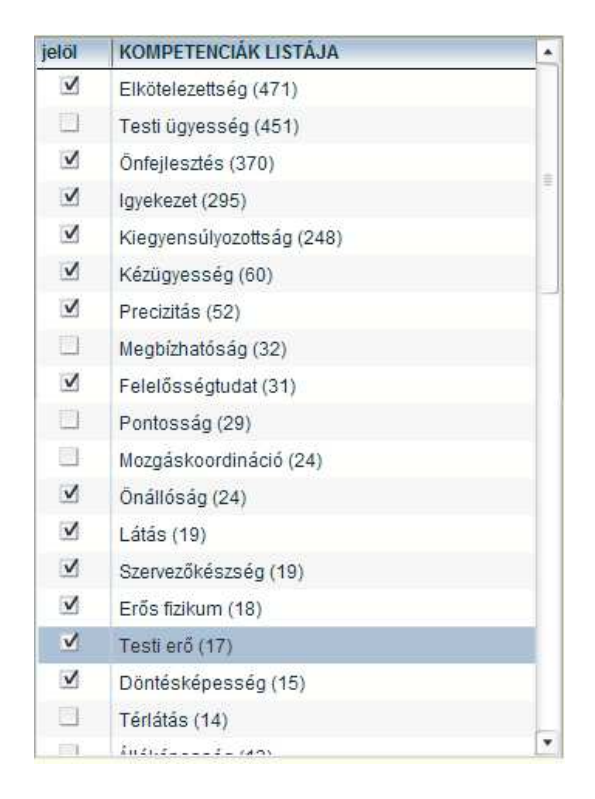

**24. ábra - Kompetenciák listája** 

A kompetenciák neve mellett zárójelben szerepel, hogy az adott képesség, készség az adatbázisban található hány szakképesítésben (elágazásban, ráépülésben, részszakképesítésben) fordul elő.

#### Szakképesítések listája

A jobb oldali listában a felhasználó választásától függően a személyes-, társas-, módszerkompetenciák vagy az összesített kompetenciaprofilok alapján ajánlott szakképesítések listája jelenik meg.

| <b>SZAKKÉPESÍTÉS</b>               | EGYEZÉS ÖSSZES |   | <b>ARANY</b> |  |
|------------------------------------|----------------|---|--------------|--|
| IT mentor                          | 5              | 9 | 56 %         |  |
| Közösségi informatikai szolgáltató |                | 8 | 50 %         |  |
| Oktatási kommunikációtechnikus     |                | 8 | 50 %         |  |
| Orvosi elektronikai technikus      |                | 8 | 50 %         |  |
| Orvostechnikai elektroműszerész    |                | 8 | 50 %         |  |
| Automatikai technikus              | 3              | 6 | 50 %         |  |
| PLC programozó                     | 3              | 6 | 50 %         |  |

**25. ábra - Szakképesítések listája** 

A lista tartalma:

- az első oszlopban az adott szakképesítés szakmacsoportjának ikonja látható,
- a második oszlopban a szakképesítés (elágazás, részképesítés, ráépülés) megnevezése található
- az EGYEZÉS oszlopban az adott szakképesítés kompetenciaprofiljában található tanulói egyezőség száma szerepel vagyis az, hogy az adott szakképesítés szükséges kompetenciái közül melyek egyeznek meg a tanulóknál.
- Az ÖSSZES oszlopban az adott szakképesítés összes kompetenciáinak száma szerepel.
- Az ARÁNY oszlopban az EGYEZÉS és az ÖSSZES mezőkben szereplő számok hányadosa szerepel %-os értékben, vagyis az itt szereplő szám adja meg, hogy a kijelölt tanuló kompetenciaprofilja hány százalékosan felel meg az adott szakképesítés kompetenciaprofiljának.

**AL** Figyelem! Ha a szakképesítések listája üres, akkor változtassa meg a szűrési feltételeket, vagy állítsa kisebb értékekre lista feltételek (egyezőség, arány) értékeit!

### Listák rendezése

A megjelenített listák adatsorait az oszlopfejlécekre kattintva rendezhetjük növekvő ill. csökkenő sorrendbe. A rendezést valamennyi oszlopra végrehajthatjuk.

### Szűrőlisták

#### Szakmacsoport szőrés

Szakmacsoport: Szociális szolgáltatások, 2

A szakképesítések listájában csak a szőrés során beállított szakmacsoport szakképesítései jelennek meg. A szőrés bekapcsolásához a szakmacsoport jelölőnégyzetet kell bekapcsolni, majd a legördülő listából kiválasztani a szakmacsoportot. A listában a szakmacsoport száma és megnevezése szerepel. A szakmacsoport kiválasztása után a szoftver kikeresi az adatbázisból az adott szakmacsoporthoz tartozó szakképesítések adatait.

A szakmacsoport szűrés kikapcsolásához a szakmacsoport jelölőnégyzet melletti pipát kapcsolja ki.

### Intézményi szőrés

Intézmény: xKIR Tesztintézmény, 1999999

A szakképesítések listájában csak a szőrés során beállított intézményben oktatott szakképesítések jelennek meg. A szőrés bekapcsolásához a intézmény jelölőnégyzetet kell bekapcsolni, majd a legördülő listából kiválasztani az intézményt. A listában az intézmény neve és azonosító száma (OM azonosító) szerepel. Az intézmény kiválasztása után a szoftver kikeresi az adatbázisból az adott intézményben oktatott szakképesítések adatait.

Az intézményi szűrés kikapcsolásához a intézmény jelölőnégyzet melletti pipát kapcsolja ki.

 $\star$ 

 $\pmb{\mathrm{v}}$ 

# Lista feltételek

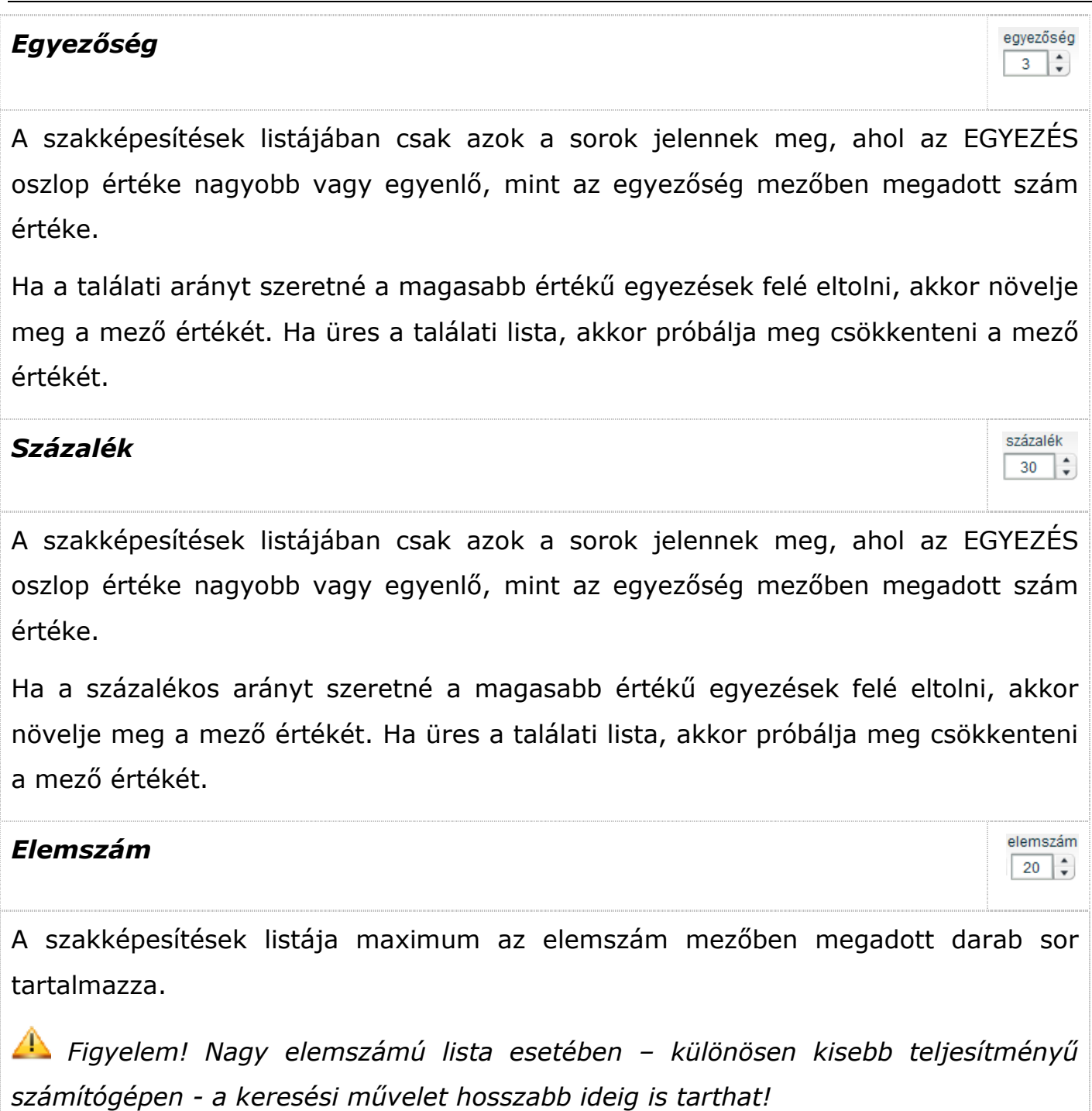

42

# Funkciógombok

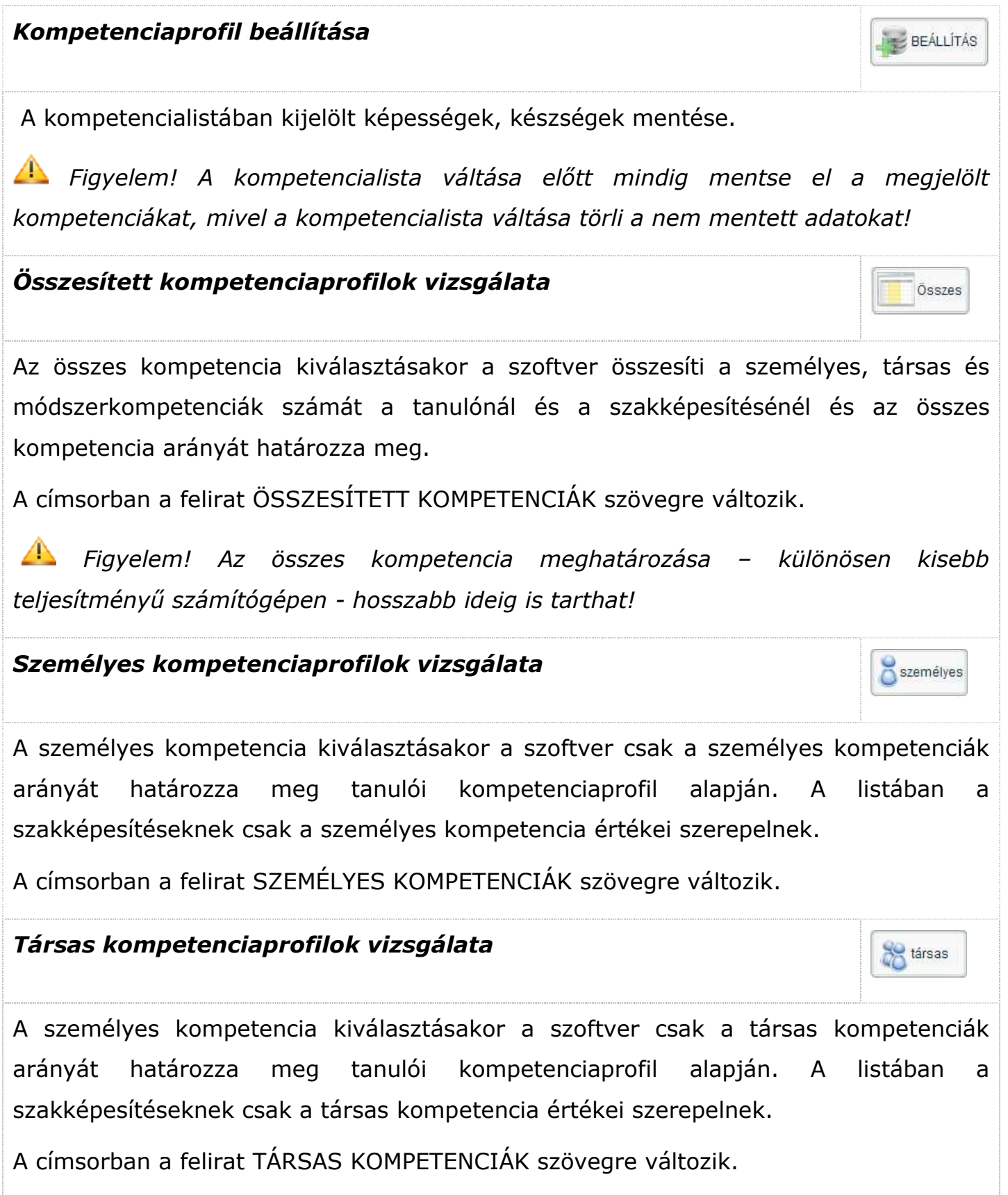

### Módszer kompetenciaprofilok vizsgálata

A személyes kompetencia kiválasztásakor a szoftver csak a módszer kompetenciák arányát határozza meg tanulói kompetenciaprofil alapján. A listában a szakképesítéseknek csak a módszer kompetencia értékei szerepelnek.

A címsorban a felirat MÓDSZER KOMPETENCIÁK szövegre változik.

# Nyomtatás

A szakképesítések listáját a [Nyomtat] gombbal lehet kinyomtatni. A nyomtatási listában – a beállított elemszámtól függetlenül – az első 20 listaelem jelenik meg. A [Nyomtat] gomb megnyomása után a szokásos nyomtatási párbeszédablakon keresztül állíthatja be a nyomtatás jellemzőket.

# Kompetenciaadatok részletezése

A kompetenciaprofilok alapján történő mérés részletezését az "EGYEZŐ KOMPETENCIÁK RÉSZLETEZÉSE" lapon lehet megtekinteni.

### Kompetenciaadatok részletezése

A kompetenciaprofilok alapján történő mérés részletezését az "EGYEZŐ KOMPETENCIÁK RÉSZLETEZÉSE" lapon lehet megtekinteni.

A kompetenciaadatok részletezése elehetőséget teremt arra, hogy az összesített számok mögött levő személyes-, társas-, és módszerkompetencia adatokat is meg lehessen vizsgálni.

Az egyező kompetenciák lap megtekintéséhez kattintson a lap címsorára!

EGYEZŐ KOMPETENCIÁK RÉSZLETEZÉSE

**26. ábra - Egyez**ı **kompetenciák lap címsora** 

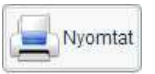

módszer

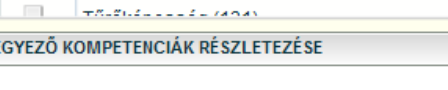

O

ī Ţ LST<sub>1</sub> **CERTIFICATE** Ì 0 Ì I Ę Ì

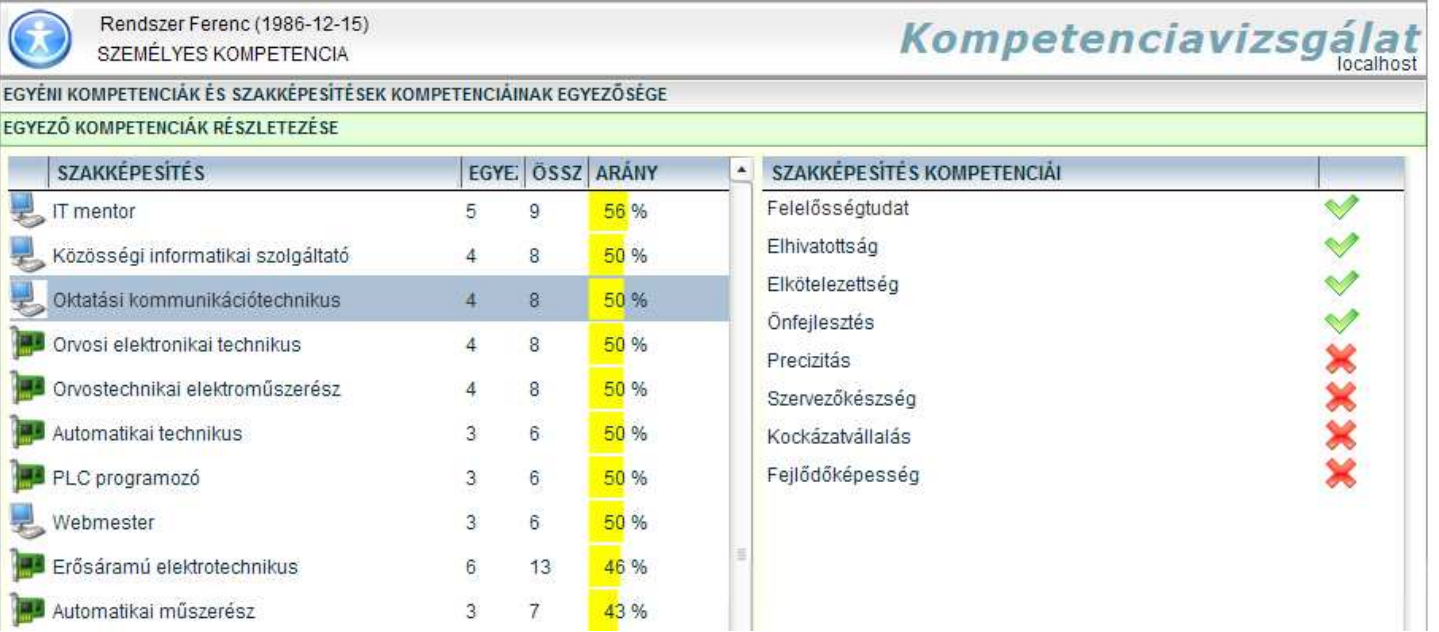

**27. ábra - Egyez**ı **kompetenciák részletezése (kompetenciamodellezés)** 

A bal oldali listában a szakképesítések adatai jelennek meg. A bal oldalon található lista tartalma:

- az első oszlopban az adott szakképesítés szakmacsoportjának ikonja látható,
- a második oszlopban a szakképesítés (elágazás, részképesítés, ráépülés) megnevezése található
- az EGYEZÉS oszlopban az adott szakképesítés kompetenciaprofiljában található tanulói egyezőség száma szerepel vagyis az, hogy az adott szakképesítés szükséges kompetenciái közül melyek egyeznek meg a tanulóknál.
- Az ÖSSZES oszlopban az adott szakképesítés összes kompetenciáinak száma szerepel.
- Az ARÁNY oszlopban az EGYEZÉS és az ÖSSZES mezőkben szereplő számok hányadosa szerepel %-os értékben, vagyis az itt szereplő szám adja meg, hogy a kijelölt tanuló kompetenciaprofilja hány százalékosan felel meg az adott szakképesítés kompetenciaprofiljának.

A jobb oldali listában az adott szakképesítéshez tartozó kompetenciák listája látható. A kompetencia elnevezése mellett megjelenik, hogy az adott kompetenciával rendelkezike a vizsgált személy.

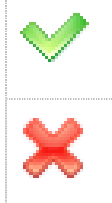

A szakképesítés adott kompetenciájával rendelkezik a vizsgált személy

A szakképesítés adott kompetenciájával nem rendelkezik a vizsgált személy

# **Szakképzések kompetenciavizsgálata - átképzések**

A szakképzések kompetenciavizsgálat –átképzések funkció alkalmas új OKJ szakképesítéseinek összehasonlítására a kompetenciaprofiljaik alapján. Az átképzések esetében egy kijelölt szakképesítés kompetencia-térképe alapján a szoftver képes új, a kompetenciák alapján rokon szakképesítésre, átképzésre vonatkozó szakképzési ajánlatot készíteni.

A kompetenciaelemezés összehasonlítja a bal oldali listából kiválasztott szakképesítés saját kompetenciaprofilját (személyes-, társas- és módszerkompetenciák) az OKJ-ban található szakképzési kompetencia-térképekkel, és az eredmények ismeretében egyszerűen értelmezhető, grafikus formában ajánlatot készít a vizsgált szakképesítéshez kompetenciák szempontjából legmegfelelőbb szakképesítések listájáról.

| Gipszmintakészítő (19,5,23,)<br>SZEMÉLYES KOMPETENCIA |                    | Kompetenciavizsgálat - átképzések     |    |                      |                          | localhost                                  |
|-------------------------------------------------------|--------------------|---------------------------------------|----|----------------------|--------------------------|--------------------------------------------|
| EGYÉNI KOMPETENCIÁK ÉS SZAKKÉPESÍTÉSEK                |                    |                                       |    |                      |                          |                                            |
| v szakmacsoport:                                      | $\pmb{\mathrm{v}}$ | vintézmény:                           |    | $\blacktriangledown$ |                          |                                            |
| 58<br>személyes<br>8<br>társas<br><b>ÖSSZES</b>       |                    | módszer<br>Nyomtat                    |    | 13                   | egyezőség százalék<br>30 | elemszám<br>20<br>$\overline{\phantom{a}}$ |
| SZAKKÉPE SÍTÉ SEK LISTÁJA                             | $\blacktriangle$   | <b>SZAKKÉPE SÍTÉS</b>                 |    | EGYEZÉS ÖSSZ         | ARÁNY                    |                                            |
| Elektromechanikai műszerész (11,13,21,)               |                    | <b>Bútorműves</b>                     | 17 | 19                   | 89%                      |                                            |
| Elektromos gép- és készülékszerelő (12,12,19,)        |                    | Keramikus                             | 16 | 21                   | 769                      |                                            |
| Elektronikai műszerész (9,12,14,)                     |                    | Porcelánfestő és -tervező asszisztens | 16 | 22                   | 739                      |                                            |
| Elektronikai technikus (6,12,18,)                     |                    | Mozgóképi animációkészítő             | 16 | 23                   | 70%                      |                                            |
| Erdészeti szakmunkás (35,24,41,)                      |                    | Uvegműves                             | 14 | 20                   | 70%                      |                                            |
| Erdésztechnikus (32,23,26.)                           |                    | Könyvműves                            | 15 | 22                   | 68%                      |                                            |
| Erősáramú elektrotechnikus (13,14,18.)                |                    |                                       |    |                      |                          |                                            |
| Festő (0,0,0,)                                        |                    | Agrárkörnyezetgazda                   | 15 | 23                   | 65%                      |                                            |
| Filmtechnikus (23,15,25,)                             |                    | Parképítő és -fenntartó technikus     | 14 | 22                   | 64%                      |                                            |
| Földmérő, térképész és térinformatikai technikus (0,0 |                    | Vadgazdálkodási technikus             | 18 | 30                   | 60 %                     |                                            |
| Gazda (23,11,13.)<br>Gipszmintakészítő (19,5,23,)     |                    | Laborállat-tenyésztő és -gondozó      | 14 | 24                   | 58 %                     |                                            |
| Grafikus (0,0,0,)                                     |                    | Vésnök                                | 16 | 28                   | 57 %                     |                                            |
| Halász, haltenyésztő (29,12,38,)                      |                    | Alkalmazott fotográfus                | 16 | 29                   | 55 %                     |                                            |
| Hangszerkészítő és -javító (14,2,15,)                 |                    | Hobbiállat-tenyésztő és -forgalmazó   | 14 | 26                   | 54 %                     |                                            |
| Hangtechnikus (30,18,28,)                             |                    | Díszlet- és jelmeztervező asszisztens | 17 | 32                   | 53 %                     |                                            |
| Hobbiállat-tenyésztő és -forgalmazó (26,16,30,)       | ۰                  | Hangtechnikus                         | 16 | 30                   | 53 %                     | ۰                                          |

**28. ábra – Kompetenciavizsgálat -átképzések** 

## Szakképesítések (átképzések) listája

A bal oldali listában a szoftver adatbázisában található szakképesítések szerepelnek.

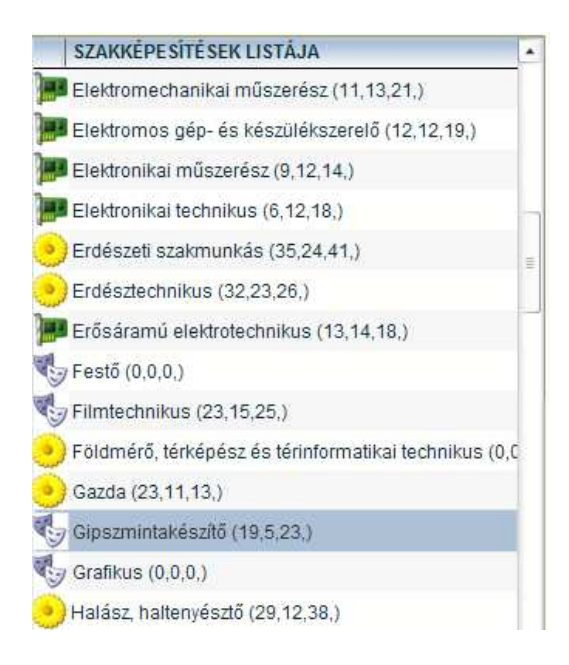

**29. ábra - Szakképesítések listája** 

A szakképesítések neve mellett zárójelben az adott szakképesítés személyes-, társas-, és módszerkompetenciáinak száma van feltüntetve. Az aktuálisan kijelölt szakképesítés kék hátérrel jelenik meg a listában.

### Szakképesítések listája

A jobb oldali listában a felhasználó választásától függően a személyes-, társas-, módszerkompetenciák vagy az összesített kompetenciaprofilok alapján ajánlott szakképesítések listája jelenik meg.

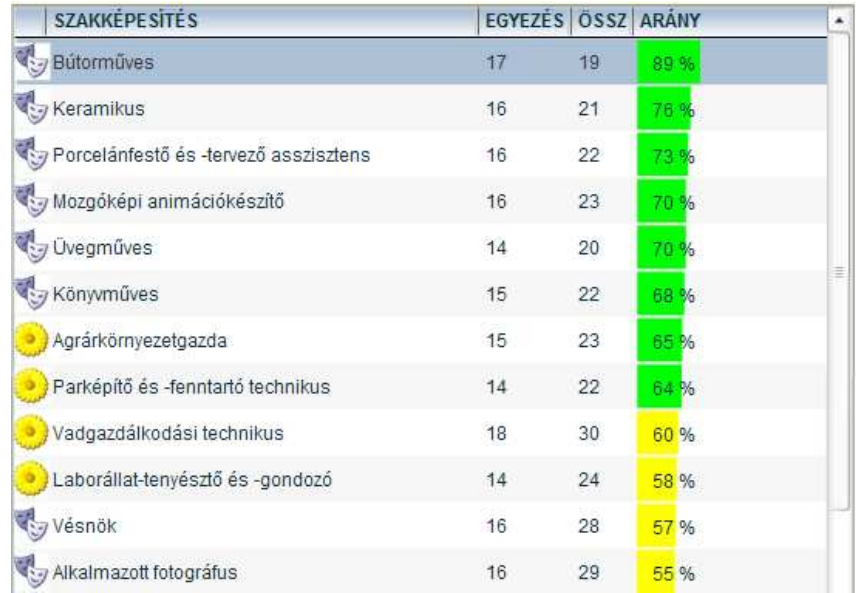

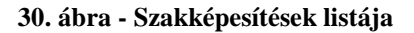

### A lista tartalma:

- az első oszlopban az adott szakképesítés szakmacsoportjának ikonja látható,
- a második oszlopban a szakképesítés (elágazás, részképesítés, ráépülés) megnevezése található
- az EGYEZÉS oszlopban az adott szakképesítés kompetenciaprofiljában található egyezőség száma szerepel vagyis az, hogy az adott, átképzésre megjelölt szakképesítés szükséges kompetenciái közül melyek egyeznek meg a kijelölt szakképesítésénél.
- Az ÖSSZES oszlopban az adott szakképesítés összes kompetenciáinak száma szerepel.
- Az ARÁNY oszlopban az EGYEZÉS és az ÖSSZES mezőkben szereplő számok hányadosa szerepel %-os értékben, vagyis az itt szereplő szám adja meg, hogy az átképzésre kijelölt szakképesítés kompetenciaprofilja hány százalékosan felel meg az adott szakképesítés kompetenciaprofiljának.

 Figyelem! Ha a szakképesítések listája üres, akkor változtassa meg a szőrési feltételeket, vagy állítsa kisebb értékekre lista feltételek (egyezőség, arány) értékeit!

#### Listák rendezése

A megjelenített listák adatsorait az oszlopfejlécekre kattintva rendezhetjük növekvő ill. csökkenő sorrendbe. A rendezést valamennyi oszlopra végrehajthatjuk.

#### Szűrőlisták

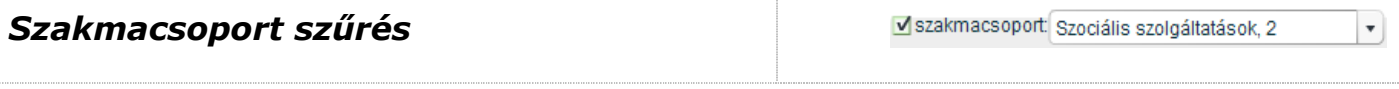

A szakképesítések listájában csak a szőrés során beállított szakmacsoport szakképesítései jelennek meg. A szőrés bekapcsolásához a szakmacsoport jelölőnégyzetet kell bekapcsolni, majd a legördülő listából kiválasztani a szakmacsoportot. A listában a szakmacsoport száma és megnevezése szerepel. A szakmacsoport kiválasztása után a szoftver kikeresi az adatbázisból az adott szakmacsoporthoz tartozó szakképesítések adatait.

A szakmacsoport szűrés kikapcsolásához a szakmacsoport jelölőnégyzet melletti pipát kapcsolja ki.

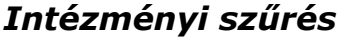

Intézmény: xKIR Tesztintézmény, 1999999

A szakképesítések listájában csak a szőrés során beállított intézményben oktatott szakképesítések jelennek meg. A szőrés bekapcsolásához a intézmény jelölőnégyzetet kell bekapcsolni, majd a legördülő listából kiválasztani az intézményt. A listában az intézmény neve és azonosító száma (OM azonosító) szerepel. Az intézmény kiválasztása után a szoftver kikeresi az adatbázisból az adott intézményben oktatott szakképesítések adatait.

Az intézményi szűrés kikapcsolásához a intézmény jelölőnégyzet melletti pipát kapcsolja ki.

 $\vert$ 

# Lista feltételek

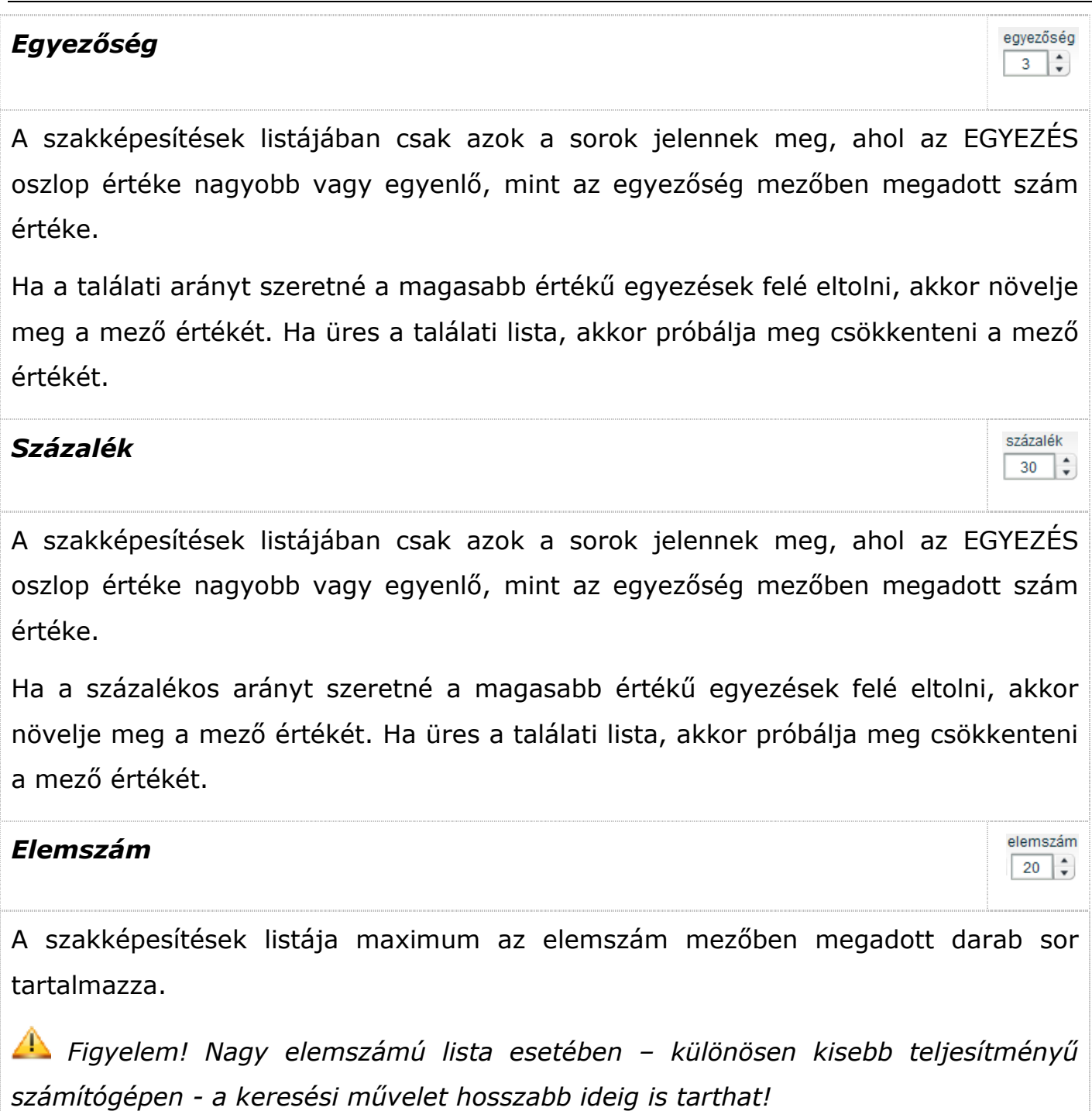

51

# Funkciógombok

# Összesített kompetenciaprofilok vizsgálata

Az összes kompetencia kiválasztásakor a szoftver összesíti a személyes, társas és módszerkompetenciák számát az átképzésre kijelölt szakképesítés valamint a többi szakképesítésénél és az összes kompetencia arányát határozza meg.

A címsorban a felirat ÖSSZESÍTETT KOMPETENCIÁK szövegre változik.

 Figyelem! Az összes kompetencia meghatározása – különösen kisebb teljesítményő számítógépen - hosszabb ideig is tarthat!

# Személyes kompetenciaprofilok vizsgálata

A személyes kompetencia kiválasztásakor a szoftver csak a személyes kompetenciák arányát határozza meg átképzésre kijelölt szakképesítés kompetenciaprofilja alapján. A listában a szakképesítéseknek csak a személyes kompetencia értékei szerepelnek.

A címsorban a felirat SZEMÉLYES KOMPETENCIÁK szövegre változik.

# Társas kompetenciaprofilok vizsgálata

A személyes kompetencia kiválasztásakor a szoftver csak a társas kompetenciák arányát határozza meg átképzésre kijelölt szakképesítés kompetenciaprofilja alapján. A listában a szakképesítéseknek csak a társas kompetencia értékei szerepelnek.

A címsorban a felirat TÁRSAS KOMPETENCIÁK szövegre változik.

Módszer kompetenciaprofilok vizsgálata

A személyes kompetencia kiválasztásakor a szoftver csak a módszer kompetenciák

Összes

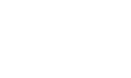

módszer

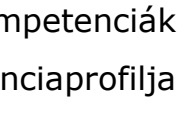

**Co** társas

személyes

arányát határozza meg átképzésre kijelölt szakképesítés kompetenciaprofilja alapján. A listában a szakképesítéseknek csak a módszer kompetencia értékei szerepelnek.

A címsorban a felirat MÓDSZER KOMPETENCIÁK szövegre változik.

# Nyomtatás

A szakképesítések listáját a [Nyomtat] gombbal lehet kinyomtatni. A nyomtatási listában – a beállított elemszámtól függetlenül – az első 20 listaelem jelenik meg. A [Nyomtat] gomb megnyomása után a szokásos nyomtatási párbeszédablakon keresztül állíthatja be a nyomtatás jellemzőket.

# Kompetenciaadatok részletezése

A kompetenciaprofilok alapján történő mérés részletezését az "EGYEZŐ KOMPETENCIÁK RÉSZLETEZÉSE" lapon lehet megtekinteni.

A kompetenciaadatok részletezése elehetőséget teremt arra, hogy az összesített számok mögött levő személyes-, társas-, és módszerkompetencia adatokat is meg lehessen vizsgálni.

Az egyező kompetenciák lap megtekintéséhez kattintson a lap címsorára!

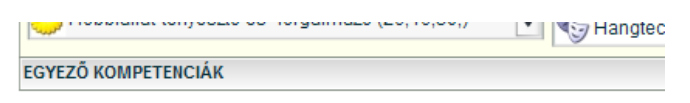

**31. ábra - Egyez**ı **kompetenciák lap címsora** 

Nyomtat

Gipszmintakészítő (19,5,23.) SZEMÉLYES KOMPETENCIA

#### Kompetenciavizsgálat - átképzések

localhost

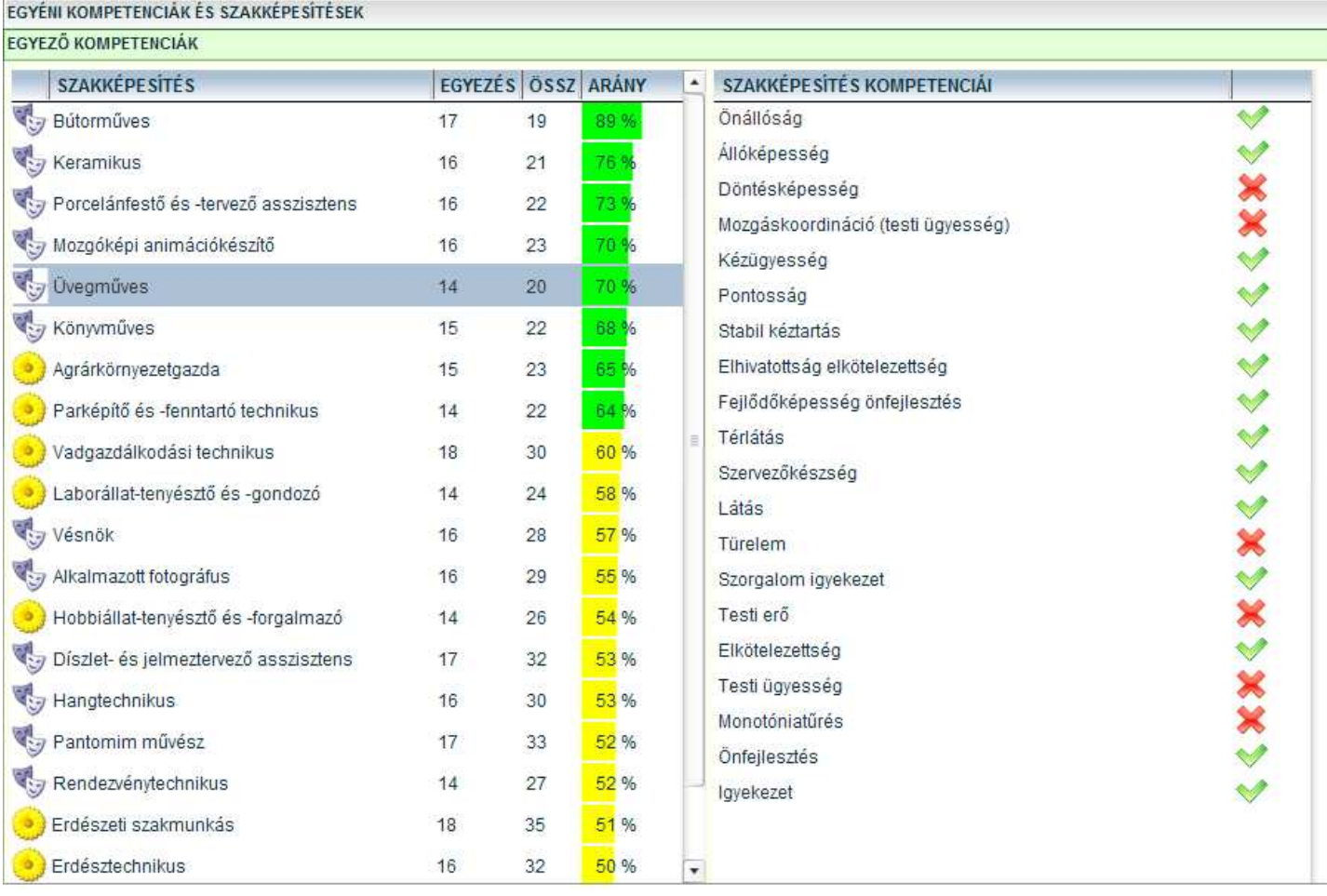

#### **32. ábra - Egyez**ı **kompetenciák részletezése (átképzések)**

A bal oldali listában a szakképesítések adatai jelennek meg. A bal oldalon található lista tartalma:

- az első oszlopban az adott szakképesítés szakmacsoportjának ikonja látható,
- a második oszlopban a szakképesítés (elágazás, részképesítés, ráépülés) megnevezése található
- az EGYEZÉS oszlopban az adott szakképesítés kompetenciaprofiljában található szakképesítés egyezőség száma szerepel vagyis az, hogy az adott szakképesítés szükséges kompetenciái közül melyek egyeznek meg az átképzésre kijelölt szakképesítésnél.
- Az ÖSSZES oszlopban az adott szakképesítés összes kompetenciáinak száma szerepel.
- Az ARÁNY oszlopban az EGYEZÉS és az ÖSSZES mezőkben szereplő számok hányadosa szerepel %-os értékben, vagyis az itt szereplő szám adja meg, hogy az átképzésre kijelölt szakképesítés kompetenciaprofilja hány százalékosan felel meg az adott szakképesítés kompetenciaprofiljának.

A jobb oldali listában az adott szakképesítéshez tartozó kompetenciák listája látható. A kompetencia elnevezése mellett megjelenik, hogy az adott kompetenciával rendelkezike a vizsgált szakképesítés.

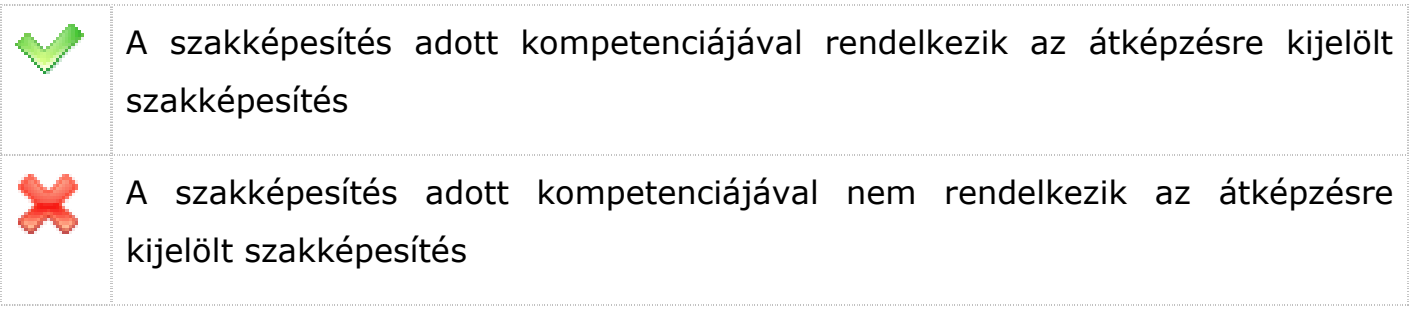

# **Szakképzések kompetenciavizsgálata - hiányszakmák**

A szakképzések kompetenciavizsgálat –hiányszakmák funkció alkalmas új OKJ szakképesítéseinek összehasonlítására a kompetenciaprofiljaik alapján. Az hiányszakmák esetében egy kijelölt hiány-szakképesítés kompetencia-térképe alapján a szoftver képes új, a kompetenciák alapján rokon szakképesítésre, átképzésre vonatkozó szakképzési ajánlatot készíteni. A kompetenciaelemezés összehasonlítja a bal oldali listából kiválasztott hiány-szakképesítés saját kompetenciaprofilját (személyes-, társasés módszerkompetenciák) az OKJ-ban található szakképzési kompetencia-térképekkel, és az eredmények ismeretében egyszerűen értelmezhető, grafikus formában ajánlatot készít a vizsgált szakképesítéshez kompetenciák szempontjából legmegfelelőbb szakképesítések listájáról.

| KOMPETENCIÁK ÉS SZAKKÉPESÍTÉSEK                         |                                            |    |                           |                            |                     |
|---------------------------------------------------------|--------------------------------------------|----|---------------------------|----------------------------|---------------------|
| v szakmacsoport:<br>٠                                   | vintézmény:                                | ۳  |                           |                            |                     |
| személyes<br>társas<br>összes                           | módszer<br>Nyomtat                         |    | egyezőség: százalék:<br>5 | $\ddot{\phantom{0}}$<br>30 | elemszám<br>20<br>۰ |
| SZAKKÉPESÍTÉSEK LISTÁJA<br>×                            | <b>SZAKKÉPESÍTÉS</b>                       |    | EGYEZÉS ÖSSZ ARÁNY        |                            |                     |
| Állattenyésztő és állategészségügyi technikus (0,0      | Csecsemő- és gyermekápoló                  | 15 | 22                        | 68%                        |                     |
| Általános rendszergazda (7,7,10,)                       | Radiográfus                                | 14 | 22                        | 64 %                       |                     |
| Ápolási asszisztens (22,23,23,)                         | Alkalmazott fotográfus                     | 14 | 22                        | 64 %                       |                     |
| Ápoló (40,24,27,)                                       | Kaszkadőr szakértő                         | 14 | 22                        | 64 %                       |                     |
| Artista (31,7,11,)                                      | Apoló                                      | 14 | 22                        | 64 %                       |                     |
| Automatikai műszerész (7.11.21.)                        |                                            |    |                           |                            |                     |
| Bőrműves (19,12,20,)                                    | Díszlet- és jelmeztervező asszisztens      | 14 | 22                        | 64 %                       |                     |
| Bútorműves (19,20,29,)                                  | Pantomim művész                            | 13 | 22                        | 59 %                       |                     |
| CAD-CAM informatikus (10,3,8,)                          | Színháztechnikus, szcenikus                | 13 | 22                        | 59 %                       |                     |
| Csecsemő- és gyermekápoló (31,28,28,)                   | Mentőápoló                                 | 13 | 22                        | 59 %                       |                     |
| Dekoratőr (21,8,20,)                                    | Vadgazdálkodási technikus                  | 12 | 22                        | 55 %                       |                     |
| Diagnosztikai technológus (0,0,0,)                      |                                            |    |                           |                            |                     |
| Díszlet- és jelmeztervező asszisztens (32,28,34,)       | Orvosi laboratóriumi technikai asszisztens | 12 | 22                        | 55 %                       |                     |
| Díszműkovács (15,7,16,)                                 | Rehabilitációs tevékenység terapeuta       | 12 | 22                        | 55 %                       |                     |
| Dísznövénykertész (20,16,27,)                           | Közművelődési szakember II.                | 12 | 22                        | 55 %                       |                     |
| Divat- és stílustervező (13,14,17,)                     | Erdészeti szakmunkás                       | 12 | 22                        | 55 %                       |                     |
| Egészségügyi asszisztens (0,0,0,)<br>$\pmb{\mathrm{v}}$ | Fogtechnikus és fülilleszték-készítő       | 12 | 22                        | 55 %                       | ۰                   |

**33. ábra – Kompetenciavizsgálat - hiányszakmák** 

## Szakképesítések (hiányszakmák) listája

A bal oldali listában a szoftver adatbázisában található szakképesítések szerepelnek. Ebből a listából lehet kiválasztani a vizsgálni kívánt hiány-szakképesítést.

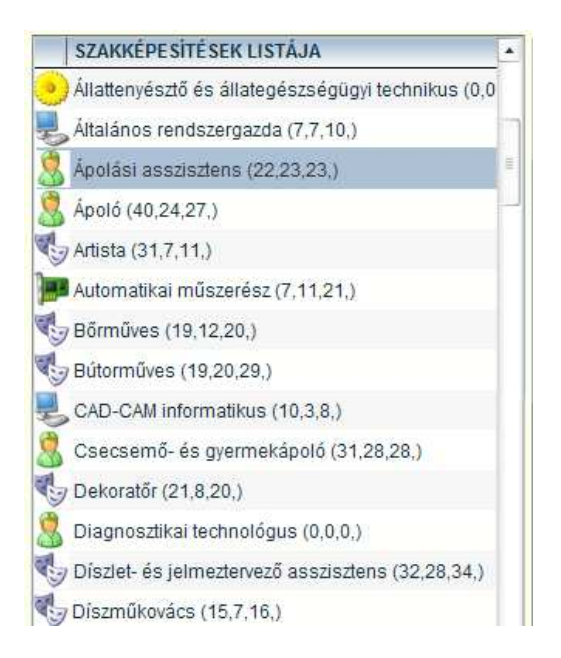

**34. ábra - Szakképesítések listája - hiányszakmák** 

A szakképesítések neve mellett zárójelben az adott szakképesítés személyes-, társas-, és módszerkompetenciáinak száma van feltüntetve. Az aktuálisan kijelölt szakképesítés kék hátérrel jelenik meg a listában.

### Szakképesítések listája

A jobb oldali listában a felhasználó választásától függően a személyes-, társas-, módszerkompetenciák vagy az összesített kompetenciaprofilok alapján ajánlott szakképesítések listája jelenik meg.

| <b>SZAKKÉPESÍTÉS</b>                       | EGYEZÉS ÖSSZ ARÁNY |    |      |   |
|--------------------------------------------|--------------------|----|------|---|
| Csecsemő- és gyermekápoló                  | 15                 | 22 | 68%  |   |
| Radiográfus                                | 14                 | 22 | 64 % |   |
| Alkalmazott fotográfus                     | 14                 | 22 | 64 % |   |
| Kaszkadőr szakértő                         | 14                 | 22 | 64 % |   |
| Ápoló                                      | 14                 | 22 | 64 % |   |
| Díszlet- és jelmeztervező asszisztens      | 14                 | 22 | 64 % |   |
| Pantomim művész                            | 13                 | 22 | 59 % |   |
| Színháztechnikus, szcenikus                | 13                 | 22 | 59 % |   |
| Mentőápoló                                 | 13                 | 22 | 59%  |   |
| Vadgazdálkodási technikus                  | 12                 | 22 | 55 % |   |
| Orvosi laboratóriumi technikai asszisztens | 12                 | 22 | 55 % |   |
| Rehabilitációs tevékenység terapeuta       | 12                 | 22 | 55 % |   |
| Közművelődési szakember II.                | 12                 | 22 | 55 % |   |
| Erdészeti szakmunkás                       | 12                 | 22 | 55 % |   |
| Fogtechnikus és fülilleszték-készítő       | 12                 | 22 | 55 % | ۳ |

**35. ábra - Szakképesítések listája** 

### A lista tartalma:

- az első oszlopban az adott szakképesítés szakmacsoportjának ikonja látható,
- a második oszlopban a szakképesítés (elágazás, részképesítés, ráépülés) megnevezése található
- az EGYEZÉS oszlopban az adott szakképesítés kompetenciaprofiljában található egyezőség száma szerepel vagyis az, hogy az adott, átképzésre megjelölt szakképesítés szükséges kompetenciái közül melyek egyeznek meg a kijelölt hiány-szakképesítésnek.
- Az ÖSSZES oszlopban az adott szakképesítés összes kompetenciáinak száma szerepel.
- Az ARÁNY oszlopban az EGYEZÉS és az ÖSSZES mezőkben szereplő számok hányadosa szerepel %-os értékben, vagyis az itt szereplő szám adja meg, hogy az hiány-szakképesítés kompetenciaprofilja hány százalékosan felel meg az adott szakképesítés kompetenciaprofiljának.

**AL** Figyelem! Ha a szakképesítések listája üres, akkor változtassa meg a szűrési feltételeket, vagy állítsa kisebb értékekre lista feltételek (egyezőség, arány) értékeit!

### Listák rendezése

A megjelenített listák adatsorait az oszlopfejlécekre kattintva rendezhetjük növekvő ill. csökkenő sorrendbe. A rendezést valamennyi oszlopra végrehajthatjuk.

### Szűrőlisták

#### Szakmacsoport szőrés

Szakmacsoport: Szociális szolgáltatások, 2

A szakképesítések listájában csak a szőrés során beállított szakmacsoport szakképesítései jelennek meg. A szőrés bekapcsolásához a szakmacsoport jelölőnégyzetet kell bekapcsolni, majd a legördülő listából kiválasztani a szakmacsoportot. A listában a szakmacsoport száma és megnevezése szerepel. A szakmacsoport kiválasztása után a szoftver kikeresi az adatbázisból az adott szakmacsoporthoz tartozó szakképesítések adatait.

A szakmacsoport szűrés kikapcsolásához a szakmacsoport jelölőnégyzet melletti pipát kapcsolja ki.

### Intézményi szőrés

Intézmény: xKIR Tesztintézmény, 1999999

A szakképesítések listájában csak a szőrés során beállított intézményben oktatott szakképesítések jelennek meg. A szőrés bekapcsolásához a intézmény jelölőnégyzetet kell bekapcsolni, majd a legördülő listából kiválasztani az intézményt. A listában az intézmény neve és azonosító száma (OM azonosító) szerepel. Az intézmény kiválasztása után a szoftver kikeresi az adatbázisból az adott intézményben oktatott szakképesítések adatait.

Az intézményi szűrés kikapcsolásához a intézmény jelölőnégyzet melletti pipát kapcsolja ki.

▾┆

 $\pmb{\mathrm{v}}$ 

# Lista feltételek

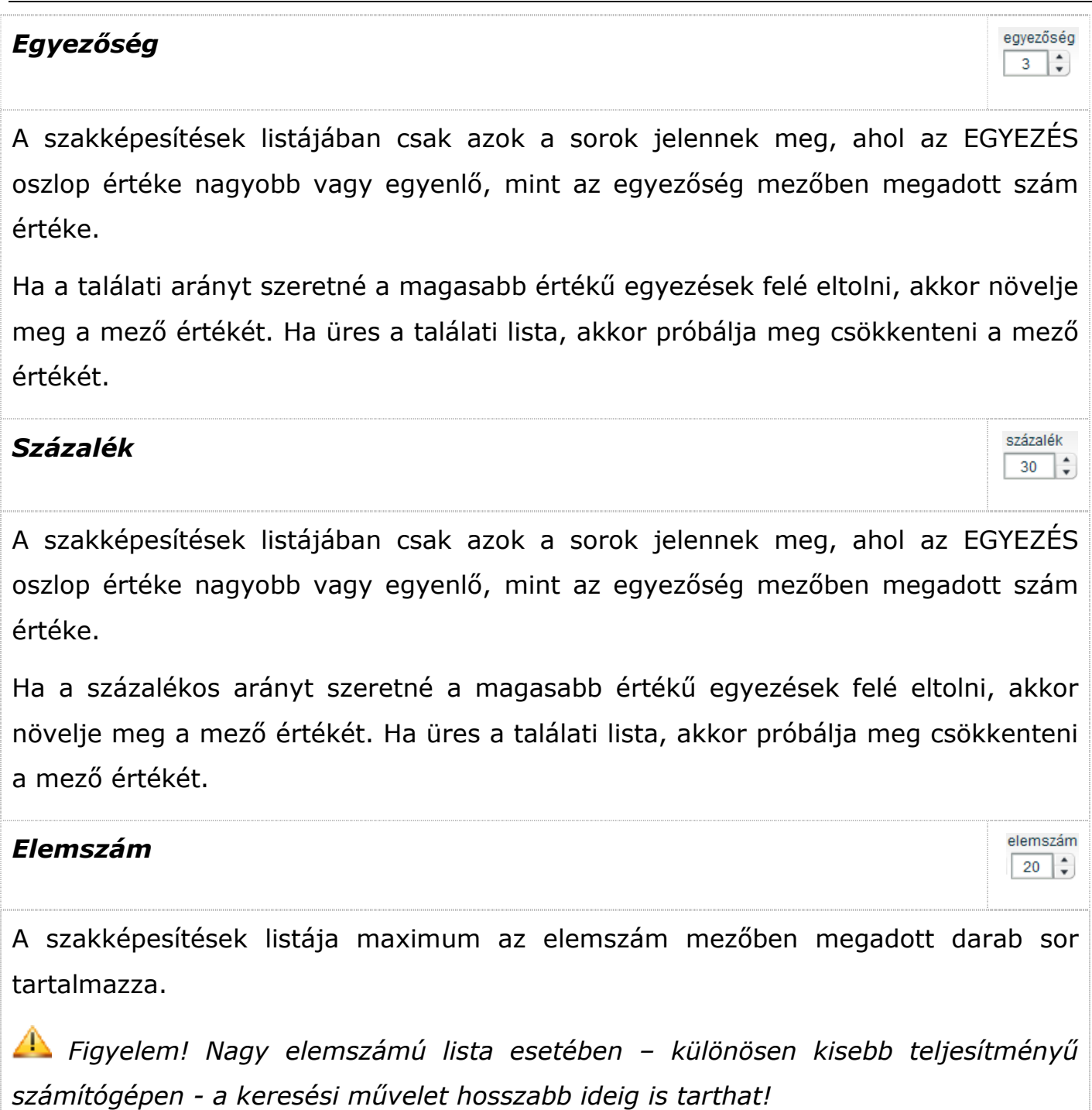

# Funkciógombok

# Összesített kompetenciaprofilok vizsgálata

Az összes kompetencia kiválasztásakor a szoftver összesíti a személyes, társas és módszerkompetenciák számát az átképzésre kijelölt szakképesítés valamint a többi szakképesítésénél és az összes kompetencia arányát határozza meg.

A címsorban a felirat ÖSSZESÍTETT KOMPETENCIÁK szövegre változik.

 Figyelem! Az összes kompetencia meghatározása – különösen kisebb teljesítményő számítógépen - hosszabb ideig is tarthat!

# Személyes kompetenciaprofilok vizsgálata

A személyes kompetencia kiválasztásakor a szoftver csak a személyes kompetenciák arányát határozza meg átképzésre kijelölt szakképesítés kompetenciaprofilja alapján. A listában a szakképesítéseknek csak a személyes kompetencia értékei szerepelnek.

A címsorban a felirat SZEMÉLYES KOMPETENCIÁK szövegre változik.

# Társas kompetenciaprofilok vizsgálata

A személyes kompetencia kiválasztásakor a szoftver csak a társas kompetenciák arányát határozza meg átképzésre kijelölt szakképesítés kompetenciaprofilja alapján. A listában a szakképesítéseknek csak a társas kompetencia értékei szerepelnek.

A címsorban a felirat TÁRSAS KOMPETENCIÁK szövegre változik.

Módszer kompetenciaprofilok vizsgálata

A személyes kompetencia kiválasztásakor a szoftver csak a módszer kompetenciák

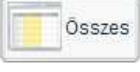

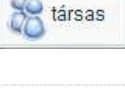

módszer

személyes

arányát határozza meg átképzésre kijelölt szakképesítés kompetenciaprofilja alapján. A listában a szakképesítéseknek csak a módszer kompetencia értékei szerepelnek.

A címsorban a felirat MÓDSZER KOMPETENCIÁK szövegre változik.

# Nyomtatás

A szakképesítések listáját a [Nyomtat] gombbal lehet kinyomtatni. A nyomtatási listában – a beállított elemszámtól függetlenül – az első 20 listaelem jelenik meg. A [Nyomtat] gomb megnyomása után a szokásos nyomtatási párbeszédablakon keresztül állíthatja be a nyomtatás jellemzőket.

# Kompetenciaadatok részletezése

A kompetenciaprofilok alapján történő mérés részletezését az "EGYEZŐ KOMPETENCIÁK RÉSZLETEZÉSE" lapon lehet megtekinteni.

A kompetenciaadatok részletezése elehetőséget teremt arra, hogy az összesített számok mögött levő személyes-, társas-, és módszerkompetencia adatokat is meg lehessen vizsgálni.

Az egyező kompetenciák lap megtekintéséhez kattintson a lap címsorára!

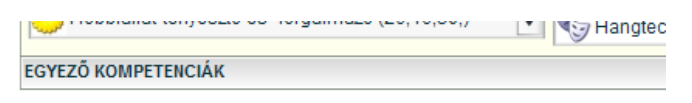

**36. ábra - Egyez**ı **kompetenciák lap címsora** 

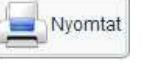

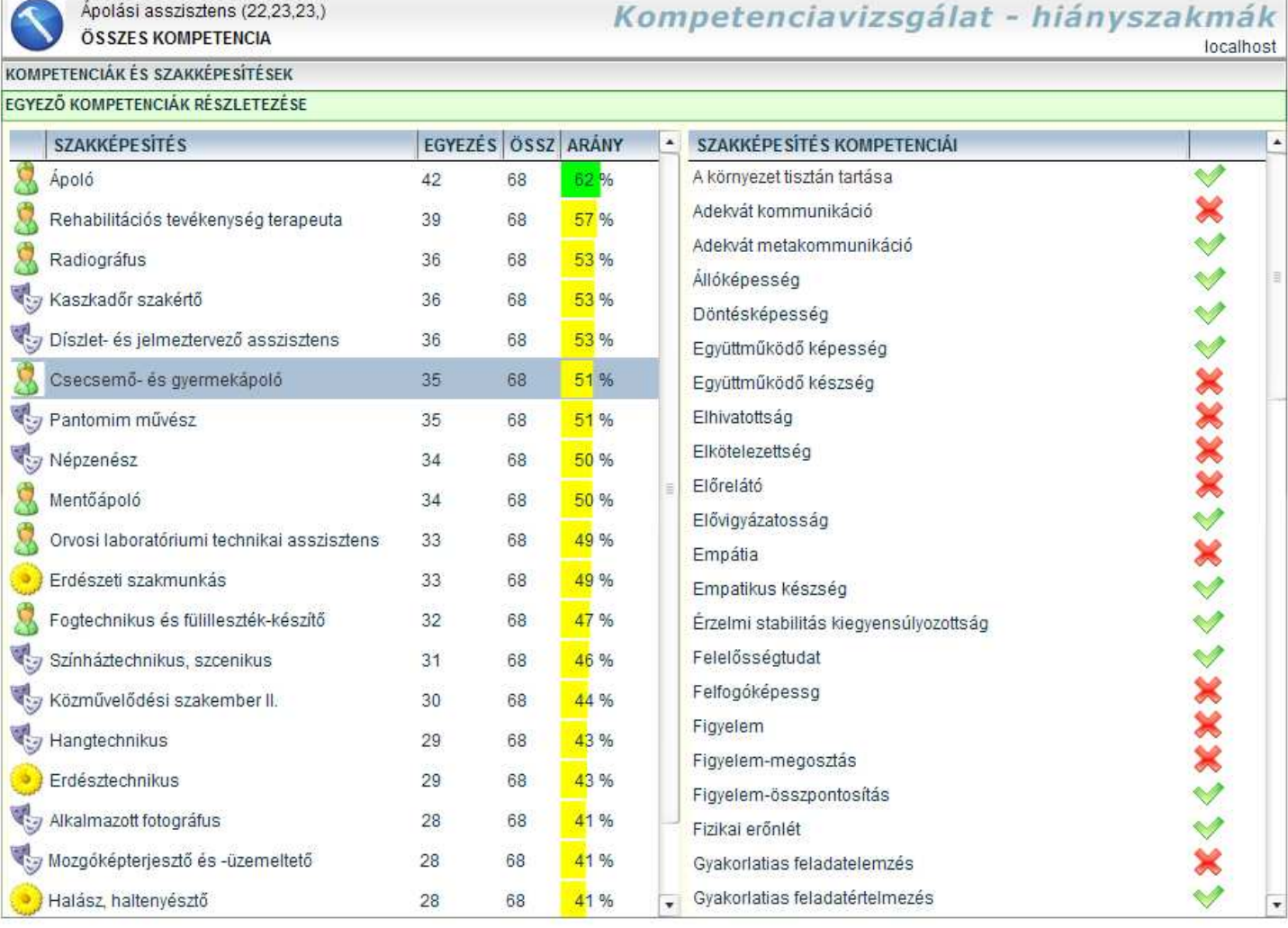

#### **37. ábra - Egyez**ı **kompetenciák részletezése (hiányszakmák)**

A bal oldali listában a szakképesítések adatai jelennek meg. A bal oldalon található lista tartalma:

- az első oszlopban az adott szakképesítés szakmacsoportjának ikonja látható,
- a második oszlopban a szakképesítés (elágazás, részképesítés, ráépülés) megnevezése található
- az EGYEZÉS oszlopban az adott szakképesítés kompetenciaprofiljában található szakképesítés egyezőség száma szerepel vagyis az, hogy az adott szakképesítés szükséges kompetenciái közül melyek egyeznek meg az kijelölt hiányszakképesítésnél.
- Az ÖSSZES oszlopban az adott hiány-szakképesítés összes kompetenciáinak száma szerepel. (ez a szám a lista minden sorában azonos)
- Az ARÁNY oszlopban az EGYEZÉS és az ÖSSZES mezőkben szereplő számok hányadosa szerepel %-os értékben, vagyis az itt szereplő szám adja meg, hogy az hiány-szakképesítés kompetenciaprofilja hány százalékosan felel meg az adott szakképesítés kompetenciaprofiljának.

A jobb oldali listában az adott szakképesítéshez tartozó kompetenciák listája látható. A kompetencia elnevezése mellett megjelenik, hogy az adott kompetenciával rendelkezike a vizsgált szakképesítés.

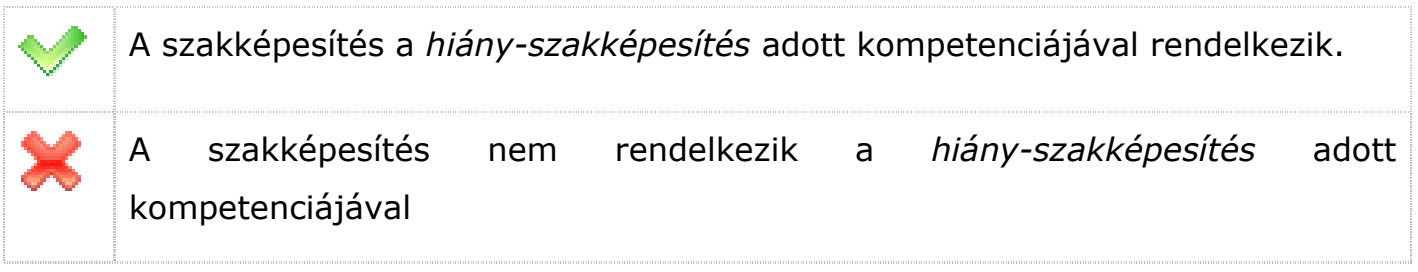

# **EGYÉNI TANULÁSI ÚTVONALTERVEZ**İ

# **Szakmai készségek és ismeret alkalmazások vizsgálata**

A szakmai készségek és ismeret alkalmazás vizsgálata alkalmas a tanuló, munkavállaló vagy álláskereső szakmai kompetenciaprofilia és az új OKJ szakképesítések szakmai kompetencia-térképe alapján szakképesítésre, átképzésre vonatkozó optimális, a munkavállaló profiljának leginkább megfelelő szakképzési ajánlatot készíteni.

A kompetenciaelemezés összehasonlítja a tanuló, munkavállaló, álláskereső saját nem formális szakmai ismereteit az OKJ-ban található szakképzési szakmai kompetenciatérképekkel, és az eredmények ismeretében egyszerűen értelmezhető, grafikus formában ajánlatot készít a vizsgált személy szakmai készségeihez legmegfelelőbb szakképesítések listájáról.

A szakmai készségek és alkalmazás ismeretek vizsgálata elsősorban a nem formális szakmai kompetenciák elismerését támogatja az egyéni tanulási útvonalak meghatározásában.

| SZAKMAI ISMERET                                             | localhost<br>SZAKMAI KÉSZSÉGEK, ISMERET ALKALMAZÁSOK ÉS SZAKKÉPESÍTÉSEK KOMPETENCIÁINAK EGYEZŐSÉGE |    |                                                 | szakmai kompetenciák vizsgálata                    |                |
|-------------------------------------------------------------|----------------------------------------------------------------------------------------------------|----|-------------------------------------------------|----------------------------------------------------|----------------|
| v szakmacsoport:<br>ismeret alkalmazás<br>Szakmai készségek | Intézmény:<br>$\bullet$<br>Nyomtat                                                                 |    | $\pmb{\mathrm{v}}$<br>$\ddot{\phantom{0}}$<br>5 | egyezőség: százalék:<br>$\ddot{\phantom{a}}$<br>20 | elemszám<br>20 |
| <b>TANULOK LISTÁJA</b>                                      | <b>SZAKKÉPE SÍTÉS</b>                                                                              |    | EGYEZÉS ÖSSZES                                  | <b>ARÁNY</b>                                       | ٠              |
| Elsőa Béla (1999-02-15)                                     | Információrendszer-elemző és -tervező                                                              | 58 | 58                                              | 100 %                                              |                |
| Rendszer Anna (1987-11-21)                                  | Szoftverfejlesztő                                                                                  | 58 | 61                                              | 95 %                                               |                |
| Rendszer Balázs (1987-01-21)                                | Infokommunikációs alkalmazásfejlesztő                                                              | 58 | 62                                              | 94 %                                               |                |
| Rendszer Ferenc (1986-12-15)                                | Közösségi informatikai szolgáltató                                                                 | 52 | 56                                              | 93%                                                |                |
| Rendszer Géza Tamás (1986-08-05)                            | Számítástechnikai szoftverüzemeltető                                                               | 44 | 48                                              | 92%                                                |                |
|                                                             | Webmester                                                                                          | 44 | 48                                              | 92%                                                |                |
|                                                             | E-learning tananyagfejlesztő                                                                       | 58 | 68                                              | 85 %                                               |                |
|                                                             | Oktatási kommunikációtechnikus                                                                     | 46 | 54                                              | 85 %                                               |                |
|                                                             | $\frac{1}{2}$ IT mentor                                                                            | 44 | 52                                              | 85%                                                |                |
|                                                             | Informatikai hálózattelepítő és -üzemeltető                                                        | 58 | 69                                              | 84 %                                               |                |
|                                                             | Internetes alkalmazásfejlesztő                                                                     | 58 | 69                                              | 84 %                                               |                |
|                                                             | Adatelemző                                                                                         | 58 | 71                                              | 82%                                                |                |
|                                                             | Multimédiafejlesztő                                                                                | 58 | 71                                              | 82%                                                |                |
|                                                             | Tartalommenedzser                                                                                  | 58 | 71                                              | 82%                                                |                |
|                                                             | Kerti munkás                                                                                       | 12 | 15                                              | 80 %                                               |                |

**38. ábra – Szakmai készségek és alkalmazás ismeretek vizsgálata** 

# Tanulók listája

A bal oldali listában azoknak a tanulók szerepelnek, akiknek van a rendszerben szakmai kompetenciaprofiljuk (szakmai készségek és alkalmazás ismeretek), vagyis korábban a kompetenciamérések felvitele vagy importálása menüpontban megadtuk szakmai készségek és alkalmazás ismeretek valamelyikét. Ha egy tanuló nem szerepel a listában, akkor a tanulónak még nincs megadva a szakmai kompetenciaprofilja.

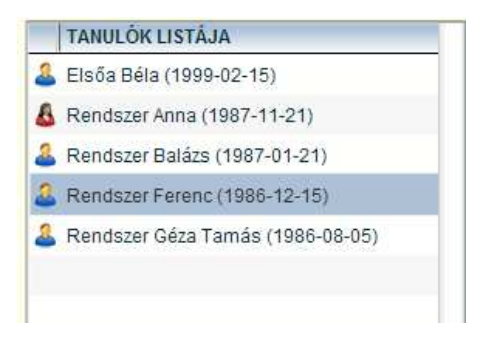

**39. ábra - Tanulók listája** 

A tanulók neve mellett – a könnyebb azonosítás végett – zárójelben a születési dátum van feltüntetve. Az aktuálisan kijelölt tanuló kék hátérrel jelenik meg a listában.

### Szakképesítések listája

A jobb oldali listában a felhasználó választásától függően a személyes-, társas-, módszerkompetenciák vagy az összesített kompetenciaprofilok alapján ajánlott szakképesítések listája jelenik meg.

| <b>SZAKKÉPESÍTÉS</b>                        |    | <b>EGYEZES OSSZES</b> | <b>ARANY</b> | ۰ |
|---------------------------------------------|----|-----------------------|--------------|---|
| Információrendszer-elemző és -tervező       | 58 | 58                    | 100 %        |   |
| Szoftverfejlesztő                           | 58 | 61                    | 95%          |   |
| Infokommunikációs alkalmazásfejlesztő       | 58 | 62                    | 94 %         |   |
| Közösségi informatikai szolgáltató          | 52 | 56                    | 93%          |   |
| Számítástechnikai szoftverüzemeltető        | 44 | 48                    | 92%          |   |
| Webmester                                   | 44 | 48                    | 92%          | Ξ |
| E-learning tananyagfejlesztő                | 58 | 68                    | 85 %         |   |
| Oktatási kommunikációtechnikus              | 46 | 54                    | 85 %         |   |
| IT mentor                                   | 44 | 52                    | 85 %         |   |
| Informatikai hálózattelepítő és -üzemeltető | 58 | 69                    | 84 %         |   |
| Internetes alkalmazásfejlesztő              | 58 | 69                    | 84 %         |   |
| Adatelemző                                  | 58 | 71                    | <b>B2%</b>   |   |
| Multimédiafejlesztő                         | 58 | 71                    | 82%          |   |
| Tartalommenedzser                           | 58 | 71                    | 82 %         |   |
| Kerti munkás                                | 12 | 15                    | 80%          | ۳ |

**40. ábra - Szakképesítések listája – szakmai ismeretek és ismeret alkalmazások** 

#### A lista tartalma:

- az első oszlopban az adott szakképesítés szakmacsoportiának ikonia látható,
- a második oszlopban a szakképesítés (elágazás, részképesítés, ráépülés) megnevezése található
- az EGYEZÉS oszlopban az adott szakképesítés szakmai kompetenciaprofiljában található tanulói egyezőség száma szerepel vagyis az, hogy az adott szakképesítés szükséges szakmai kompetenciái közül melyek egyeznek meg a tanulóknál.
- Az ÖSSZES oszlopban az adott szakképesítés összes szakmai kompetenciáinak száma szerepel.
- Az ARÁNY oszlopban az EGYEZÉS és az ÖSSZES mezőkben szereplő számok hányadosa szerepel %-os értékben, vagyis az itt szereplő szám adja meg, hogy a kijelölt tanuló szakmai kompetenciaprofilja hány százalékosan felel meg az adott szakképesítés szakmai kompetenciaprofiljának.

**41** Figyelem! Ha a szakképesítések listája üres, akkor változtassa meg a szűrési feltételeket, vagy állítsa kisebb értékekre lista feltételek (egyezőség, arány) értékeit!

A szakmai kompetenciaprofilok értékei során a szoftver figyelembe veszi az egyes szakmai ismeretek és ismeret alkalmazások, adott szakképesítésre vonatkozó szintszámait, de a tanulók esetében ez az érték maximum a szakképesítéshez szükséges érték lehet.

Ilyen tekintetben ha egy tanulónak magasabb a szakmai ismeret szintje, mint az adott szakképesítéshez szükséges érték, akkor a rendszer csak a szakképesítéshez szükséges maximális értéket összesíti.

### Listák rendezése

A megjelenített listák adatsorait az oszlopfejlécekre kattintva rendezhetjük növekvő ill. csökkenő sorrendbe. A rendezést valamennyi oszlopra végrehajthatjuk.

### Szűrőlisták

#### Szakmacsoport szűrés

Szakmacsoport: Szociális szolgáltatások, 2

A szakképesítések listájában csak a szőrés során beállított szakmacsoport szakképesítései jelennek meg. A szőrés bekapcsolásához a szakmacsoport jelölőnégyzetet kell bekapcsolni, majd a legördülő listából kiválasztani a szakmacsoportot. A listában a szakmacsoport száma és megnevezése szerepel. A szakmacsoport kiválasztása után a szoftver kikeresi az adatbázisból az adott szakmacsoporthoz tartozó szakképesítések adatait.

A szakmacsoport szűrés kikapcsolásához a szakmacsoport jelölőnégyzet melletti pipát kapcsolja ki.

#### Intézményi szőrés

Intézmény: xKIR Tesztintézmény, 1999999

A szakképesítések listájában csak a szőrés során beállított intézményben oktatott szakképesítések jelennek meg. A szőrés bekapcsolásához a intézmény jelölőnégyzetet kell bekapcsolni, majd a legördülő listából kiválasztani az intézményt. A listában az intézmény neve és azonosító száma (OM azonosító) szerepel. Az intézmény kiválasztása után a szoftver kikeresi az adatbázisból az adott intézményben oktatott szakképesítések adatait.

Az intézményi szűrés kikapcsolásához a intézmény jelölőnégyzet melletti pipát kapcsolja ki.

### Lista feltételek

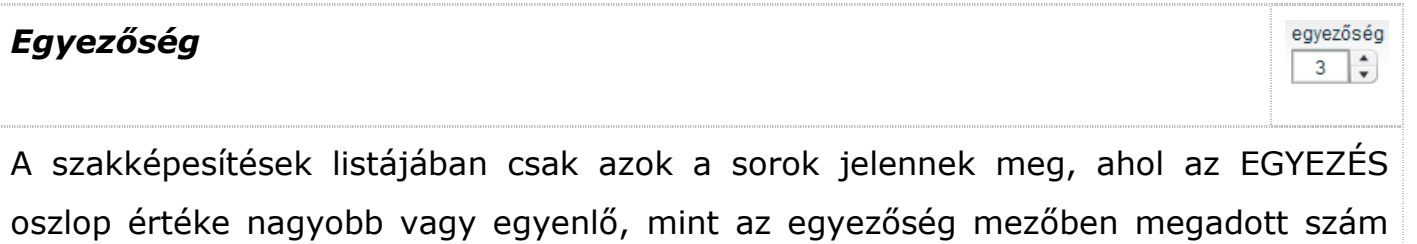

 $\star$  |

 $\vert \cdot \vert$ 

#### értéke.

Ha a találati arányt szeretné a magasabb értékő egyezések felé eltolni, akkor növelje meg a mező értékét. Ha üres a találati lista, akkor próbálja meg csökkenteni a mező értékét.

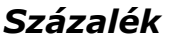

A szakképesítések listájában csak azok a sorok jelennek meg, ahol az EGYEZÉS oszlop értéke nagyobb vagy egyenlő, mint az egyezőség mezőben megadott szám értéke.

Ha a százalékos arányt szeretné a magasabb értékő egyezések felé eltolni, akkor növelje meg a mező értékét. Ha üres a találati lista, akkor próbálja meg csökkenteni a mező értékét.

### Elemszám

A szakképesítések listája maximum az elemszám mezőben megadott darab sor tartalmazza.

 Figyelem! Nagy elemszámú lista esetében – különösen kisebb teljesítményő számítógépen - a keresési mővelet hosszabb ideig is tarthat!

# Funkciógombok

Szakmai készségek vizsgálata Szakmai készségek A szakmai készségek kiválasztásakor a szoftver csak a szakmai készségek arányát határozza meg tanulói szakmai kompetenciaprofil alapján. A listában a szakképesítéseknek csak a szakmai készségek értékei szerepelnek.

A címsorban a felirat SZAKMAI ISMERET szövegre változik.

százalék  $30 \left| \frac{4}{x} \right|$ 

elemszám  $20 \left| \frac{1}{x} \right|$ 

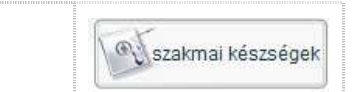

 Figyelem! Az összes kompetencia meghatározása – különösen kisebb teljesítményő számítógépen - hosszabb ideig is tarthat!

#### Ismeret alkalmazások vizsgálata

A ismeret alkalmazás kiválasztásakor a szoftver csak a ismeret alkalmazások arányát határozza meg tanulói szakmai kompetenciaprofil alapján. A listában a szakképesítéseknek csak a ismeret alkalmazás értékei szerepelnek.

A címsorban a felirat ISMERET ALKALMAZÁS szövegre változik.

### Nyomtatás

A szakképesítések listáját a [Nyomtat] gombbal lehet kinyomtatni. A nyomtatási listában – a beállított elemszámtól függetlenül – az első 20 listaelem jelenik meg. A [Nyomtat] gomb megnyomása után a szokásos nyomtatási párbeszédablakon keresztül állíthatja be a nyomtatás jellemzőket.

# Kompetenciaadatok részletezése

A kompetenciaprofilok alapján történő mérés részletezését az "SZAKMAI KÉSZSÉGEK ÉS ISMERET ALKALMAZÁSOK RÉSZLETEZÉSE" lapon lehet megtekinteni.

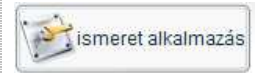

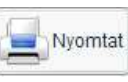

Rendszer Ferenc (1986-12-15)

SZAKMAI ISMERET

## Egyéni tanulási útvonaltervező

szakmai kompetenciák vizsgálata

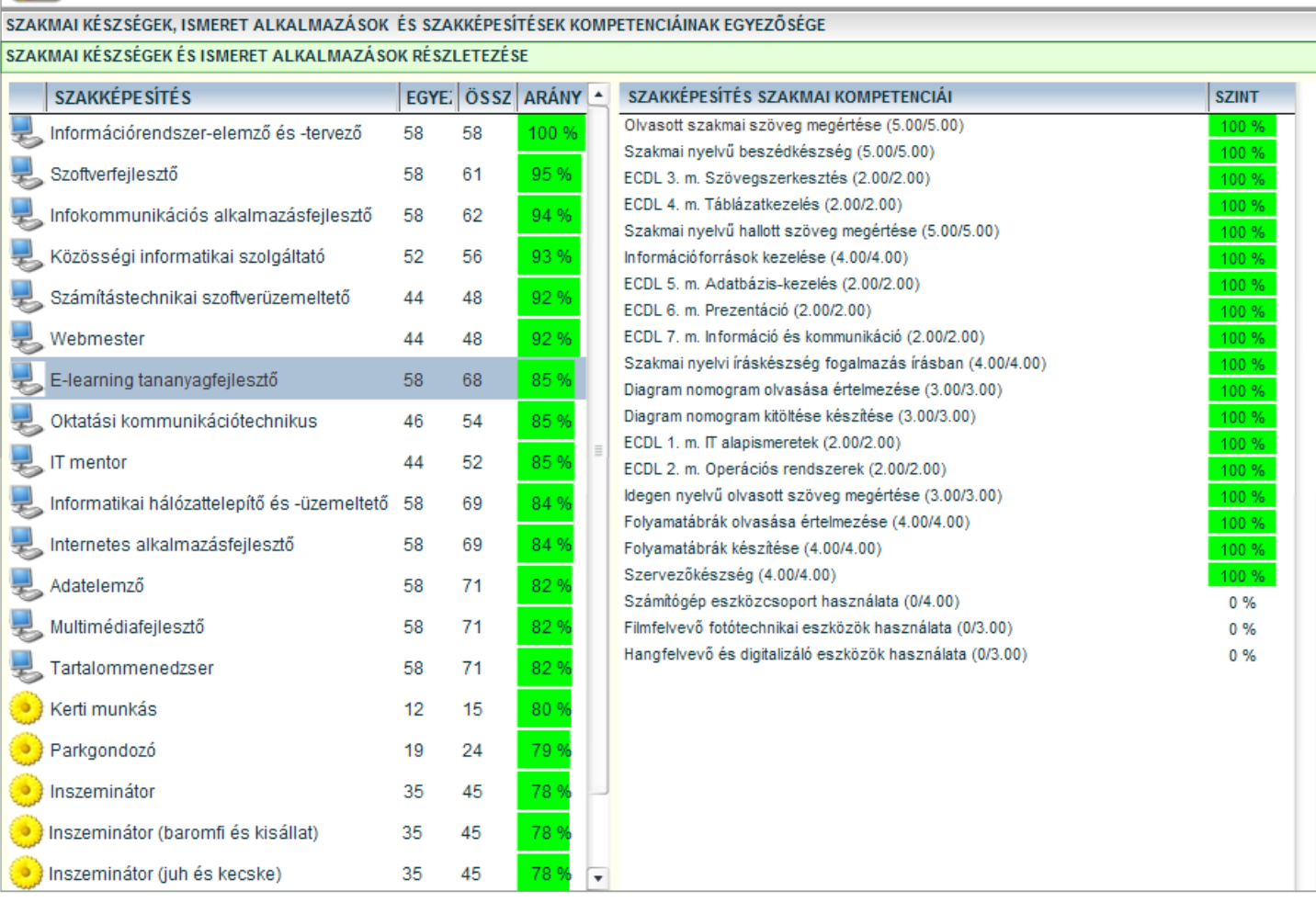

localhost

**41. ábra - Egyez**ı **kompetenciák részletezése (szakmai kompetenciák)** 

A bal oldali listában a szakképesítések adatai jelennek meg. A bal oldalon található lista tartalma:

- az első oszlopban az adott szakképesítés szakmacsoportjának ikonja látható,
- a második oszlopban a szakképesítés (elágazás, részképesítés, ráépülés) megnevezése található
- az EGYEZÉS oszlopban az adott szakképesítés szakmai kompetenciaprofiljában található tanulói egyezőség száma szerepel vagyis az, hogy az adott szakképesítés szükséges szakmai kompetenciái közül melyek egyeznek meg a tanulóknál.
- Az ÖSSZES oszlopban az adott szakképesítés összes szakmai kompetenciáinak száma szerepel.
• Az ARÁNY oszlopban az EGYEZÉS és az ÖSSZES mezőkben szereplő számok hányadosa szerepel %-os értékben, vagyis az itt szereplő szám adja meg, hogy a kijelölt tanuló szakmai kompetenciaprofilja hány százalékosan felel meg az adott szakképesítés szakmai kompetenciaprofiljának.

A jobb oldali listában az adott szakképesítéshez tartozó kompetenciák listája látható. A kompetencia elnevezése mellett megjelenik, hogy az adott szakképesítés szakmai ismeretei ill. ismeret alkalmazásaihoz hány %-osan kompetenciával rendelkezik a vizsgált személy. A szakmai kompetenciák megnevezése mellett zárójelben látható az egyes szintek értékei.

| SZAKKÉPESÍTÉS SZAKMAI KOMPETENCIÁI                        | <b>SZINT</b> |
|-----------------------------------------------------------|--------------|
| Olvasott szakmai szöveg megértése (5.00/5.00)             | 100 %        |
| Szakmai nyelvű beszédkészség (5.00/5.00)                  | 100 %        |
| ECDL 3. m. Szövegszerkesztés (2.00/2.00)                  | 100 %        |
| ECDL 4. m. Táblázatkezelés (2.00/2.00)                    | 100 %        |
| Szakmai nyelvű hallott szöveg megértése (5.00/5.00)       | 100 %        |
| Információforrások kezelése (4.00/4.00)                   | 100 %        |
| ECDL 5. m. Adatbázis-kezelés (2.00/2.00)                  | 100 %        |
| ECDL 6. m. Prezentáció (2.00/2.00)                        | 100 %        |
| ECDL 7. m. Információ és kommunikáció (2.00/2.00)         | 100 %        |
| Szakmai nyelvi íráskészség fogalmazás írásban (4.00/4.00) | 100 %        |
| Diagram nomogram olvasása értelmezése (3.00/3.00)         | 100 %        |
| Diagram nomogram kitöltése készítése (3.00/3.00)          | 100 %        |
| ECDL 1. m. IT alapismeretek (2.00/2.00)                   | 100 %        |
| ECDL 2. m. Operációs rendszerek (2.00/2.00)               | 100 %        |
| Idegen nyelvű olvasott szöveg megértése (3.00/3.00)       | 100 %        |
| Folyamatábrák olvasása értelmezése (4.00/4.00)            | 100 %        |
| Folyamatábrák készítése (4.00/4.00)                       | 100 %        |
| Szervezőkészség (4.00/4.00)                               | 100 %        |
| Számítógép eszközcsoport használata (0/4.00)              | 0%           |
| Filmfelvevő fotótechnikai eszközök használata (0/3.00)    | 0%           |
| Hangfelvevő és digitalizáló eszközök használata (0/3.00)  | 0%           |

**42. ábra - Szakmai kompetenciák szintjei** 

A szakmai ismeret szint esetében előfordulhat 100%-nál nagyobb érték is, ha az adott tanulónak magasabb szintő ismerete van, mint ami a szakképesítéshez szükséges.

# **Formális ismeretek kezelése**

A formális ismeretek kezelése alkalmas arra, hogy teljes követelménymodulokat, valamint az ahhoz tartozó szakmai ismereteket és ismeret alkalmazásokat formálisan is elismertté lehet tenni a szoftverben.

| Egyéni tanulási útvonaltervező<br><b>200</b><br>formális szakmai ismeretek kezelése<br>Szakmacsoport: Informatika, 7<br>v localhost |                         |                  |                                                                                     |   |
|----------------------------------------------------------------------------------------------------|-------------------------|------------------|-------------------------------------------------------------------------------------|---|
| <b>TANULÓK LISTÁJA</b>                                                                                                    | ×                       | jelöl            | KÖVETELMÉNYMODULOK                                                                  |   |
| Elsőa András (1999-05-15)                                                                                                    |                         |                  | A kereskedelmi egység szabályszerű működtetése                                      |   |
| Elsőa Anna (1999-09-11)                                                                                                    |                         |                  | Adatbázis alapjai                                                                   |   |
| Elsőa Béla (1999-02-15)                                                                                                    |                         | $\Box$           | Adatbázistervező                                                                    |   |
| Elsőa Géza (1999-02-25)                                                                                                    |                         | $\Box$           | Adatelemző                                                                          |   |
| Elsőa Ivett (1999-08-15)                                                                                                    |                         | $\Box$           | Audio/video ismeretek                                                               |   |
| Elsőa Jónás (1999-02-25)                                                                                                    |                         | ш                | Az áruforgalom lebonyolítása                                                        |   |
| Elsőa László (1999-11-25)                                                                                                    |                         | $\Box$           | Beszédhálózatok működtetése                                                         |   |
| Elsőa Mónika (1999-08-15)                                                                                                    |                         | ш                | CAD ismeretek                                                                       |   |
| Elsőa Rozália (1999-05-03)                                                                                                    |                         | $\Box$           | CAM ismeretek (CNC programozás, CNC gépek) gyártási eljárások, marketing tevékenysé |   |
| Elsőa Vivien (1999-05-12)                                                                                                    |                         | $\Box$           | Designer                                                                            |   |
| Harmadika András (1997-02-25)                                                                                                    |                         | u                | E-játékfejlesztő                                                                    |   |
|                                                                                                    |                         | $\Box$           | E-tananyag fejlesztő                                                                |   |
| Harmadika Anna (1997-03-15)                                                                                                    |                         | $\Box$           | Forma- és látványtervezés                                                           |   |
| Harmadika Béla (1997-03-15)                                                                                                    |                         | ш                | Gazdasági informatika                                                               |   |
| Harmadika Ferenc (1997-03-15)                                                                                                    |                         | u                | Gazdasági tervezés és jogi ismeretek                                                |   |
| Harmadika Géza (1997-04-15)                                                                                                    |                         | $\Box$<br>$\Box$ | Gépészeti ismeretek, megvalósíthatósági tervek                                      |   |
| Harmadika Ildikó (1997-02-25)                                                                                                    |                         | □                | Hálózati rendszerek telepítése, konfigurálása<br>Hálózati rendszerek üzemeltetése   |   |
| Harmadika Ivett (1997-03-15)                                                                                                    |                         | w                |                                                                                     |   |
| Harmadika János (1997-03-15)                                                                                                    |                         | $\Box$           | Hardveres, szoftveres feladatok<br>Helyzetelemzés, felkészülés a szolgáltatásra     |   |
| Harmadika Mónika (1997-04-15)                                                                                                    |                         | u                | Hozzáférési- és magánhálózatok működtetése                                          |   |
| Harmadika Rozália (1997-04-15)                                                                                                    |                         | $\Box$           | Infokommunikációs alkalmazás fejlesztés                                             |   |
| Hatodika András (1994-02-25)                                                                                                    |                         | u                | Információrendszer elemző és tervezés                                               |   |
| Hatodika Anna (1994-11-25)                                                                                                    | $\overline{\mathbf{v}}$ |                  | Informatikai ismeretek                                                              | ٠ |

**43. ábra - Formális ismeretek kezelése** 

## Tanulók listája

A bal oldali listában a tanulók felsorolása szerepel, a könnyebb azonosíthatóságuk miatt zárójelben a születési dátumuk szerepel. A tanul nevére kattintva a jobb oldali listában megjeleni a kiválasztott szakmacsoport követelménymoduljai.

### Szűrőlisták

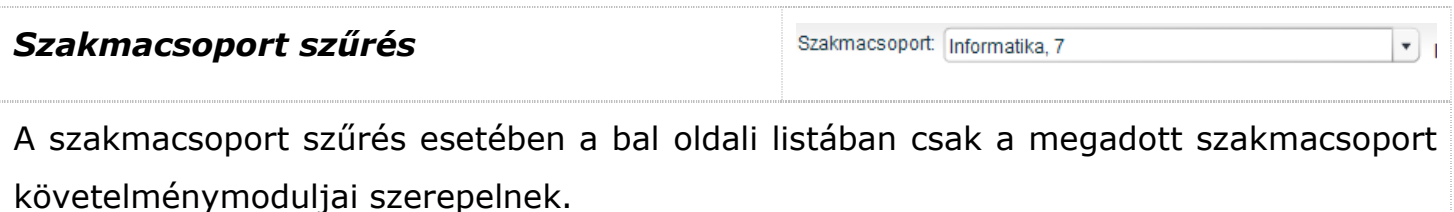

# Követelménymodulok listája

A jobb oldali listában láthatók az kijelölt tanulók, adott szakmacsoportban levő követelménymoduljai. Ha a jelöl jelölőnégyzet ki van pipálva akkor a tanuló rendelkezik az adott követelménymodul összes szakmai ismereteivel és ismeret alkalmazásaival, valamint formálisan is elismerésre kerül az adott követelménymodul ismerete.

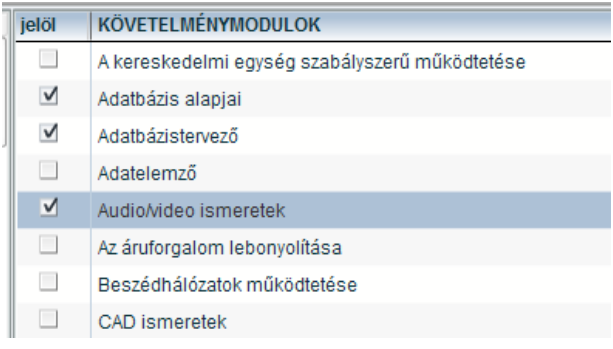

#### **44. ábra - Követelménymodulok listája**

A bal oldali listában kijelölt tanuló – adott szakmacsoportban levő követelménymoduljainak elismeréséhez kattintson a követelménymodul melletti jelölőnégyzetre. A pipa törlésével törölheti a követelménymodul elismerését.

Figyelem! A tanulónál a követelménymodul törlése törli valamennyi az adott követelménymodulhoz tartozó szakmai ismeretet és ismeret alkalmazást is!

# **Egyéni tanulási útvonalak tervezése**

Az egyéni tanulási útvonalak kirajzolásakor a rendszer az alábbiak információk alapján határozza meg egy tanuló lehetséges egyéni tanulási útvonalát

- · a szakképzési adatbázisból az egyes szakképesítések kapcsolatrendszeréből meghatározza az elágazások, rész-, ill alap szakképesítéseket, valamint a ráépüléseket;
- meghatározza a modultérkép alapján a követelménymodulokat az adott szakképesítésekre;
- a formális ismeretek alapján meghatározza a tanuló meglévő követelménymoduljait;
- a szakmai ismeretek ill. ismeret alkalmazások alapján meghatározza a nem formális ismereteket.

A szoftver a fentiek alapján elkészíti egy tanuló különböző szakképesítésére vagy azok összességér vonatkozó egyéni tanulási útvonaltervet.

## Funkciógombok

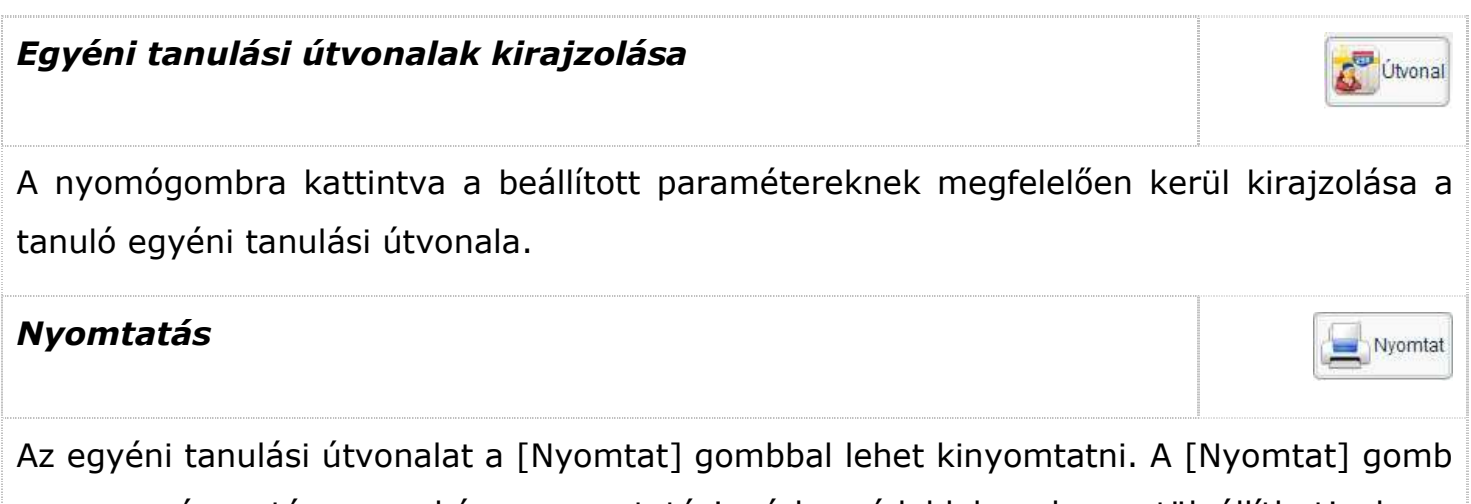

megnyomása után a szokásos nyomtatási párbeszédablakon keresztül állíthatja be a nyomtatás jellemzőket.

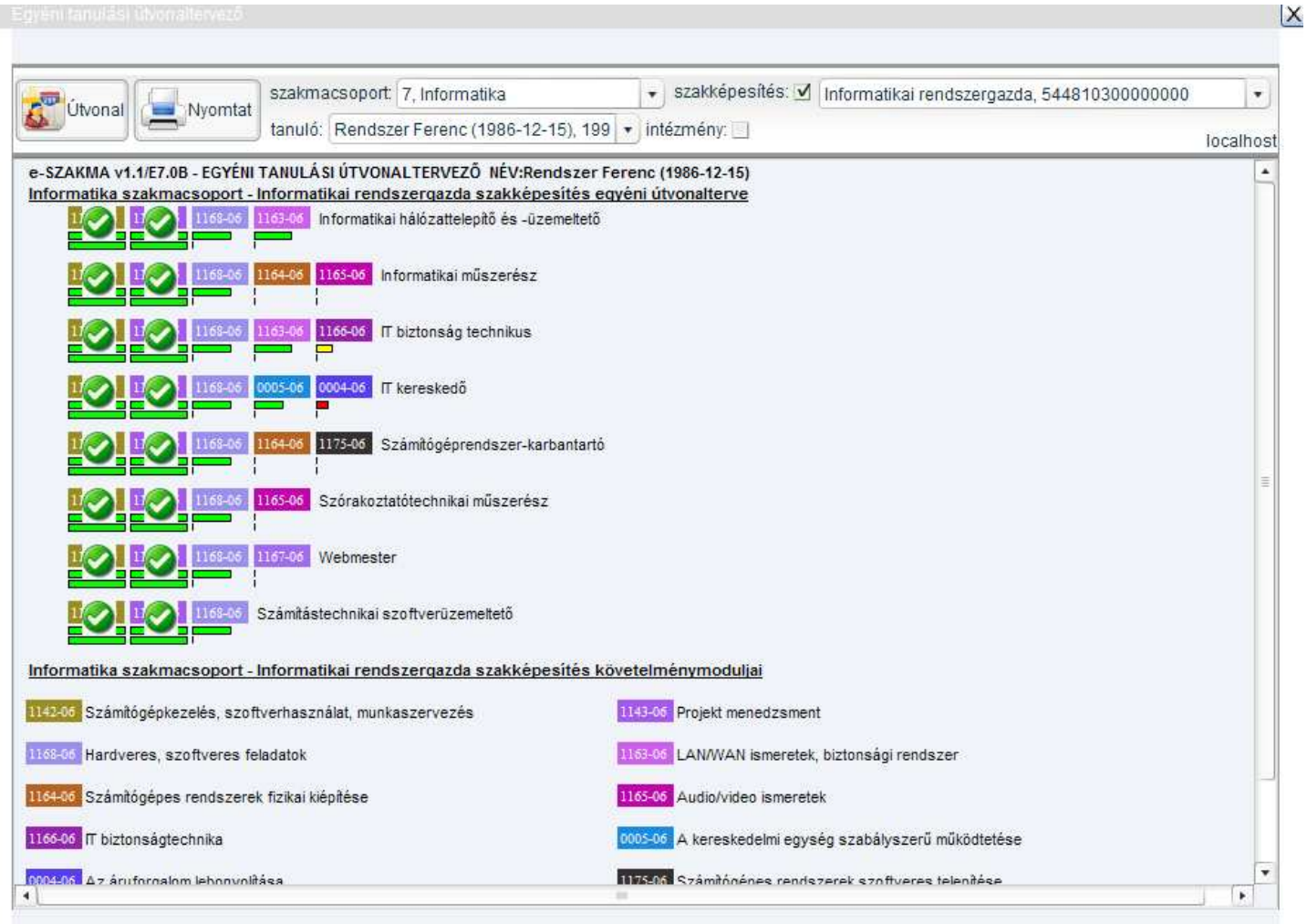

### **45. ábra - Egyéni tanulási útvonal**

# Jelölésrendszer

Az egyéni tanulási útvonalat – modultérképhez hasonlóan – az egyes szakképesítések valamint azok elágazásai rész-szakképesítései és ráépülései szerint rajzolja ki a program.

## Formálisan elismert szakképesítés

A formálisan elismert követelménymodulokon egy zöld pipa jelzi, hogy a atanulónak megvan az adott követelménymodulja.

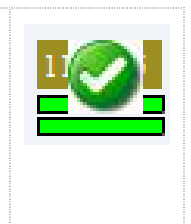

# Követelménymodul 1165-0 Ha egy követelménymodul önmagában jelenik meg és alatta nem látható színes csíkozás, akkor a tanulónak az adott követelménymodulhoz nincsen eddig megszerzett szakmai kompetenciája. Szakmai ismeret szintje A követelménymodulhoz tartozó szakmai ismeret szintjét a követelménymodul alatt látható első vonal jelzi. A színezés a szakmai ismeretek alapján változik. Ismeret alkalmazás szintje 0004-06 A követelménymodulhoz tartozó ismeret alkalmazások szintjét a követelménymodul alatt látható második vonal jelzi. A színezés a ismeret alkalmazások tanuló által megszerzett szintje alapján változik.

 Figyelem! Az egyéni tanulási útvonalak meghatározása – különösen kisebb teljesítményő számítógépen - a hosszabb ideig is tarthat!

# **TÁRGYMUTATÓ**

# *A,Á*

ajánlott szakképesítések listája · 31, 40, 48, 57, 67 ARÁNY · 32, 37, 40, 45, 49, 55, 58, 64, 68, 73 átképzések · 47, 48, 54 *Automatikus dokumentum készítés* · 13 *Automatikus óraszám számítás* · 13 *Automatikus tantárgy-szakmai kimenet számítás* · 13

### *B*

BEÁLLÍT · 39 böngészőprogram · 5

### *D*

DEMO · 9, 11, 12 dokumentum generálása · 23 döntéstámogatási · 4

# *E,É*

EGYEZÉS · 32, 33, 36, 37, 40, 42, 45, 49, 51, 54, 55, 58, 60, 63, 64, 68, 69, 70, 72, 73 *Egyez*ı*ség* · 33, 42, 51, 60, 69 **EGyk** · 19 elágazás · 17, 27, 32, 36, 40, 45, 49, 54, 58, 63, 68, 72 *Elemszám* · 34, 42, 51, 60, 70 **Elm** · 19 **Elmélet/gyakorlat aránya** · 17 *Eszköztár* · 9, 15, 24 **Évfolyamok száma** · 17 **Exportálás** · 9

# *F*

 $FLASH \cdot 5, 6, 28$ folyamatjelző · 5

### *Gy*

**Gyak** · 19

### *H*

*hiány-szakképesítés* · 56, 58, 64 hiányszakmák · 56, 57, 63 Hibás felhasználónév · 5 horizontális-vertikális térkép · 26

# *I,Í*

**Importálás** · 10 integrált · 4 *Intézményi sz*ő*rés* · 27, 33, 41, 50, 59, 69 ismeret alkalmazás · 65, 71 *Ismeret alkalmazás szintje* · 78

### *J*

 $JAVA \cdot 5$ **Jelölésrendszer** · 77 jelszó · 5

### *K*

**Kimeneti képesítés** · 17 **Kompetenciaadatok részletezése** · 35, 44, 53, 62, 71 kompetenciaelemezés · 29, 47, 56, 65 kompetenciák listája · 37, 39, 45, 55, 64, 73 kompetenciamodellezés · 38, 45 *Követelménymodul* · 78 Központi Programmal · 8 **Küldés** · 9

### *L*

LE · 9, 11, 12 lekérdezés frissített eredménye · 9

### *M*

*Mentés* · 16, 23 **minialkalmazások** · 6, 28 *Módszer kompetenciaprofilok* · 35, 44, 52, 61 moduláris · 4 modultérkép · 26, 76 *Modultérkép* · 28 Modultérképek · 26 munkavállaló · 29, 38, 65

### *N*

**Név** · 19

### *Ny*

*Nyomtatás* · 10, 28, 35, 44, 53, 62, 71, 76 **Nyomtatványok készítése** · 10

# *O,Ó*

online súgó · 17 **Óraszám információ** · 15

# $\ddot{\theta}$ . $\ddot{\theta}$

ÖSSZES · 32, 36, 37, 40, 45, 49, 55, 58, 64, 68, 72, 73 **Összes javasolt óraszám** · 19 **Összes óraszám** · 17, 19 *Összesített kompetenciaprofilok* · 34, 43, 52, 61

# *P*

pályaorientációs · 4

program beépített ellenőrzője · 18

## *R*

ráépülés · 27, 32, 36, 40, 45, 49, 54, 58, 63, 68, 72 részképesítés · 32, 36, 40, 45, 49, 54, 58, 63, 68, 72

## *S*

*Súgó* · 17

### *Sz*

*Szakképesítés sz*ő*rés* · 28 *Szakmacsoport sz*ő*rés* · 27, 32, 41, 50, 59, 69, 75 *Szakmai ismeret szintje* · 78 szakmai készségek · 65, 66, 70 *Százalék* · 33, 42, 51, 60, 70 *Személyes kompetenciaprofilok* · 34, 43, 52, 61 személyes kompetenciavizsgálat · 29 személyes-, társas-, módszerkompetenciák · 31, 40, 48, 57, 67 szoftverrendszer · 4

# *T*

tananyagelem több tantárgyban elhelyezve · 21 **Tananyagelemek** · 15, 16, 20, 21, 22, 24 **Tantárgyak** · 15, 16 **Tanterv adatok** · 15, 17, 22 tantervek  $\cdot$  8, 18 tantervi dokumentum · 16, 22, 24 tanuló · 29, 30, 31, 32, 37, 38, 40, 45, 65, 66, 67, 68, 73, 75, 76, 78 Tanulói kompetenciavizsgálat · 29 *Társas kompetenciaprofilok* · 35, 43, 52, 61

#### *W*

WEB alapú alkalmazások · 5

# **ÁBRAJEGYZÉK**

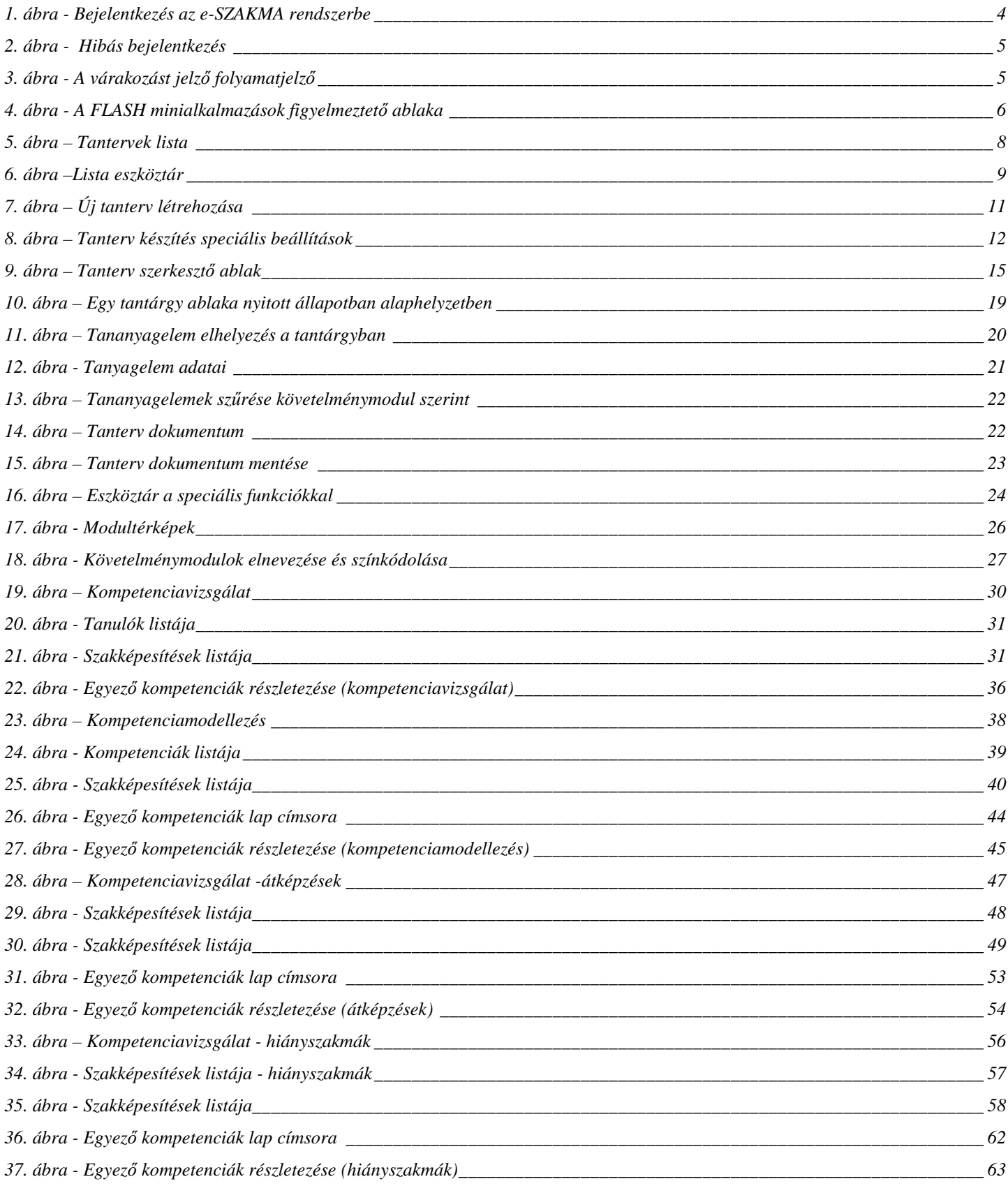

# e-SZAKMA Moduláris Szakképzési Szoftverrendszer **TwinNet**

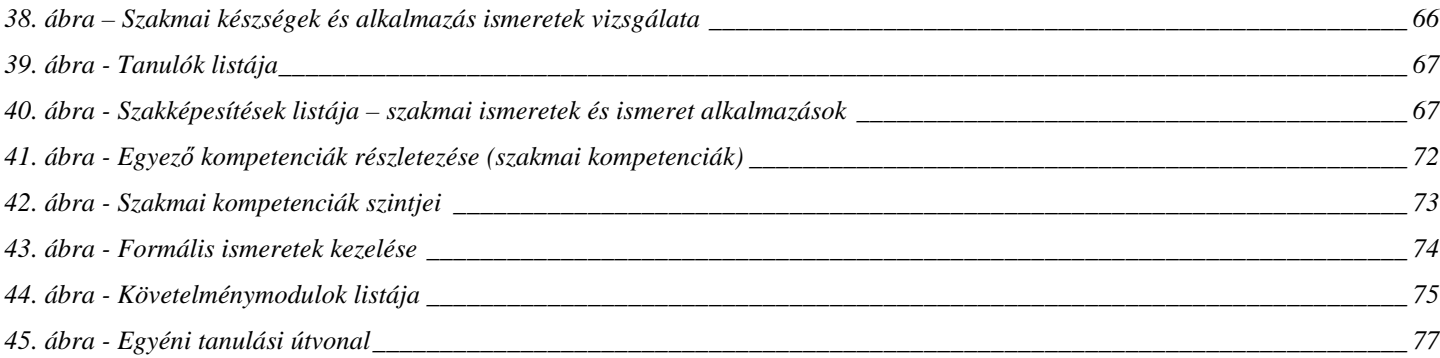